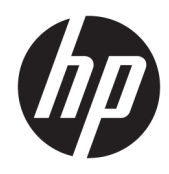

HP PageWide Managed Color E75160, HP PageWide Managed Color MFP E77650, E77660

Guida all'installazione in sede

#### Copyright e licenza

© Copyright 2017 HP Development Company, L.P.

Sono vietati la riproduzione, l'adattamento e la traduzione senza previo consenso scritto, ad eccezione dei casi previsti dalle leggi sui diritti d'autore.

Le informazioni contenute nel presente documento sono soggette a modifica senza preavviso.

Le uniche garanzie per i prodotti e i servizi HP sono presentate nelle dichiarazioni esplicite di garanzia fornite in accompagnamento a tali prodotti e servizi. Nessuna disposizione del presente documento dovrà essere interpretata come garanzia aggiuntiva. HP non sarà responsabile per omissioni o errori tecnici ed editoriali contenuti nel presente documento.

Edition 1, 9/2017

#### Marchi registrati

Microsoft®, Windows®, Windows® XP e Windows Vista® sono marchi di Microsoft Corporation registrati negli Stati Uniti.

# Sommario

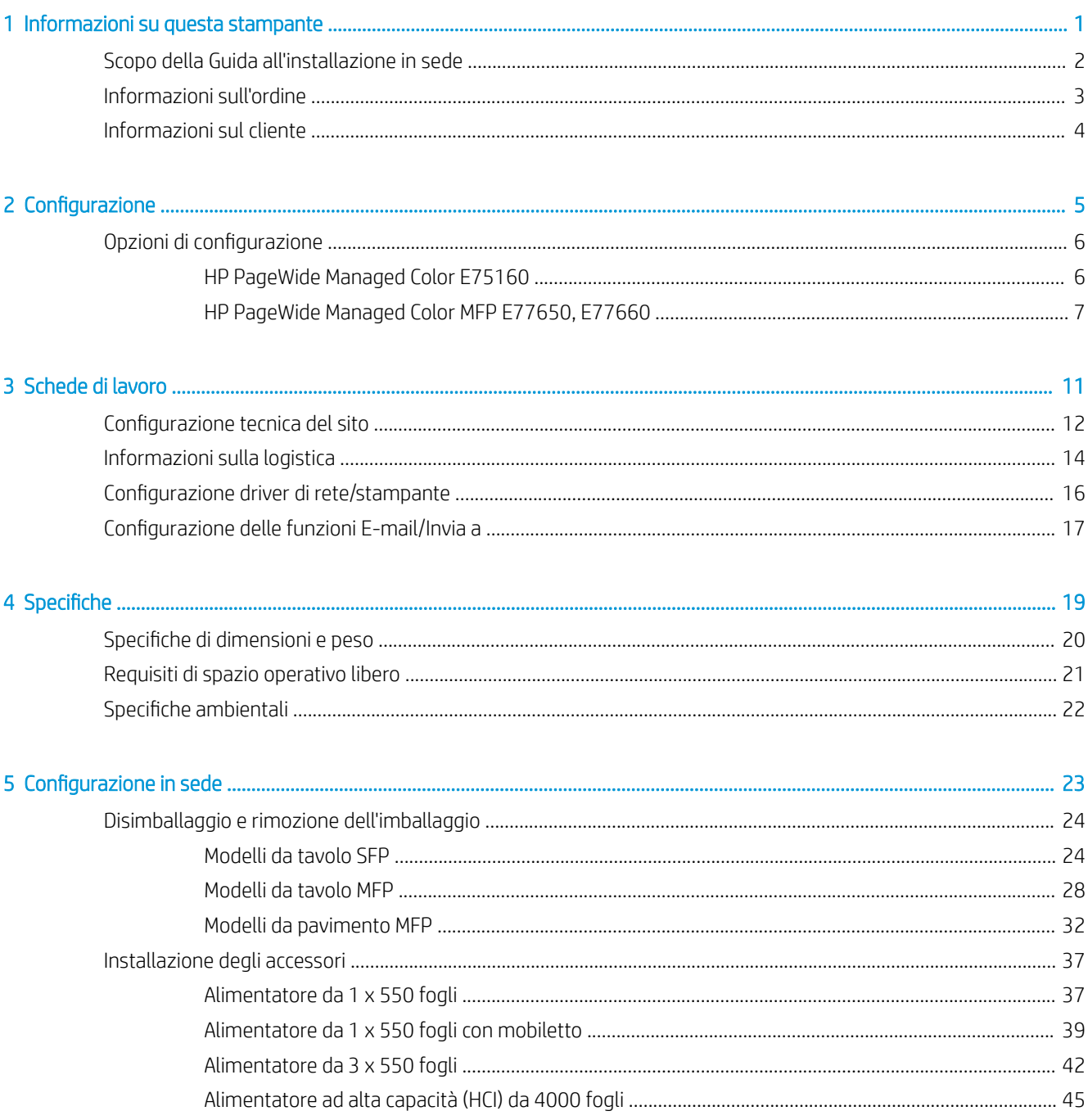

i.

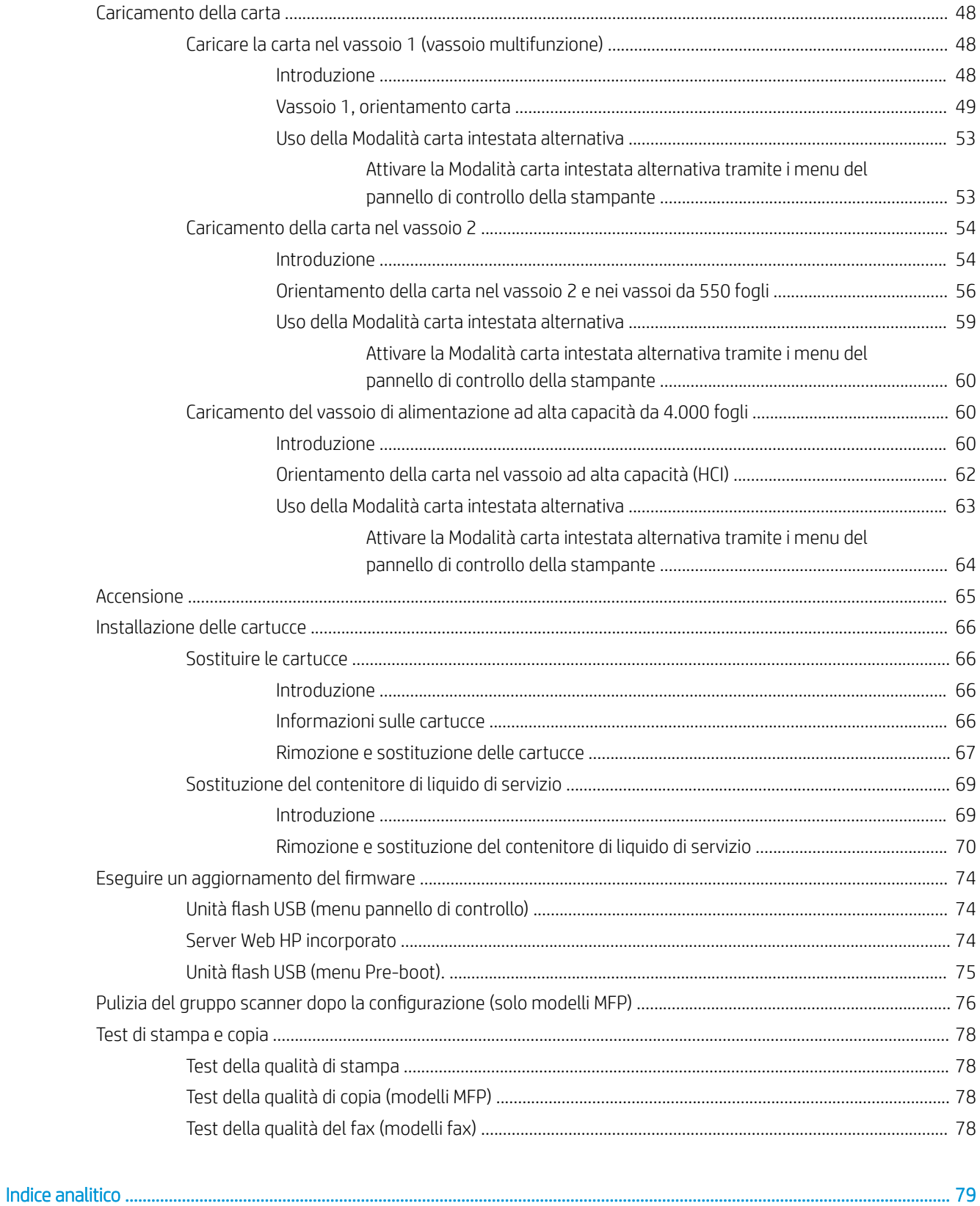

# <span id="page-4-0"></span>1 Informazioni su questa stampante

- [Scopo della Guida all'installazione in sede](#page-5-0)
- [Informazioni sull'ordine](#page-6-0)
- [Informazioni sul cliente](#page-7-0)

### <span id="page-5-0"></span>Scopo della Guida all'installazione in sede

Utilizzare questa Guida all'installazione in sede per valutare la sede del cliente e per configurare e preparare la stampante o le stampanti per l'installazione, identificando tutte le informazioni sulla sede richieste. Risolvere eventuali problematiche con anticipo per assicurarsi che la sede sia pronta per l'installazione. La Guida all'installazione in sede prevede la raccolta di informazioni sui seguenti requisiti relativi alla sede:

- Spazio
- Impostazione
- Alimentazione
- Aggiornamento firmware

HP raccomanda che il cliente (o, se necessario, il tecnico in sede) risponda a tutte le domande contenute nei moduli informativi e che completi i moduli contenenti gli elenchi di controllo inclusi nella presente Guida all'installazione in sede. I moduli con le domande e gli elenchi di controllo consentono di evitare un'esperienza utente insoddisfacente. Si sconsiglia vivamente di installare la stampante o le stampanti senza fornire le informazioni richieste in queste domande ed elenchi di controllo.

Se il cliente rifiuta di fornire le informazioni, il tecnico deve informarlo circa le possibili conseguenze relative all'installazione e alla consegna delle stampanti che potrebbero avere effetti sul processo produttivo. È fondamentale verificare che il sito di installazione soddisfi i requisiti della stampante e quelli previsti in termini di spazio per l'assistenza.

Alcuni dei moduli informativi contenenti le domande e gli elenchi di controllo sono indicati come facoltativi. Tuttavia, è opportuno compiere ogni sforzo possibile per compilare il manuale in ogni sua parte.

## <span id="page-6-0"></span>Informazioni sull'ordine

#### Tabella 1-1 Prodotti e accessori

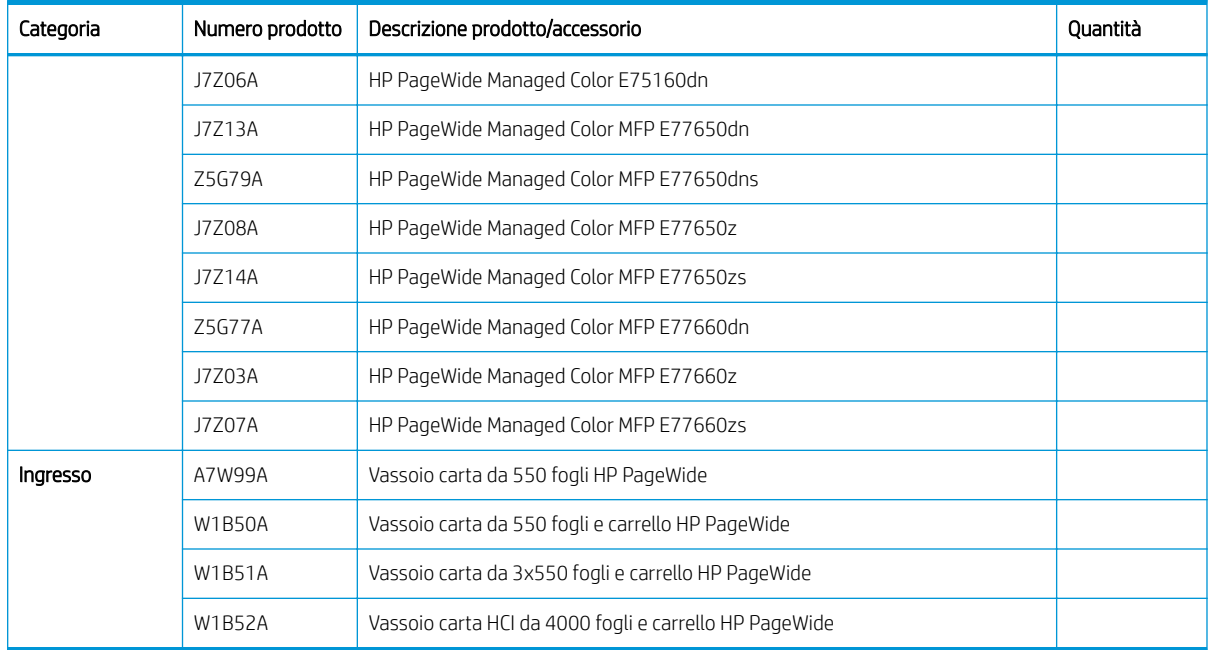

### <span id="page-7-0"></span>Informazioni sul cliente

#### Tabella 1-2 Informazioni sul cliente

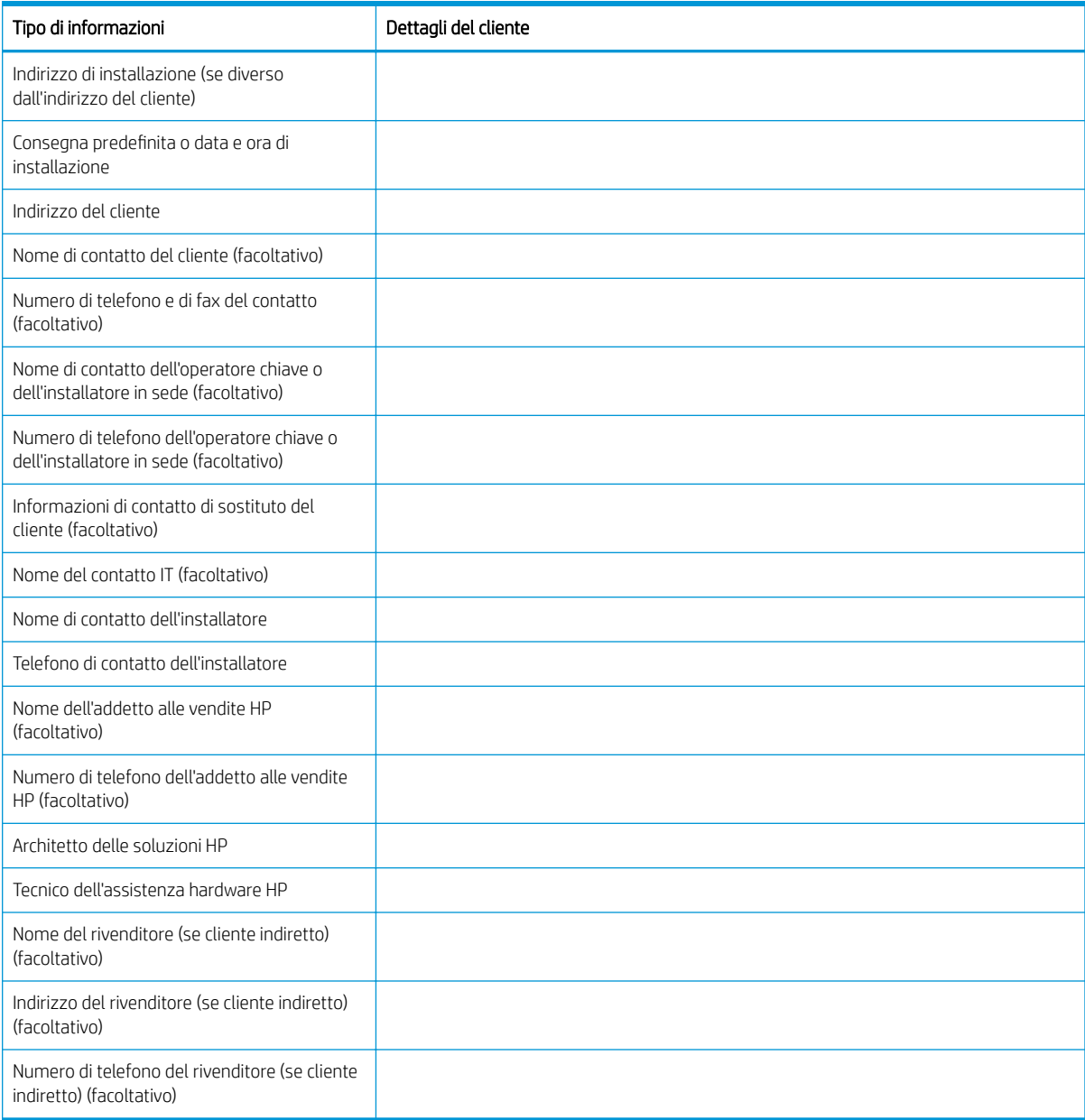

# <span id="page-8-0"></span>2 Configurazione

Opzioni di configurazione  $\bullet$ 

## <span id="page-9-0"></span>Opzioni di configurazione

### HP PageWide Managed Color E75160

#### Tabella 2-1 HP PageWide Managed Color E75160

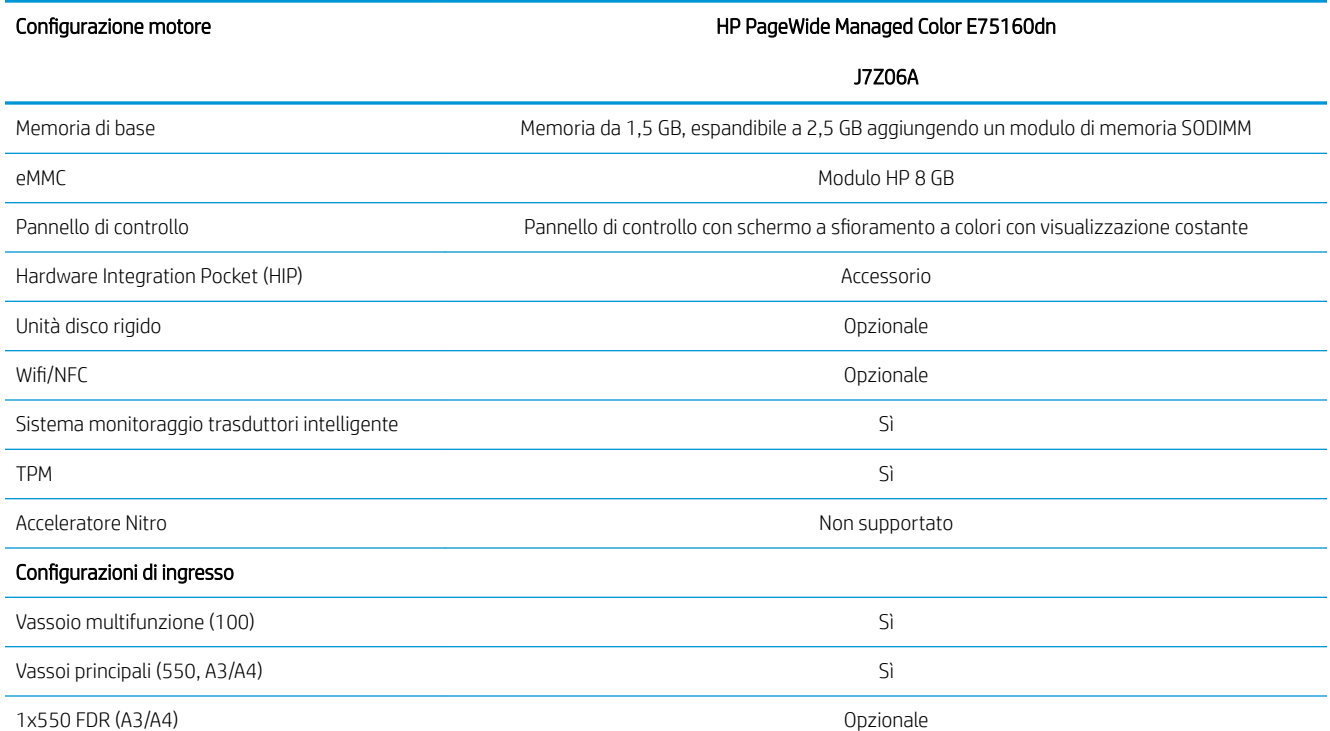

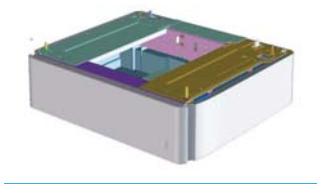

Carrello 1x550 con mobiletto (A3/A4) Carrello 1x550 con mobiletto (A3/A4)

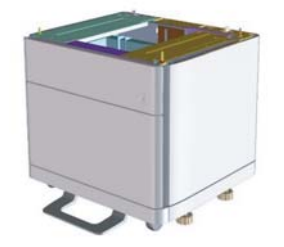

#### <span id="page-10-0"></span>Tabella 2-1 HP PageWide Managed Color E75160 (continuazione)

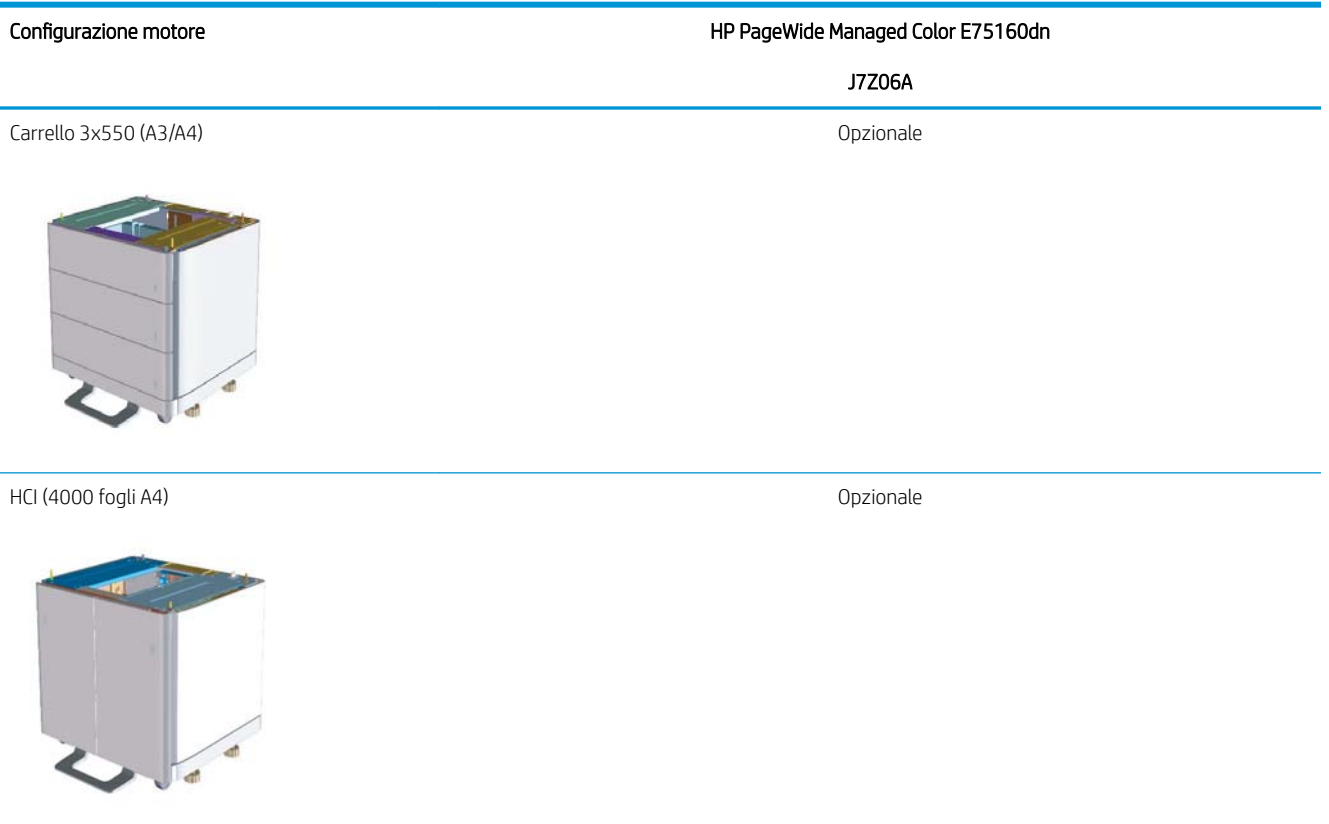

### HP PageWide Managed Color MFP E77650, E77660

### Tabella 2-2 HP PageWide Managed Color MFP E77650, E77660

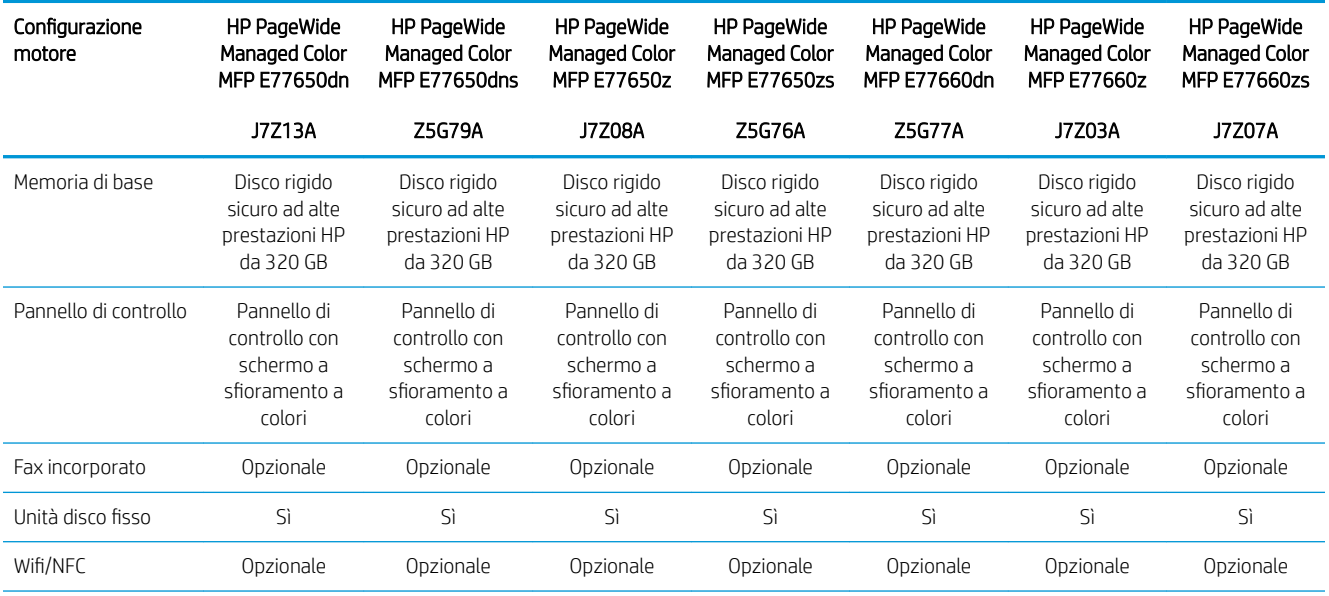

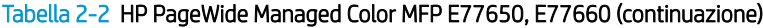

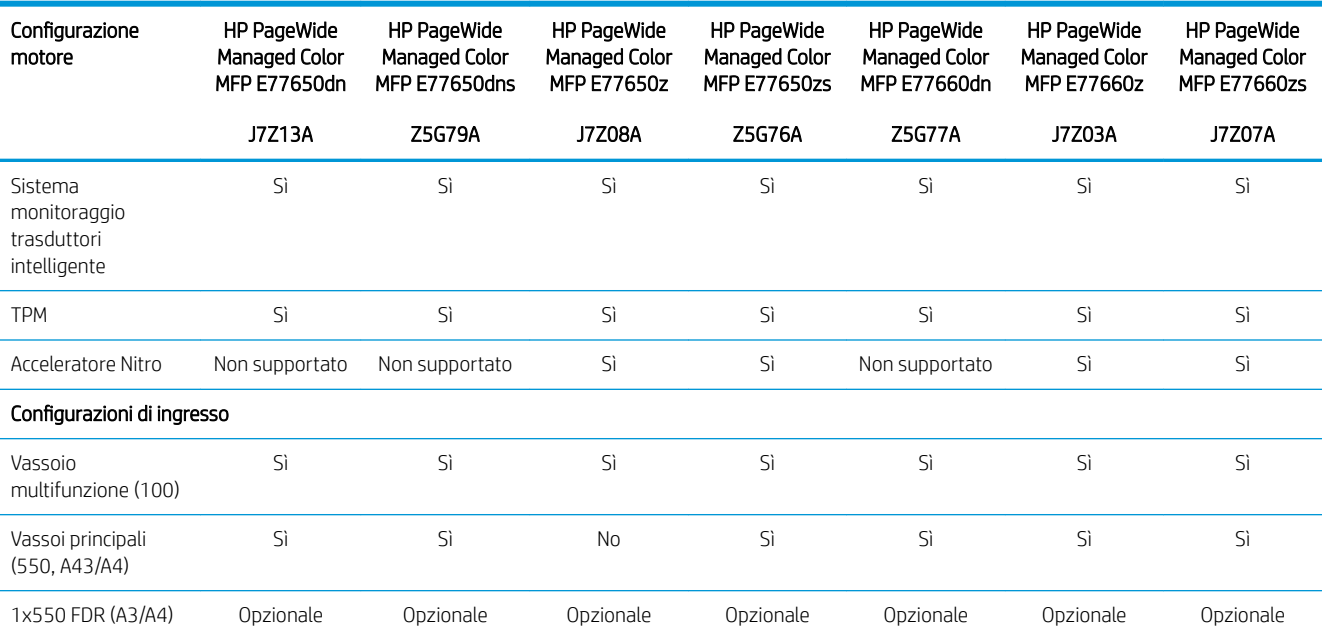

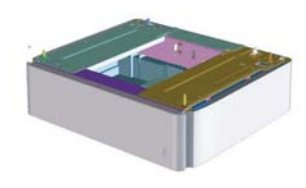

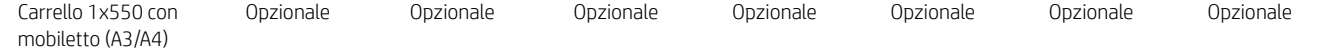

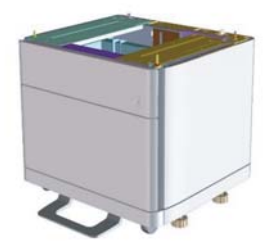

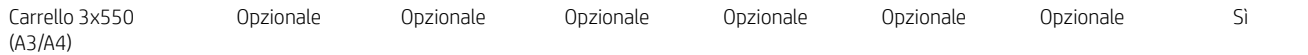

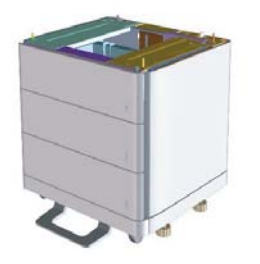

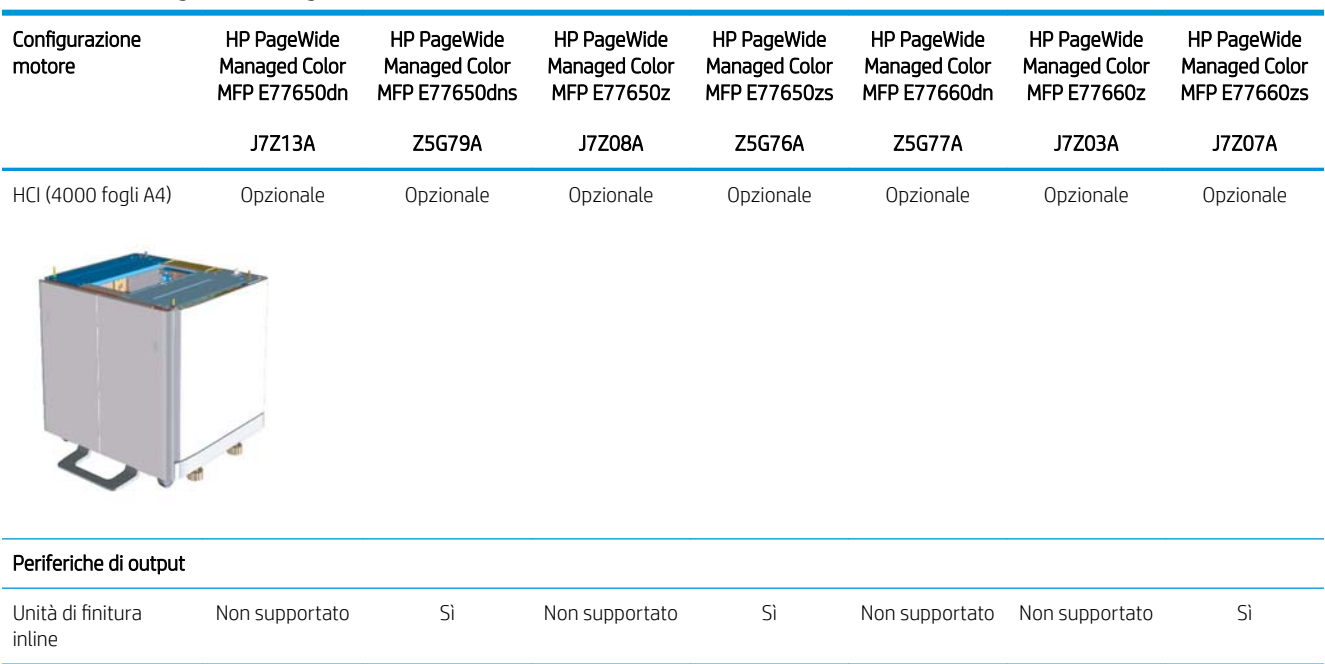

### Tabella 2-2 HP PageWide Managed Color MFP E77650, E77660 (continuazione)

# <span id="page-14-0"></span>3 Schede di lavoro

- $\bullet$  Configurazione tecnica del sito
- [Informazioni sulla logistica](#page-17-0)
- Configurazione driver di rete/stampante
- Configurazione delle funzioni E-mail/Invia a

## <span id="page-15-0"></span>Configurazione tecnica del sito

#### Tabella 3-1 Foglio di lavoro della configurazione tecnica del sito

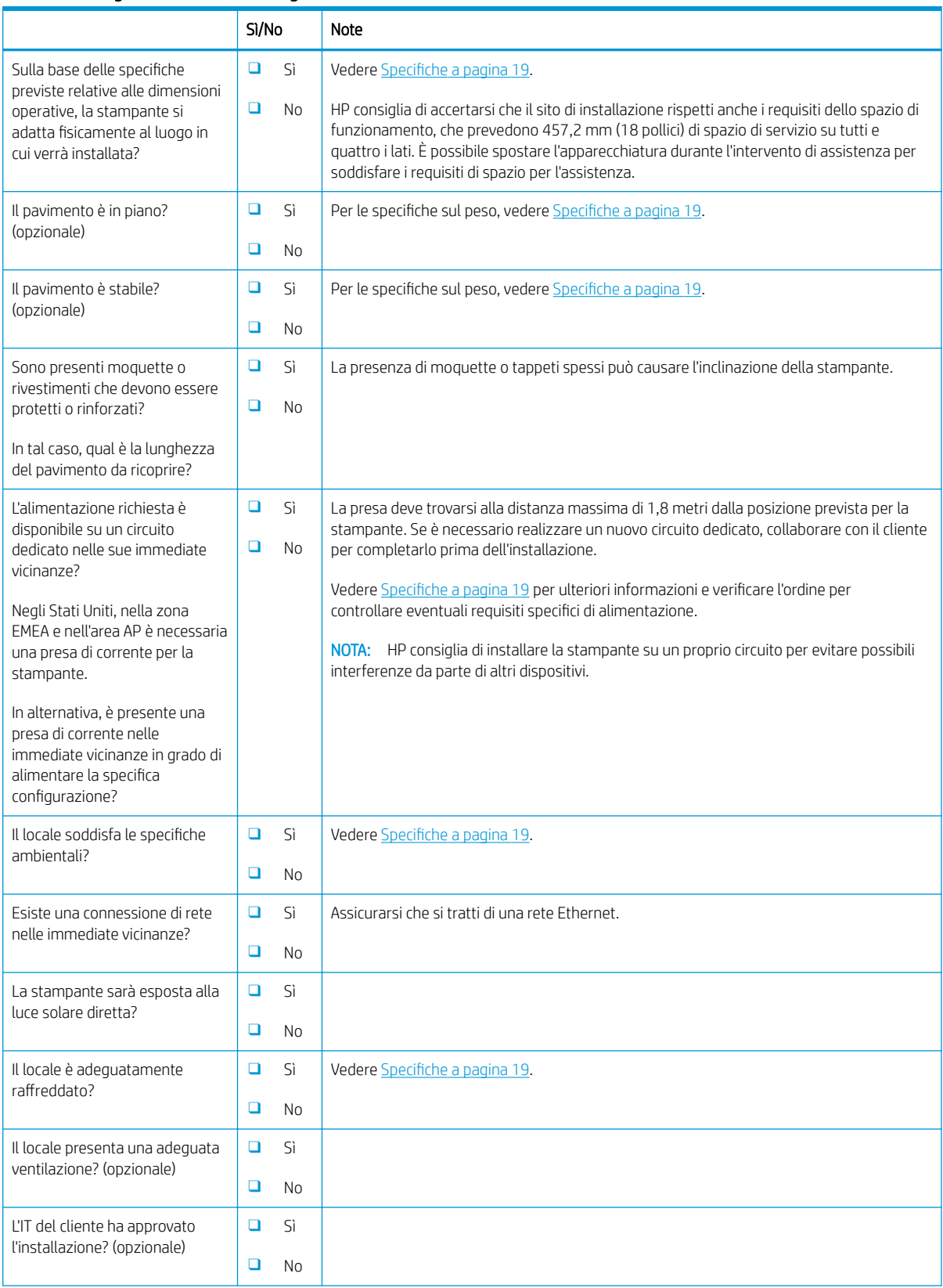

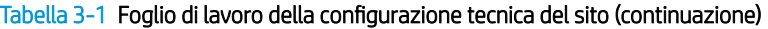

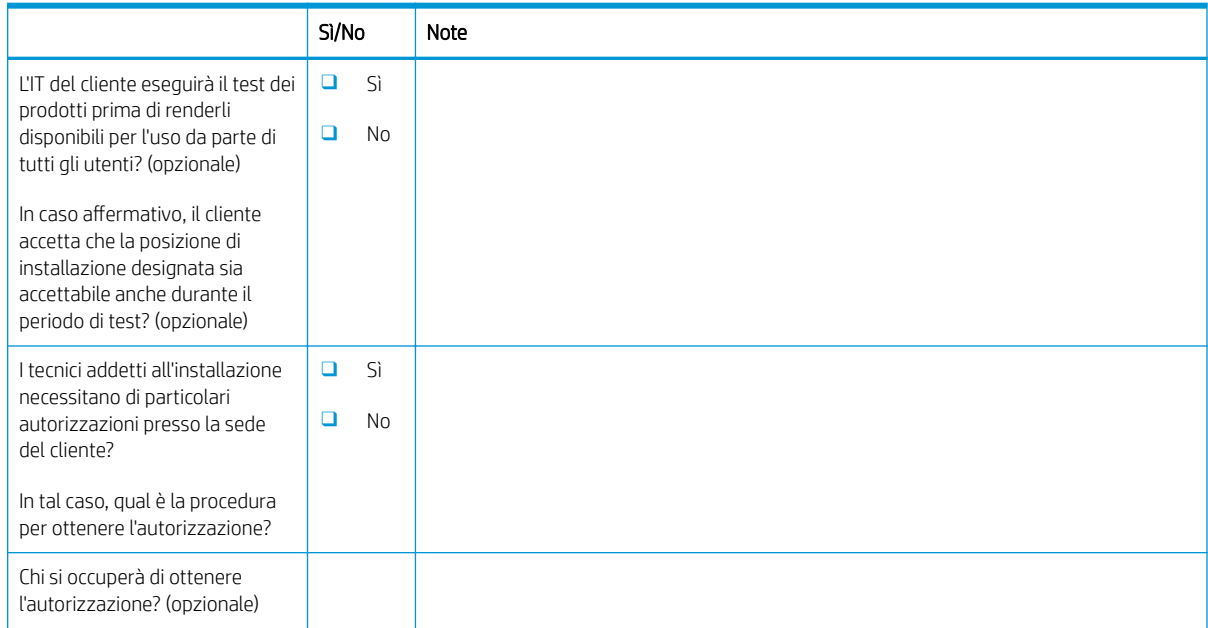

## <span id="page-17-0"></span>Informazioni sulla logistica

### Tabella 3-2 Schede di lavoro sulla logistica

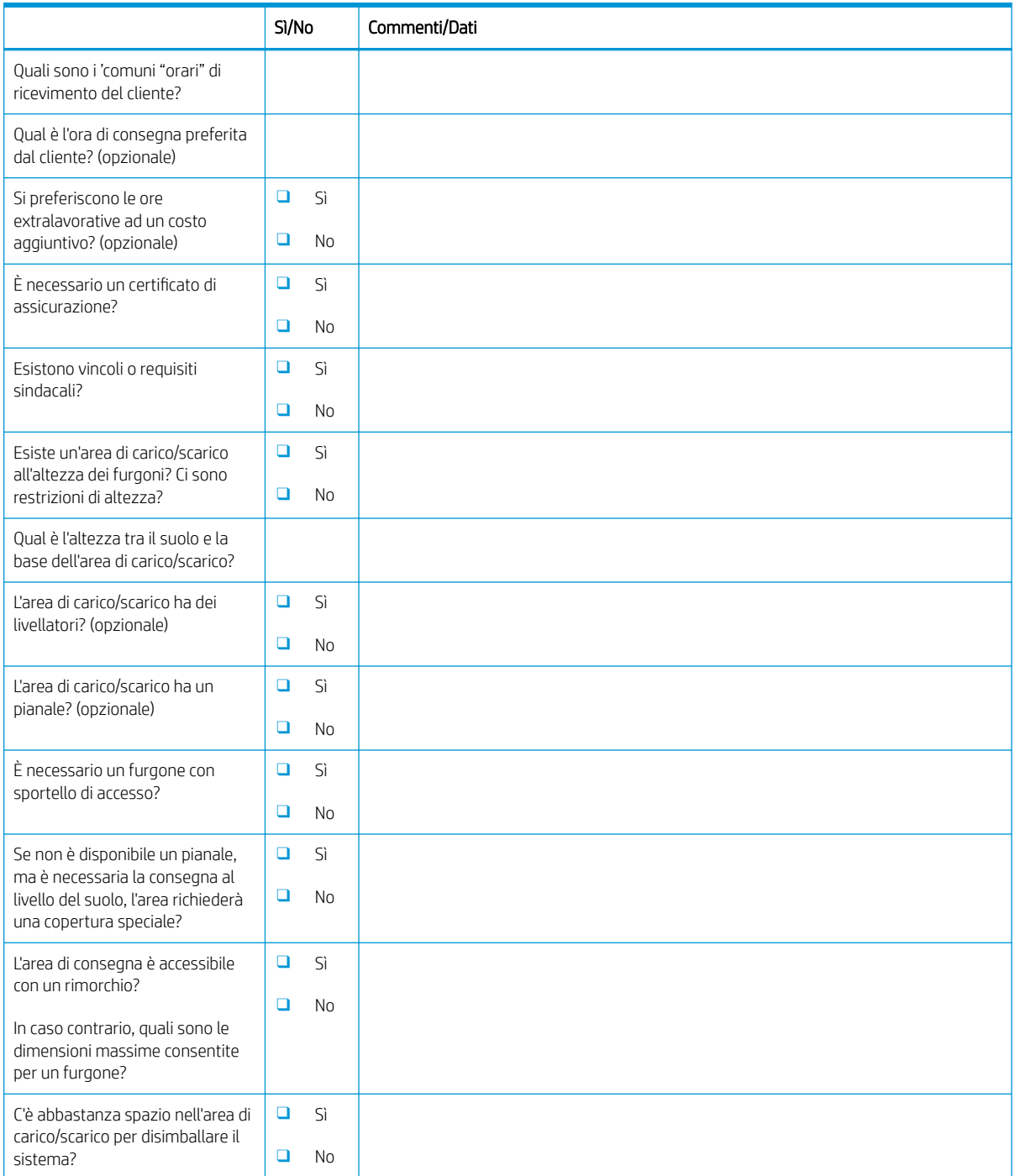

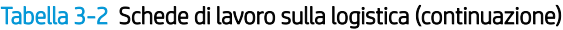

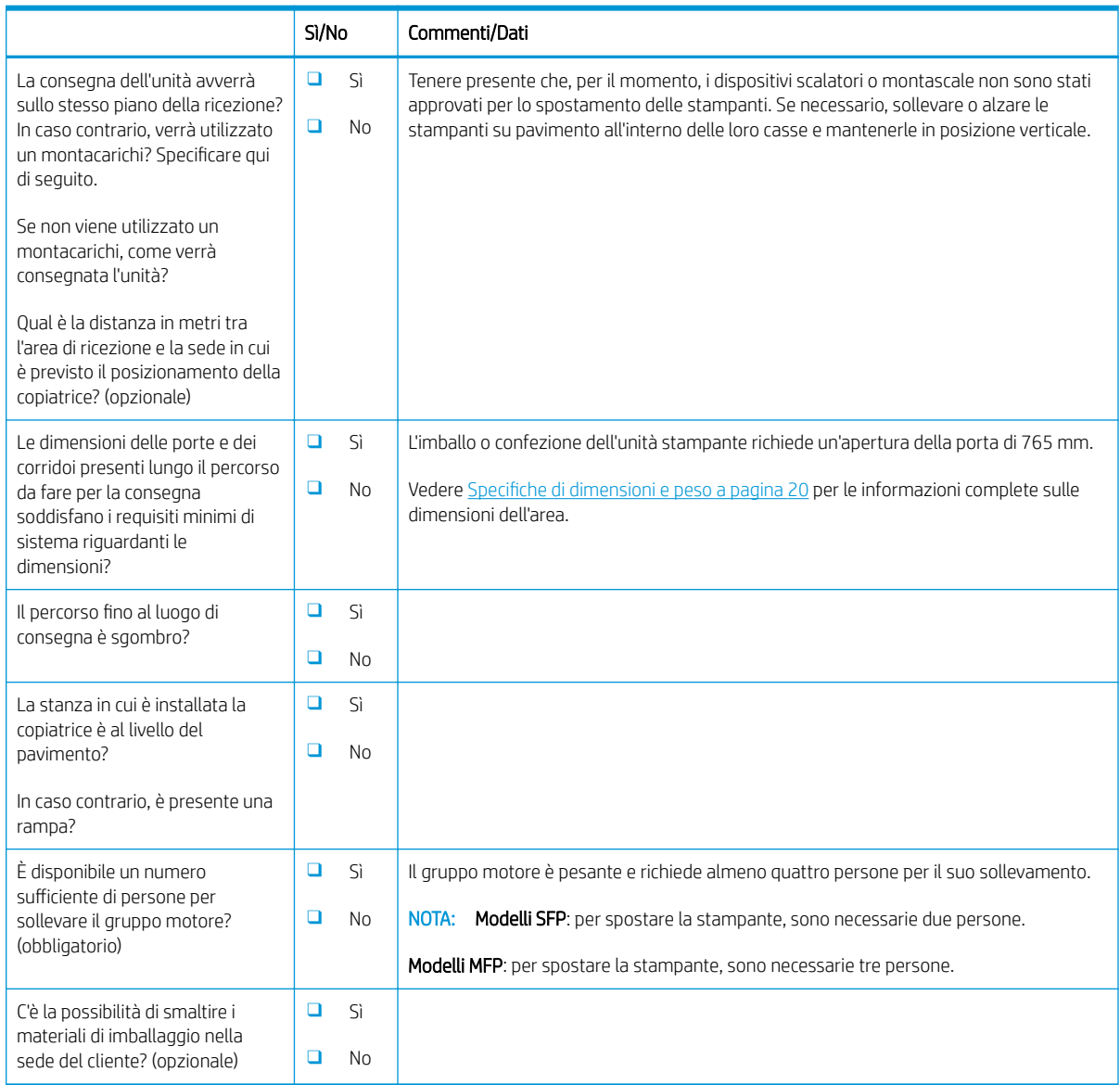

### <span id="page-19-0"></span>Configurazione driver di rete/stampante

(se effettuata da un tecnico HP)

#### Tabella 3-3 Scheda di lavoro per driver di rete/stampante

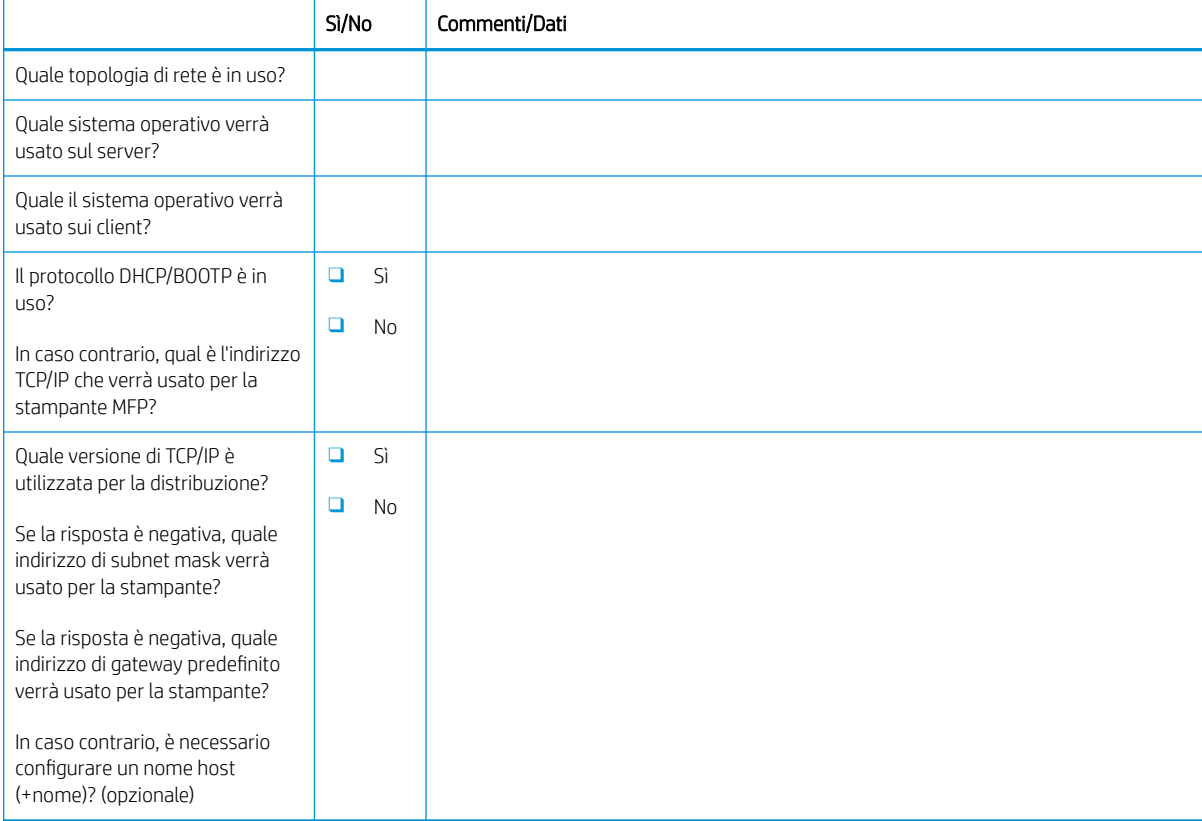

### <span id="page-20-0"></span>Configurazione delle funzioni E-mail/Invia a

NOTA: Opzionale: completare solo se il tecnico dell'assistenza hardware è responsabile della configurazione delle funzioni E-mail/Invia a.

#### Tabella 3-4 Scheda di lavoro per la configurazione delle funzioni E-mail/Invia a

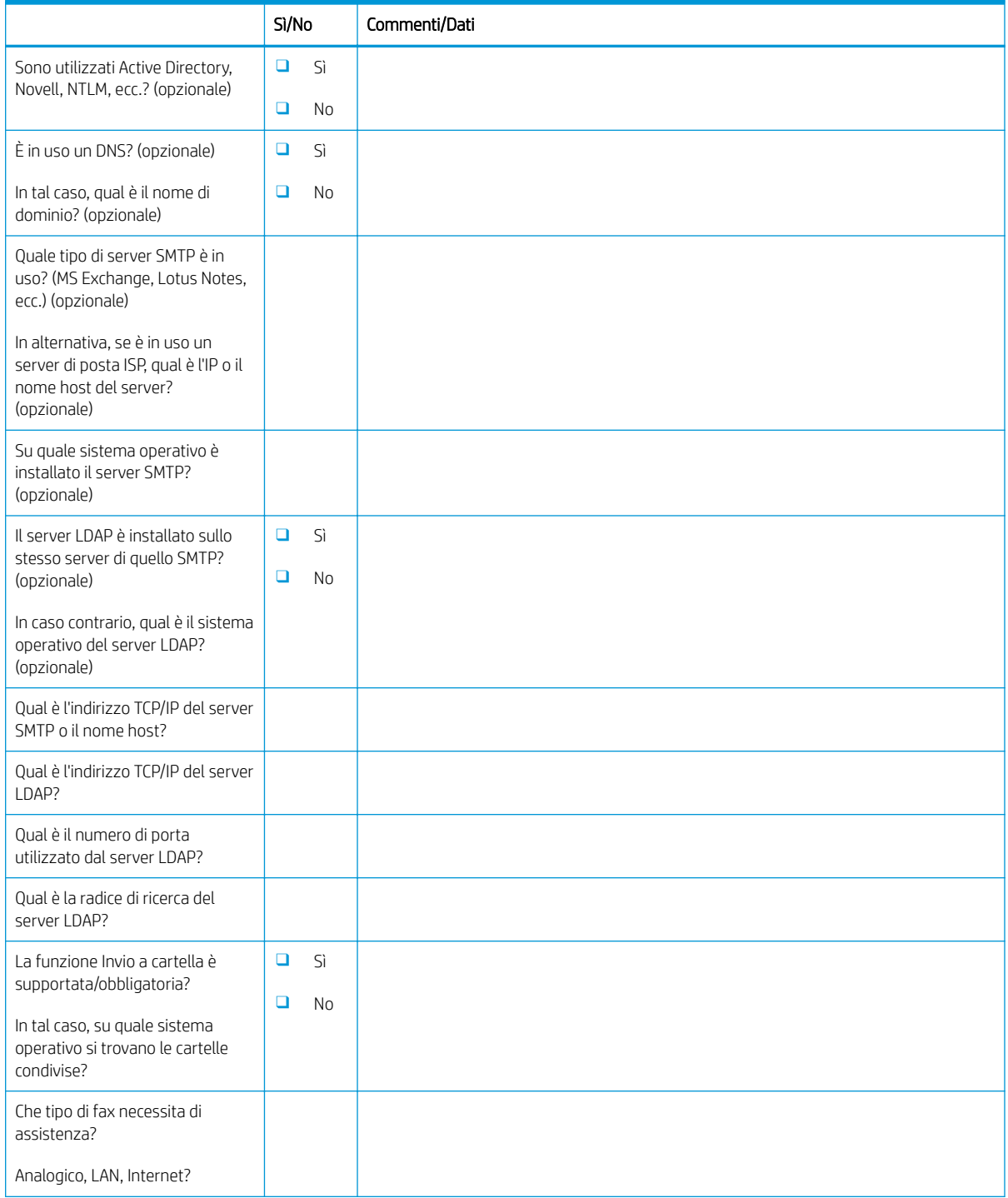

#### Tabella 3-4 Scheda di lavoro per la configurazione delle funzioni E-mail/Invia a (continuazione)

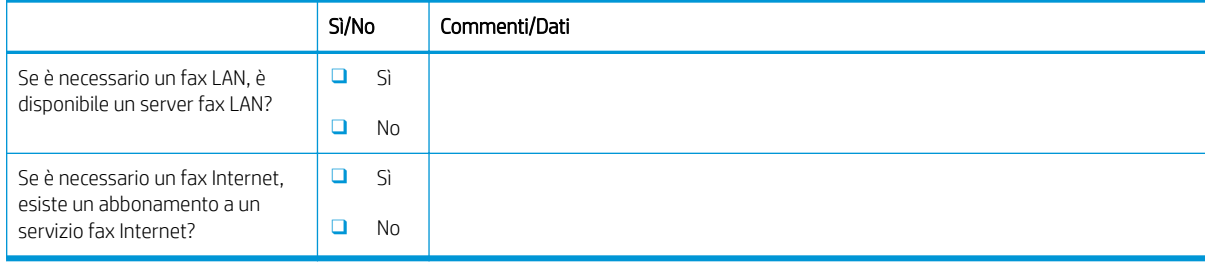

# <span id="page-22-0"></span>4 Specifiche

- [6pecifiche di dimensioni e peso](#page-23-0)
- [Requisiti di spazio operativo libero](#page-24-0)
- **•** Specifiche ambientali

### <span id="page-23-0"></span>6pecifiche di dimensioni e peso

#### Tabella 4-1 Informazioni su peso e dimensioni delle singole unità<sup>1</sup>

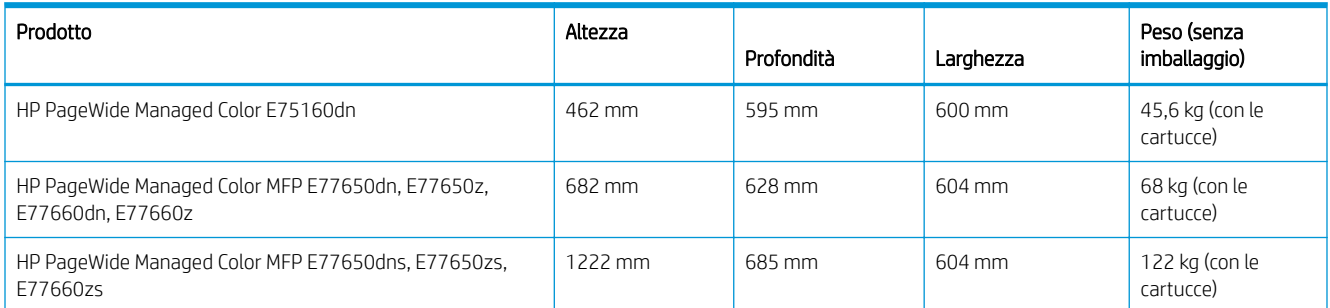

<sup>1</sup> Le informazioni su peso e dimensioni sono approssimative e hanno solo una funzione di riferimento.

### <span id="page-24-0"></span>Requisiti di spazio operativo libero

Accertarsi che la stampante sia installata in un'area con sufficiente spazio intorno alla periferica per un accesso per manutenzione e ventilazione appropriati. HP consiglia di aggiungere 30 mm alle dimensioni della stampante fornite in questa sezione, per accertarsi che ci sia spazio sufficiente per aprire le porte e i coperchi e assicurare la ventilazione. Vedere le figure di seguito in questa sezione per le dimensioni della stampante (con sportelli e vassoi aperti).

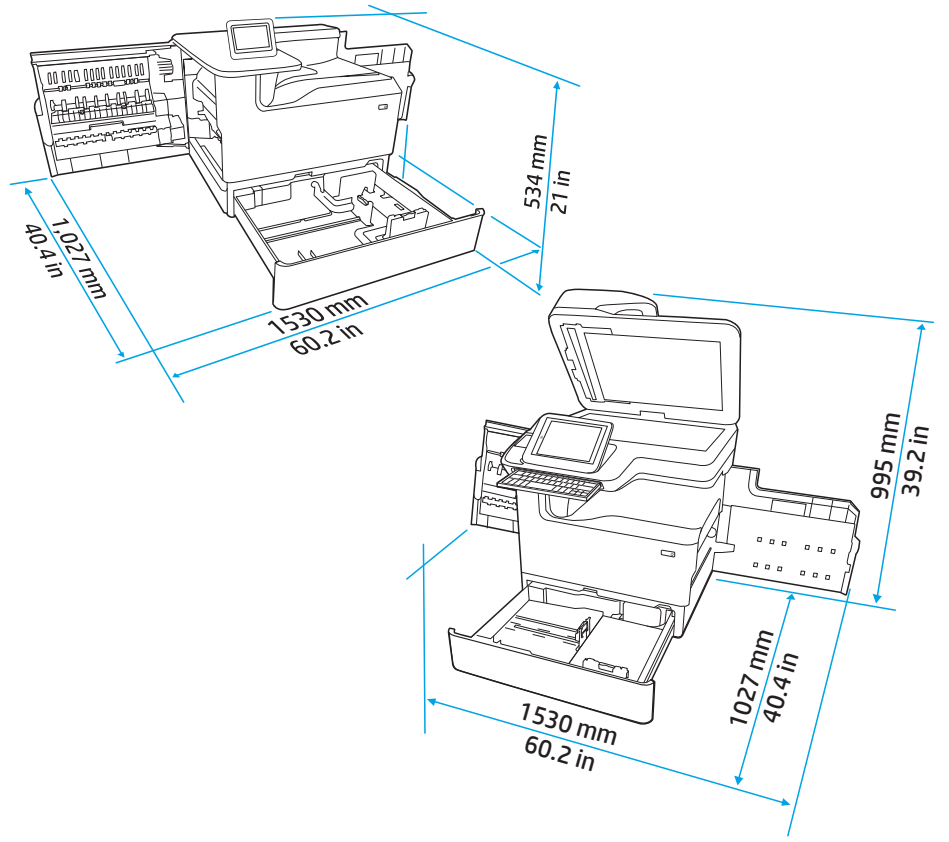

Figura 4-1 Dimensioni SFP/MFP (sportelli/vassoi aperti)

## <span id="page-25-0"></span>6pecifiche ambientali

### Tabella 4-2 Specifiche ambientali<sup>1</sup>

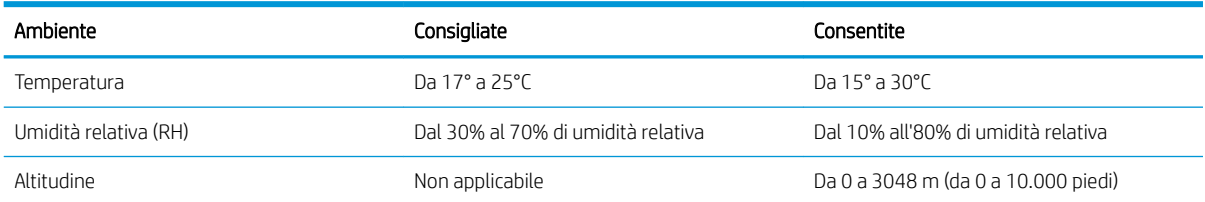

# <span id="page-26-0"></span>5 Configurazione in sede

- [Disimballaggio e rimozione dell'imballaggio](#page-27-0)
- [Installazione degli accessori](#page-40-0)
- [Caricamento della carta](#page-51-0)
- [Accensione](#page-68-0)
- [Installazione delle cartucce](#page-69-0)
- · Eseguire un aggiornamento del firmware
- · Pulizia del gruppo scanner dopo la configurazione (solo modelli MFP)
- [Test di stampa e copia](#page-81-0)

### <span id="page-27-0"></span>Disimballaggio e rimozione dell'imballaggio

- Modelli da tavolo SFP
- [Modelli da tavolo MFP](#page-31-0)
- [Modelli da pavimento MFP](#page-35-0)

### Modelli da tavolo SFP

Posizionare la stampante su un'area piana robusta, ben ventilata, priva di polvere e lontana dalla luce diretta del sole.

1. I seguenti elementi vengono inclusi nella confezione del prodotto.

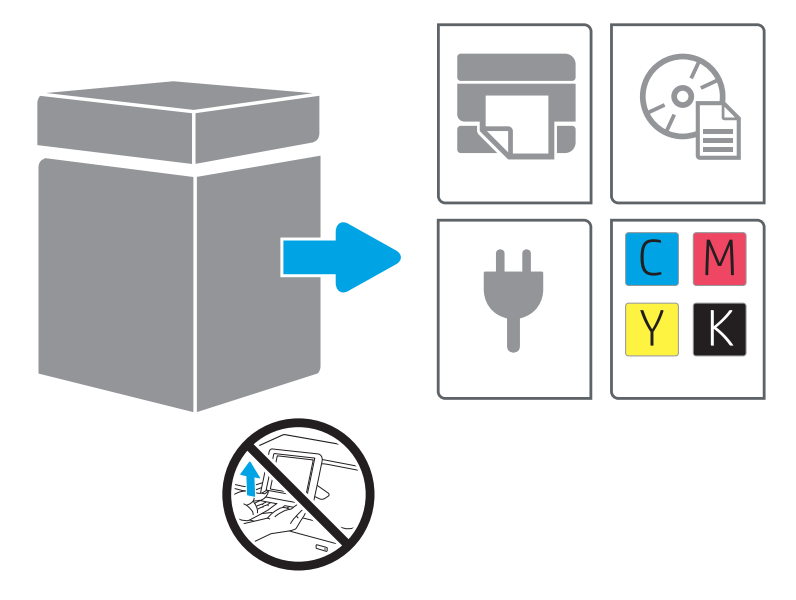

2. Accertarsi che sia disponibile sufficiente spazio intorno alla stampante.

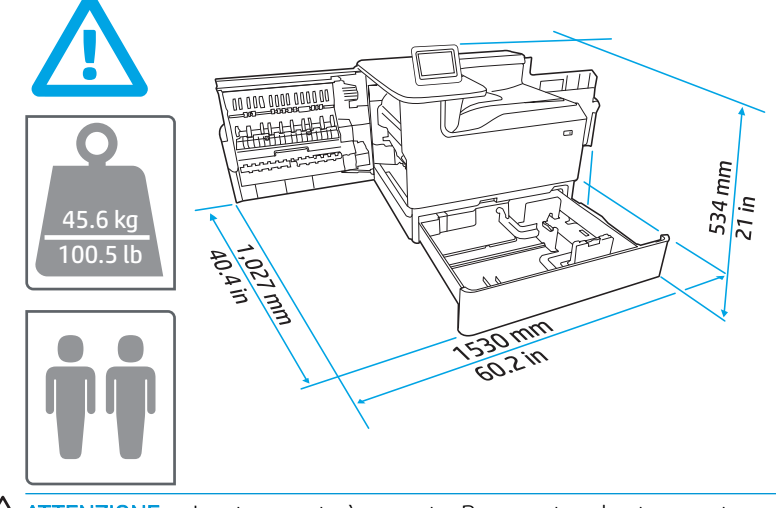

ATTENZIONE: La stampante è pesante. Per spostare la stampante, sono necessarie due persone.

- 3. Rimuovere completamente il nastro, il materiale di imballaggio e i blocchi arancioni.
	- a.

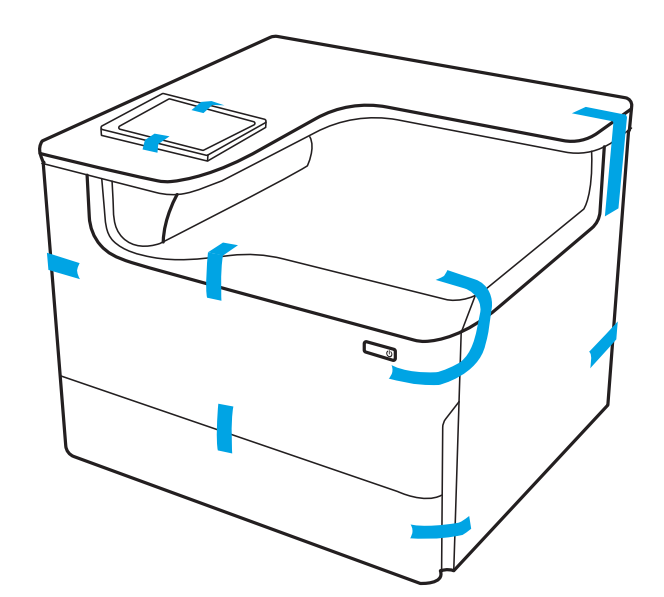

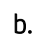

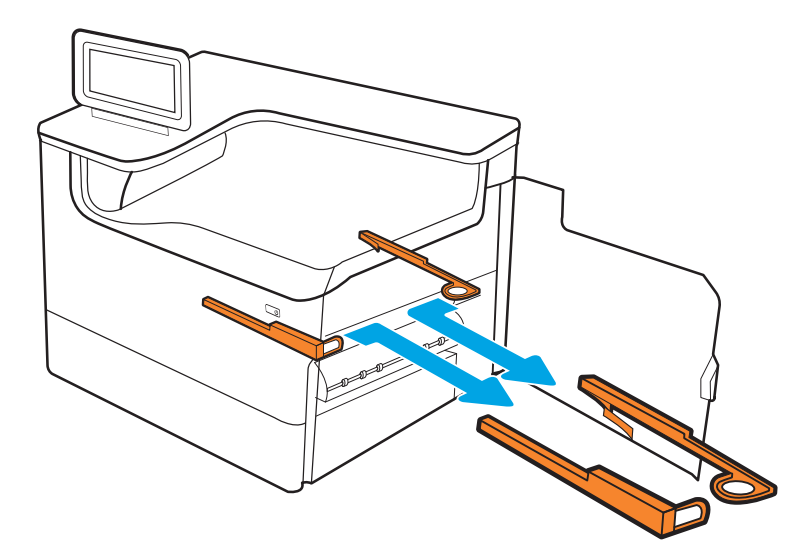

c.

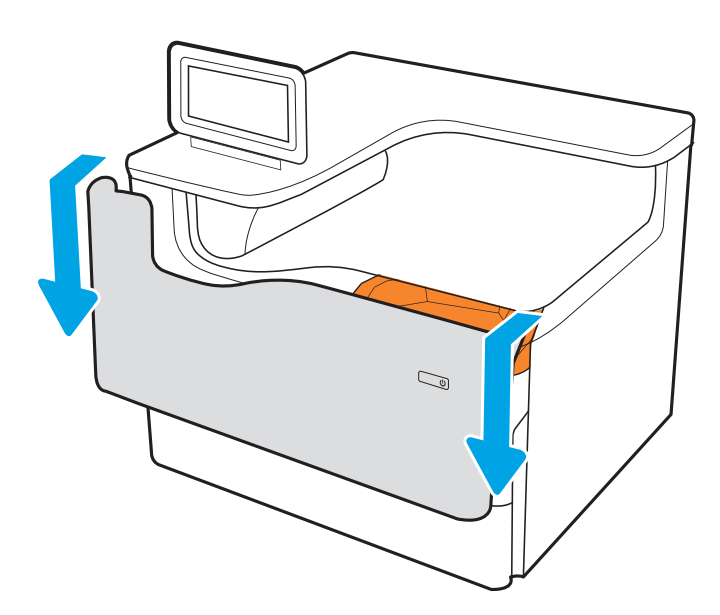

e.

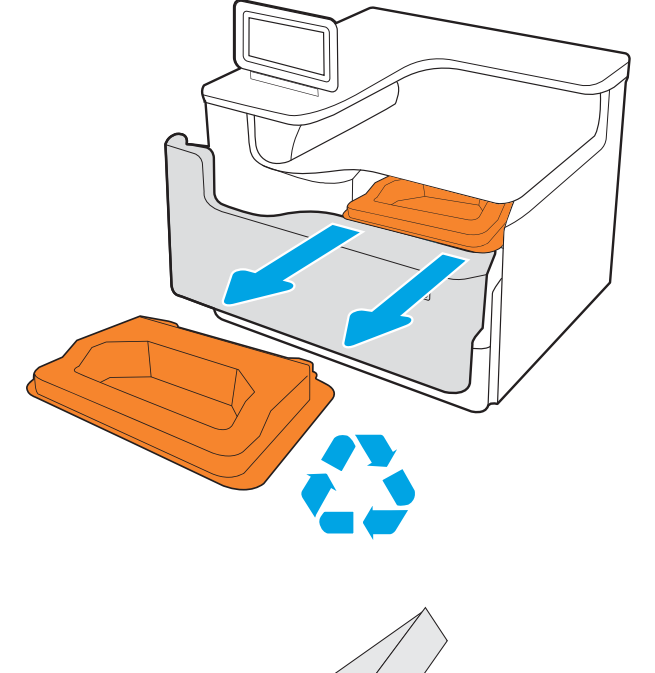

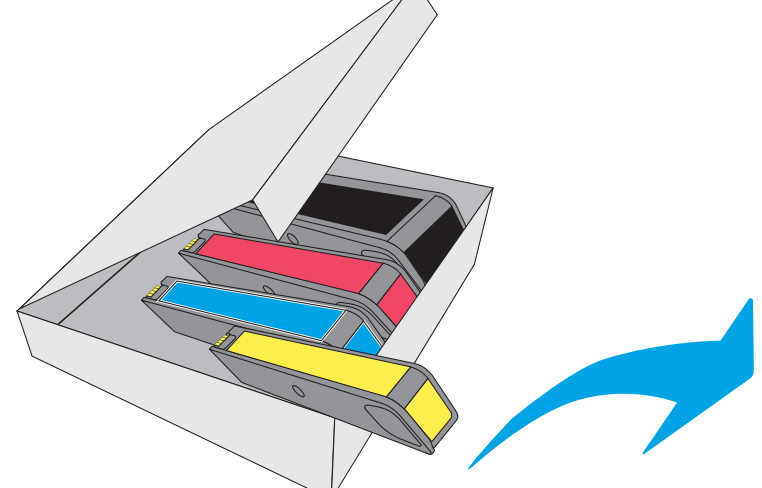

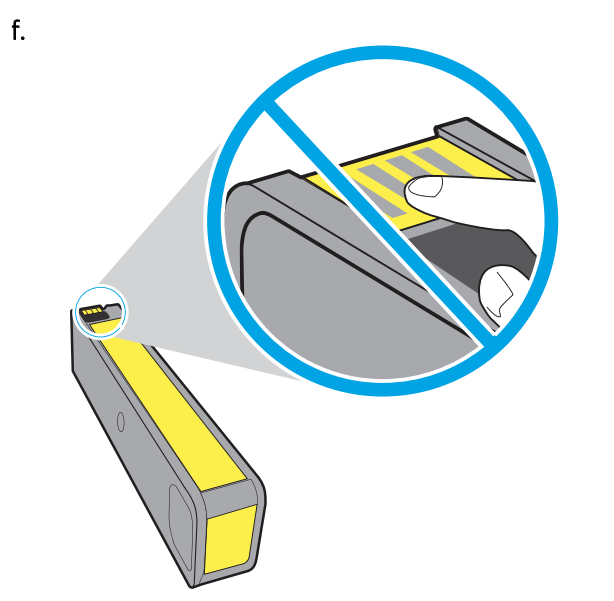

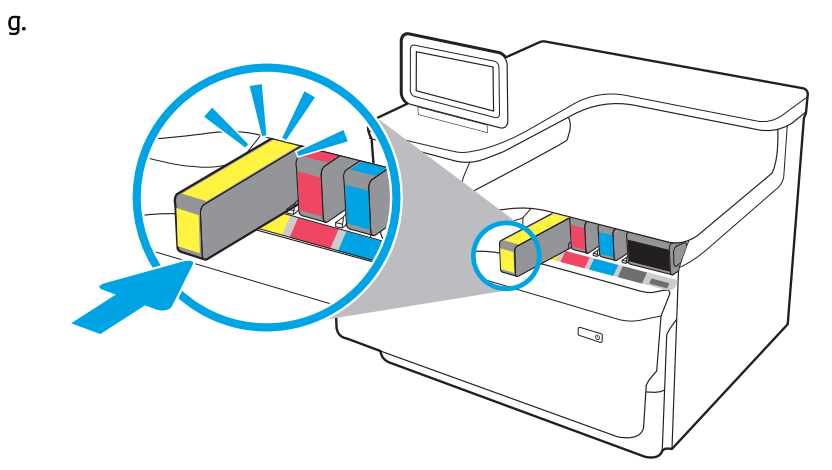

 $h.$ 

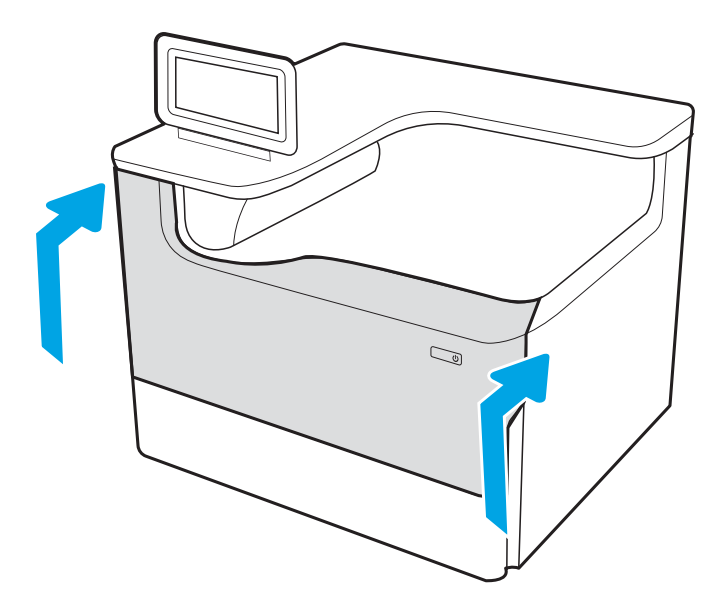

### <span id="page-31-0"></span>Modelli da tavolo MFP

Posizionare la stampante su un'area piana robusta, ben ventilata, priva di polvere e lontana dalla luce diretta del sole.

1. I seguenti elementi vengono inclusi nella confezione del prodotto.

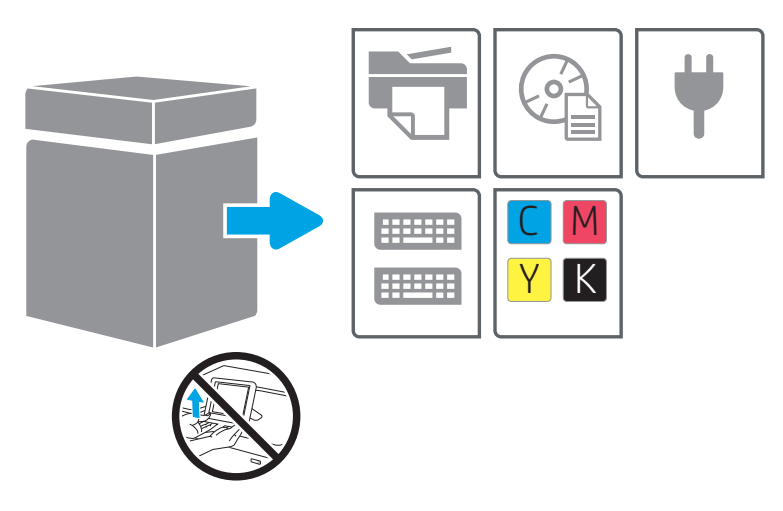

2. Accertarsi che sia disponibile sufficiente spazio intorno alla stampante.

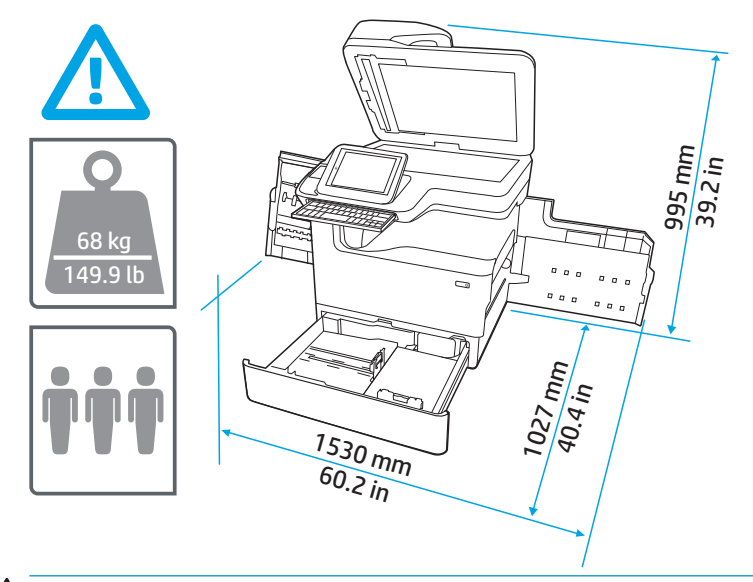

ATTENZIONE: La stampante è pesante. Per spostare la stampante, sono necessarie tre persone.

3. Rimuovere completamente il nastro, il materiale di imballaggio e i blocchi arancioni.

a.

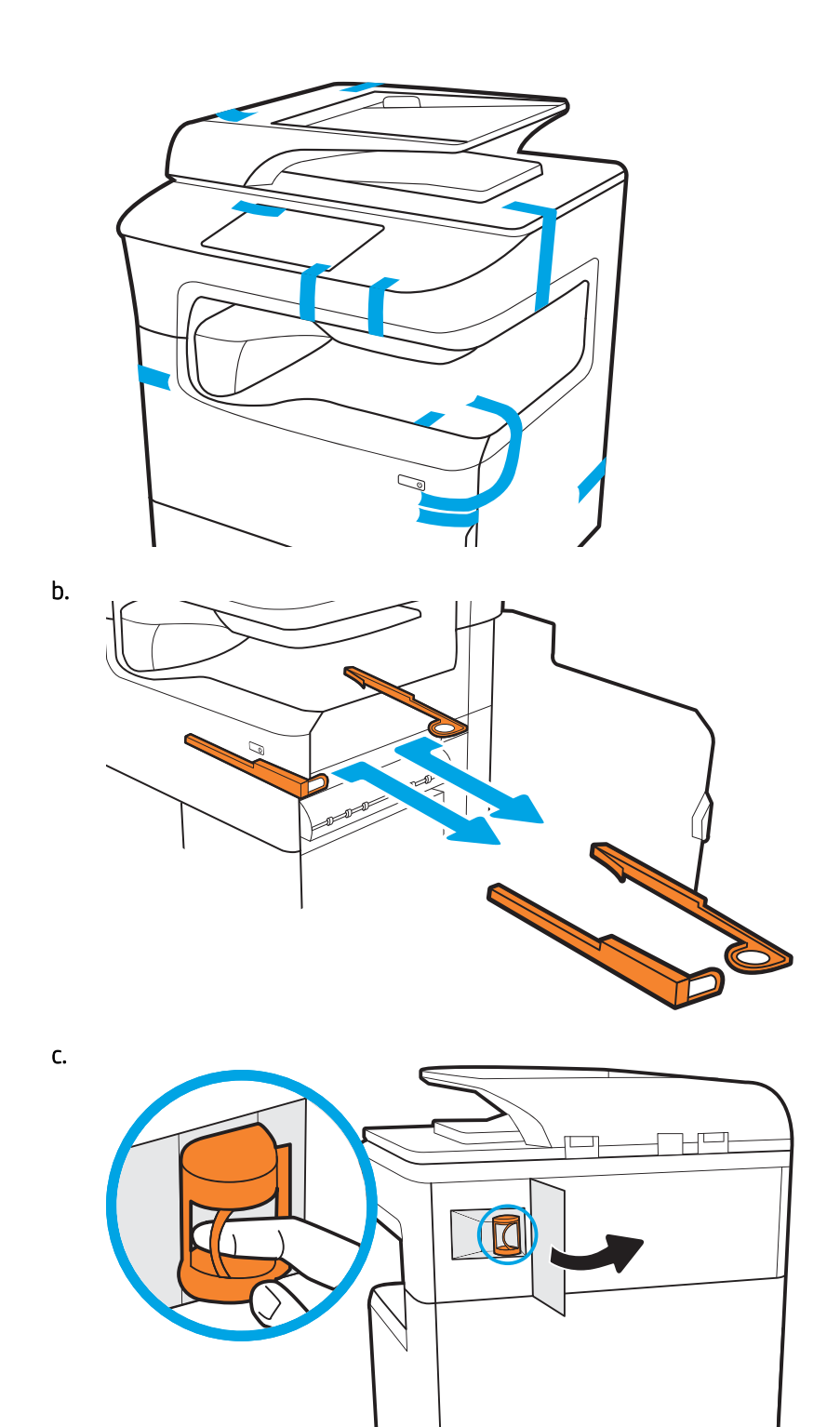

d.

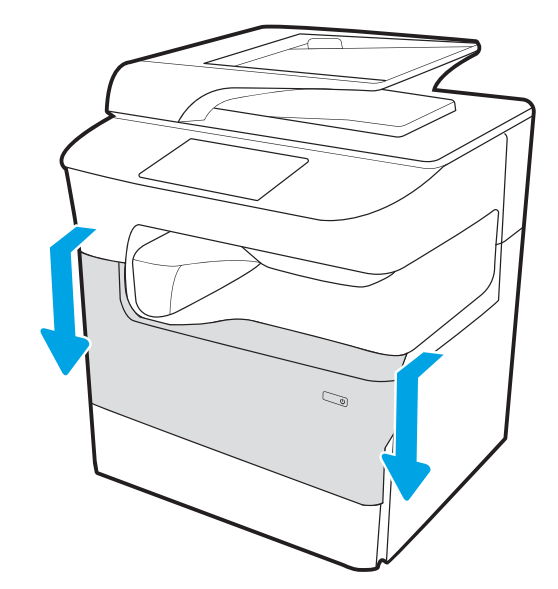

e.

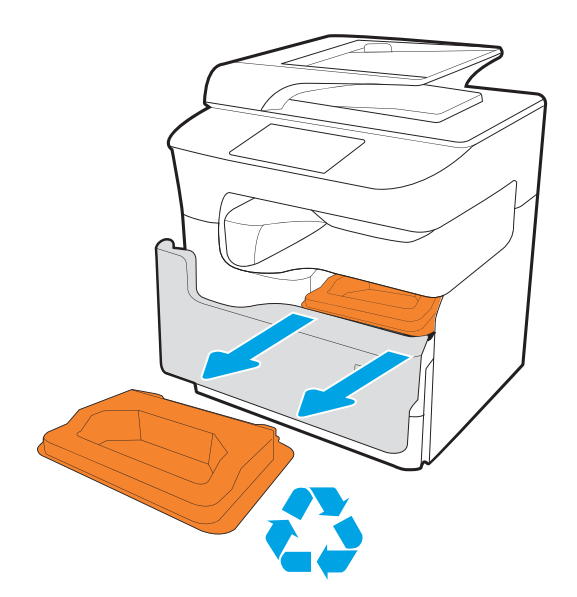

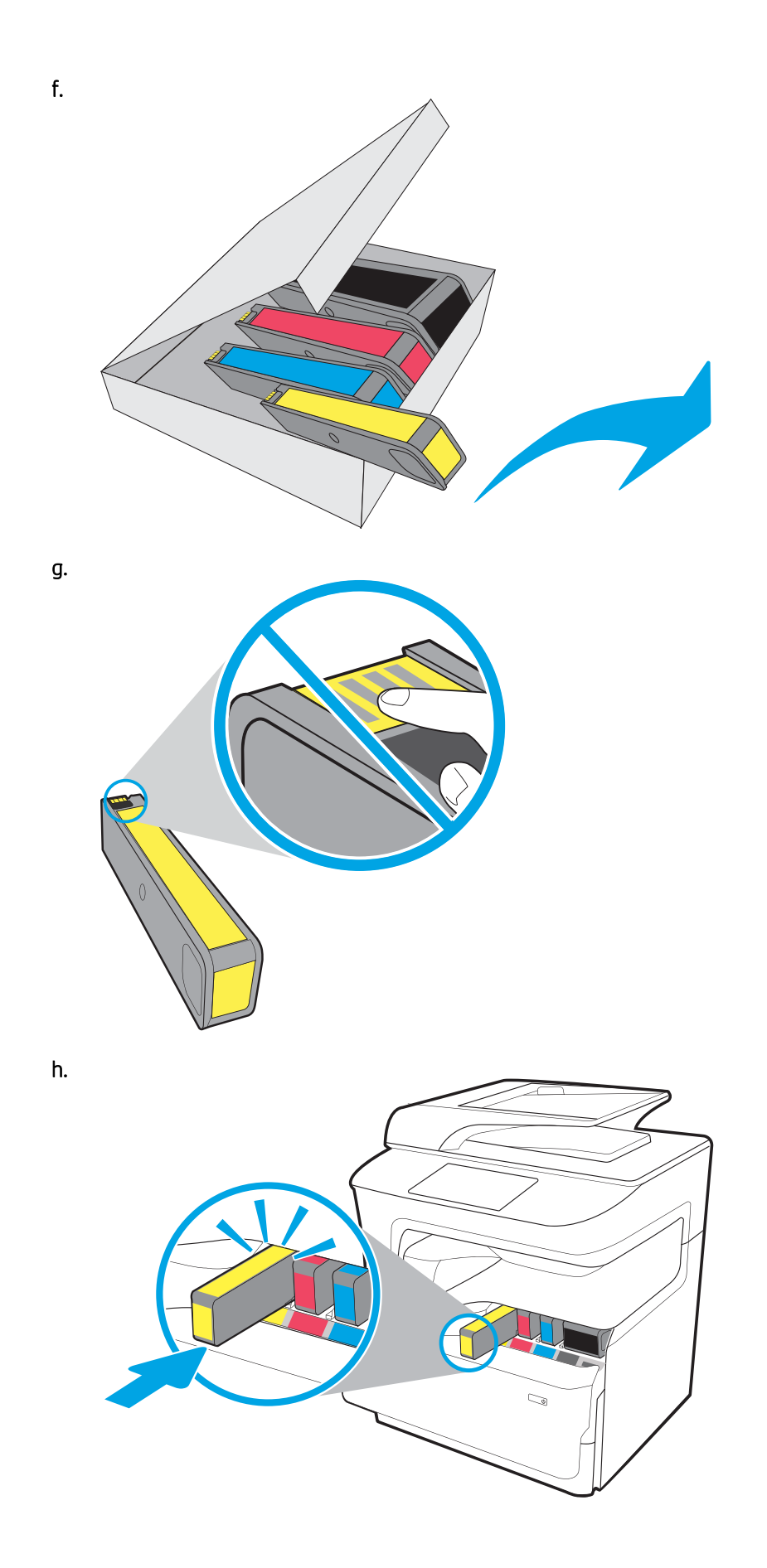

<span id="page-35-0"></span>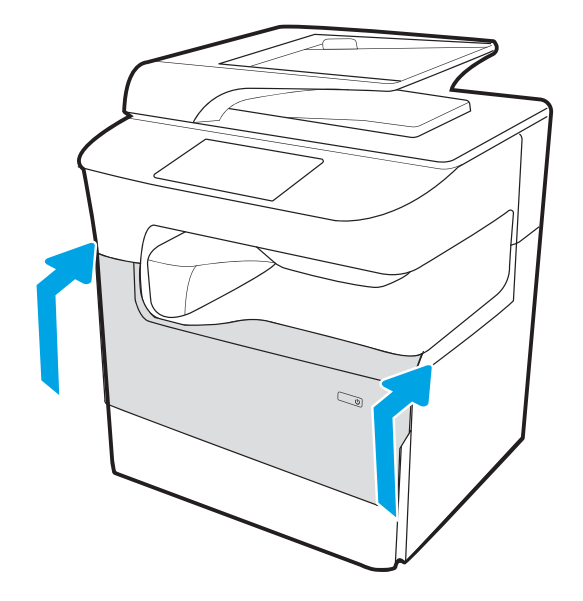

### Modelli da pavimento MFP

Posizionare la stampante su un'area piana robusta, ben ventilata, priva di polvere e lontana dalla luce diretta del sole.

1. I seguenti elementi vengono inclusi nella confezione del prodotto.

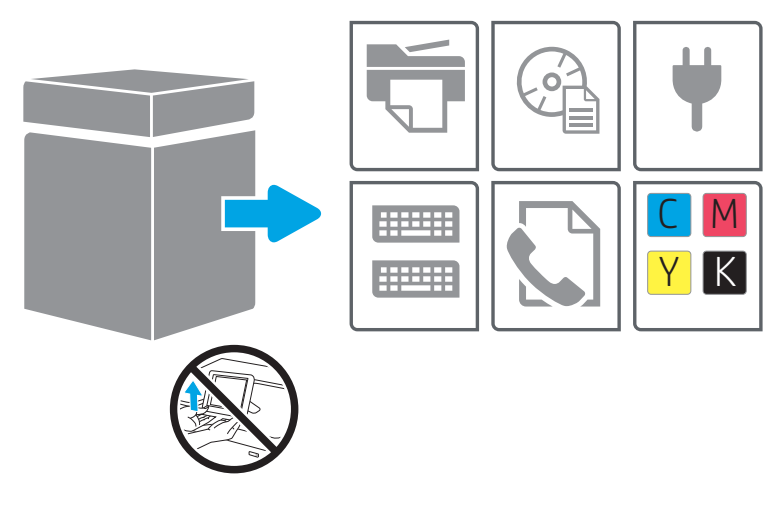

2. Accertarsi che sia disponibile sufficiente spazio intorno alla stampante.

ATTENZIONE: La stampante è pesante. Per spostare la stampante, sono necessarie quattro persone.

3. Rimuovere completamente il nastro, il materiale di imballaggio e i blocchi arancioni.

a.
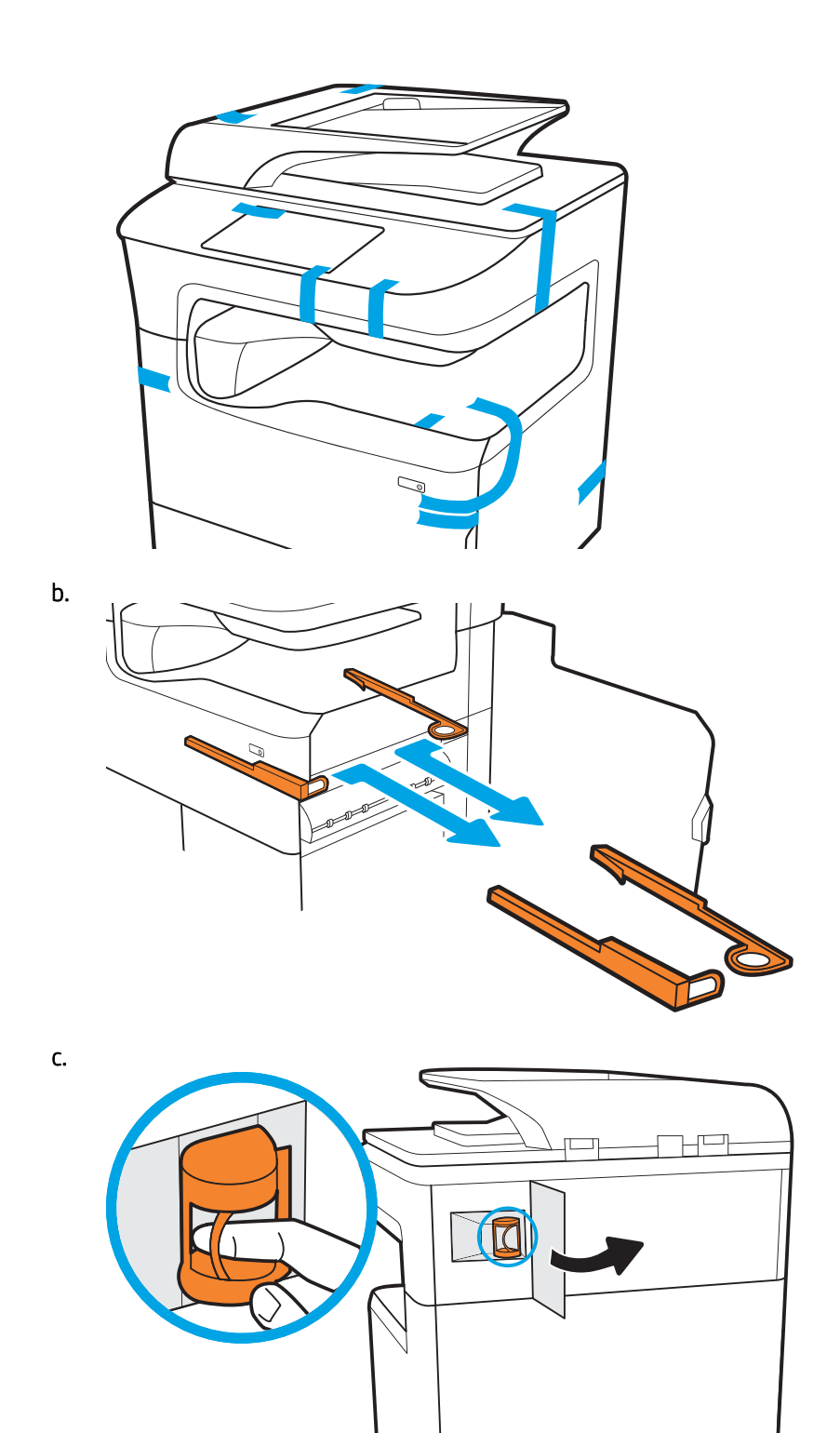

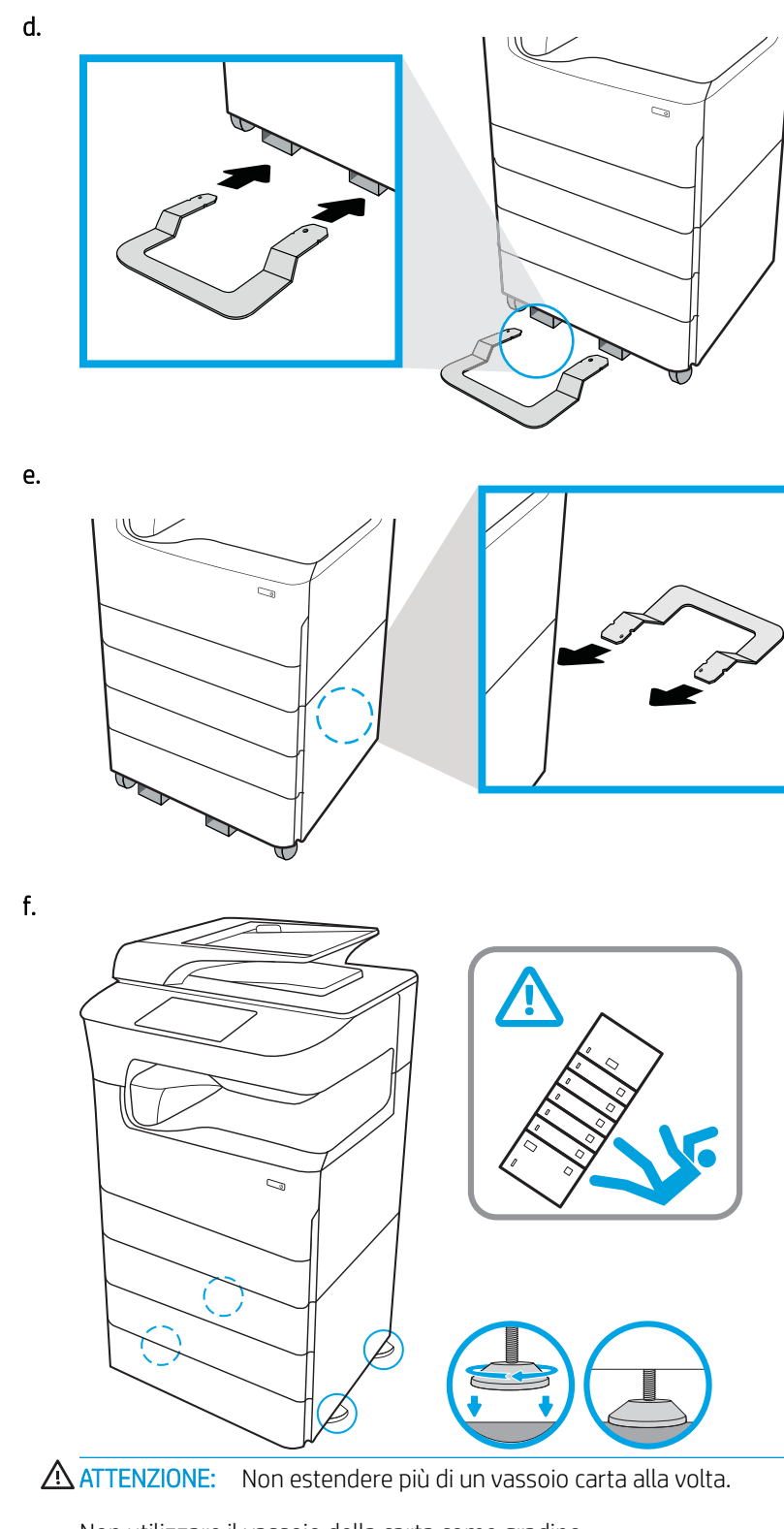

Non utilizzare il vassoio della carta come gradino.

Tenere le mani lontane dai vassoi carta quando vengono chiusi.

Tutti i vassoi devono essere chiusi durante il trasporto della stampante.

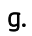

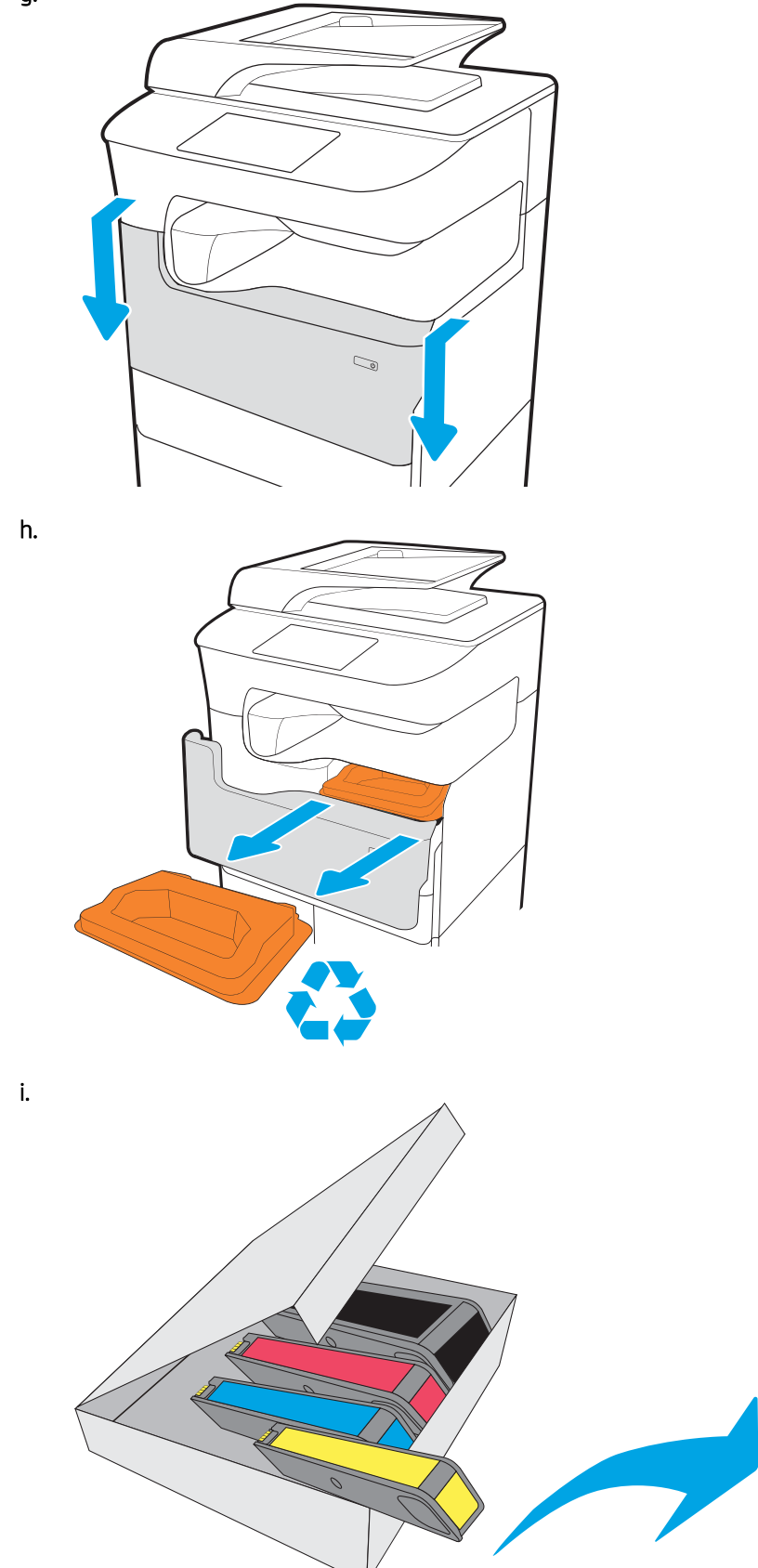

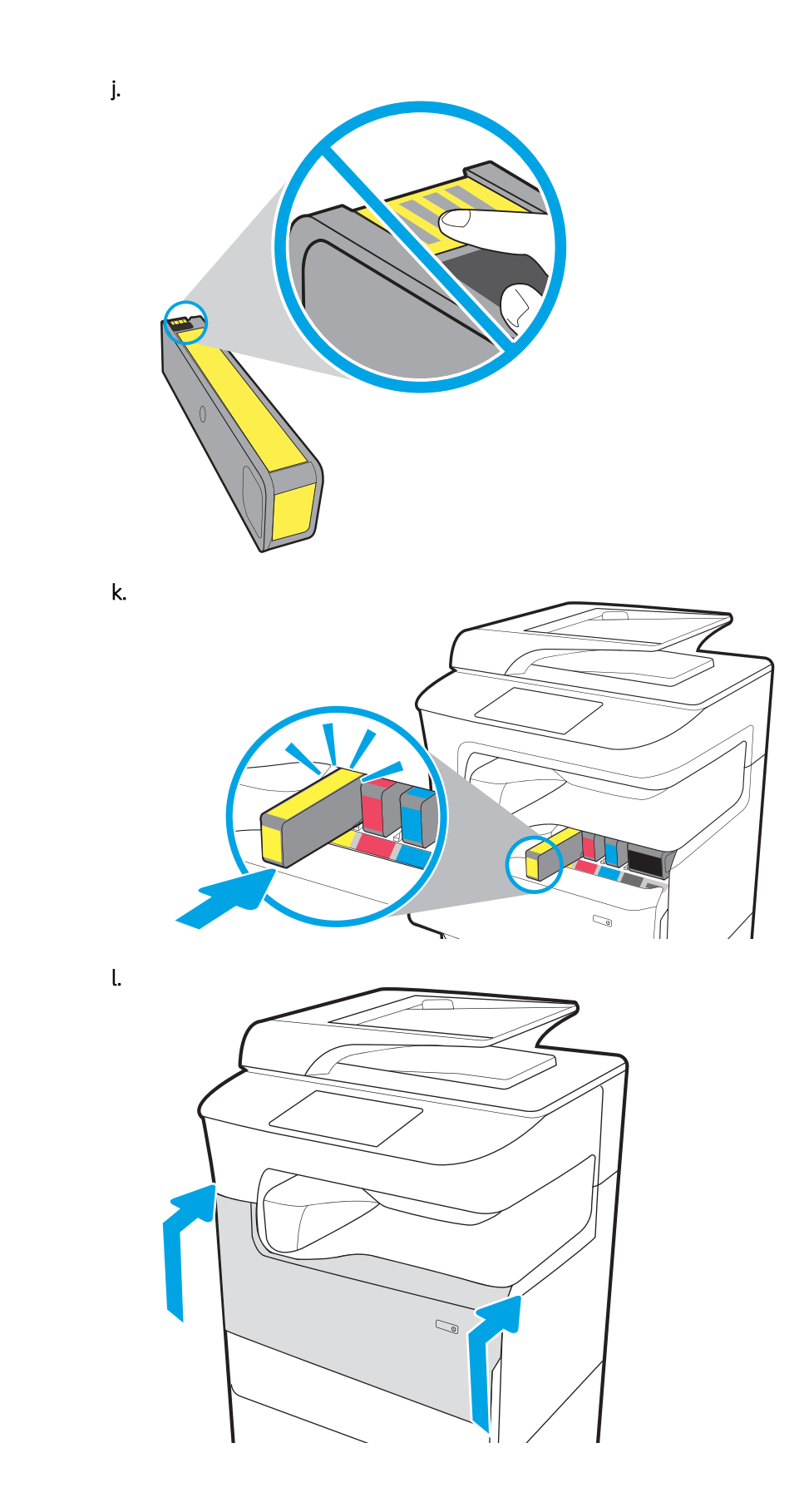

# Installazione degli accessori

- Alimentatore da 1 x 550 fogli
- [Alimentatore da 1 x 550 fogli con mobiletto](#page-42-0)
- [Alimentatore da 3 x 550 fogli](#page-45-0)
- [Alimentatore ad alta capacità \(HCI\) da 4000 fogli](#page-48-0)

## Alimentatore da 1 x 550 fogli

A ATTENZIONE: prima di installare un accessorio, spegnere sempre la stampante e scollegarla dalla corrente elettrica.

- 1. Effettuare le seguenti operazioni:
	- a. Se il vassoio o i vassoi della stampante sono stati reinstallati dopo aver disimballato la stampante, rimuoverli ora.
	- b. Rimuovere il nastro di trasporto blu dall'accessorio.
	- c. Prima di procedere, prendere nota della posizione dei perni di allineamento sull'accessorio.

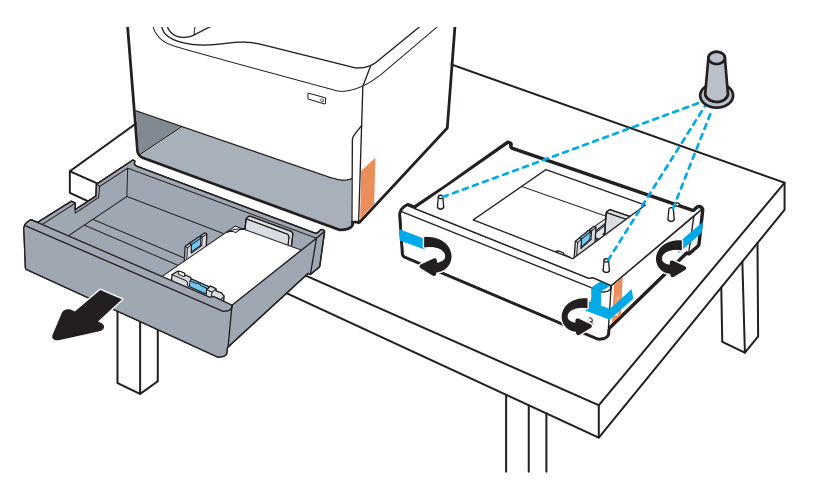

- 2. Effettuare le sequenti operazioni:
	- a. Prendere la stampante dall'apertura del vassoio e dalle impugnature posteriori.
	- b. Sollevare la stampante, quindi posarla sull'accessorio. Assicurarsi che i perni di allineamento si inseriscano correttamente nei fori dello chassis. La stampante deve essere in posizione piana sull'accessorio.

ATTENZIONE: Modelli SFP: questo passaggio richiede due persone.

Modelli MFP: questo passaggio richiede tre persone. La terza persona deve mantenere l'equilibrio della stampante quando viene sollevata.

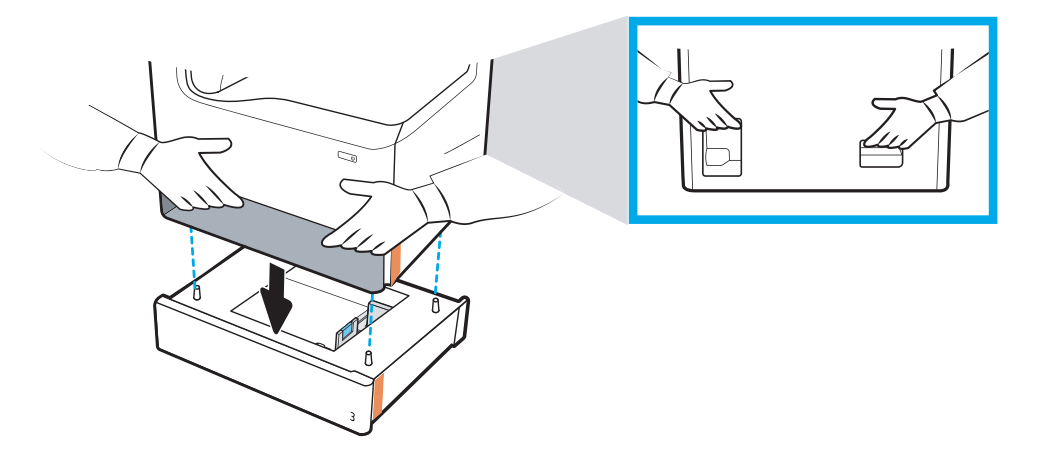

- 3. Effettuare le seguenti operazioni:
	- a. Aprire il vassoio o i vassoi dell'accessorio, quindi rimuovere eventuali materiali di imballaggio interni.
	- b. Installare la targhetta identificativa vassoio corretta (vedere la figura qui in basso) sull'accessorio.

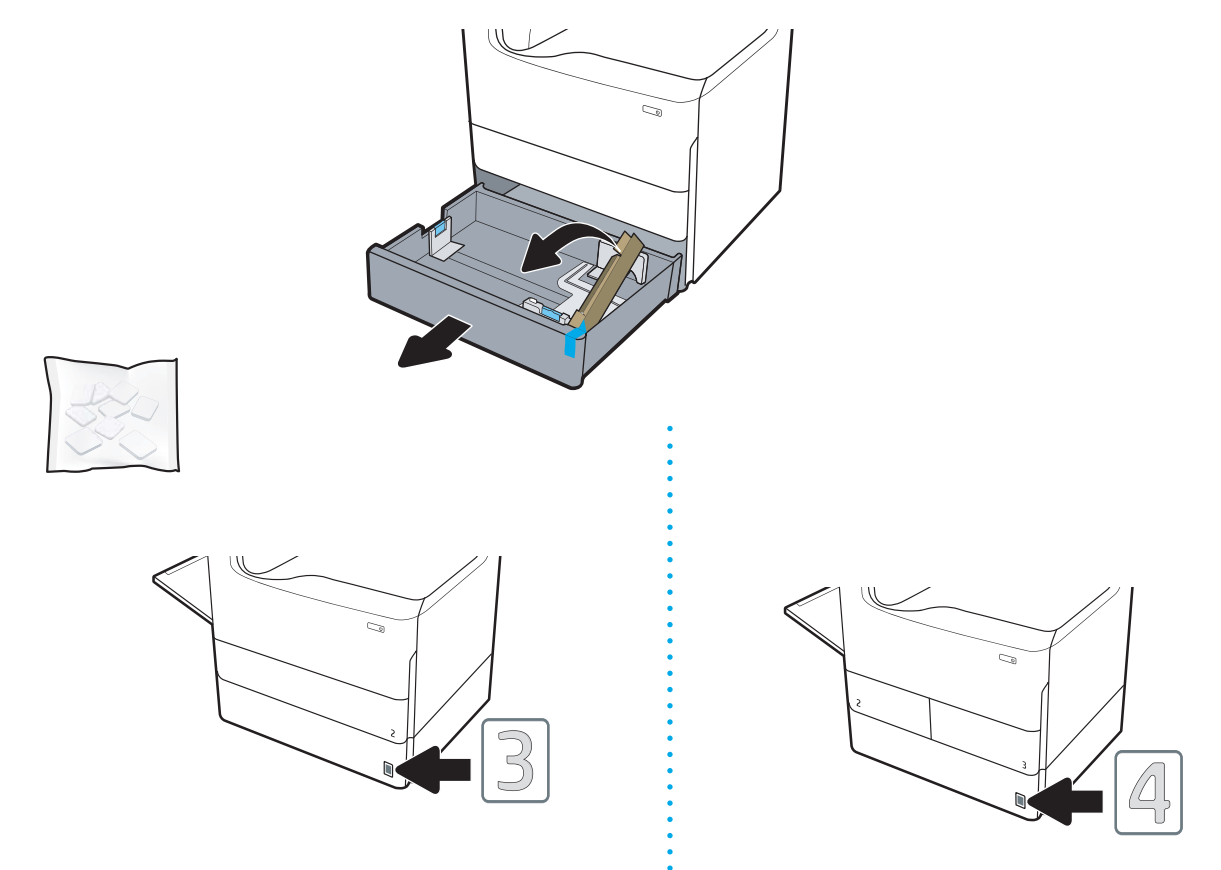

4. Windows: se l'accessorio è stato collegato prima di installare il software della stampante, viene configurato durante l'installazione del software. Se invece l'accessorio è stato collegato dopo l'installazione del software, è necessario aggiornare le impostazioni software nella scheda Impostazioni dispositivo in Proprietà stampante per configurarlo.

OS X: dopo aver collegato l'accessorio e inviato il primo processo di stampa, l'accessorio dovrebbe configurarsi automaticamente. Se ciò non avviene, aprire Preferenze sistema, scegliere Stampanti e scanner, selezionare la stampante in uso, quindi fare clic su Opzioni e materiali e configurare manualmente l'accessorio sulla scheda Opzioni.

## <span id="page-42-0"></span>Alimentatore da 1 x 550 fogli con mobiletto

A ATTENZIONE: prima di installare un accessorio, spegnere sempre la stampante e scollegarla dalla corrente elettrica.

- 1. Effettuare le seguenti operazioni:
	- a. Se il vassoio o i vassoi della stampante sono stati reinstallati dopo aver disimballato la stampante, rimuoverli ora.
	- b. Rimuovere il nastro di trasporto blu dall'accessorio.
	- c. Prima di procedere, prendere nota della posizione dei perni di allineamento sull'accessorio.

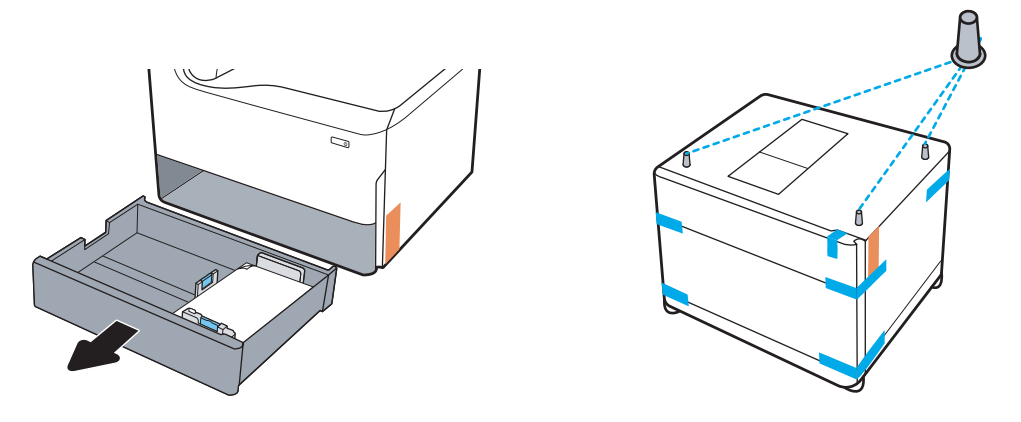

- 2. Effettuare le seguenti operazioni:
	- a. Prendere la stampante dall'apertura del vassoio e dalle impugnature posteriori.
	- b. Sollevare la stampante, quindi posarla sull'accessorio. Assicurarsi che i perni di allineamento si inseriscano correttamente nei fori dello chassis. La stampante deve essere in posizione piana sull'accessorio.

A ATTENZIONE: Modelli SFP: questo passaggio richiede due persone.

Modelli MFP: questo passaggio richiede tre persone. La terza persona deve mantenere l'equilibrio della stampante quando viene sollevata.

**WE NOTA:** Installare la targhetta identificativa vassoio corretta sull'accessorio.

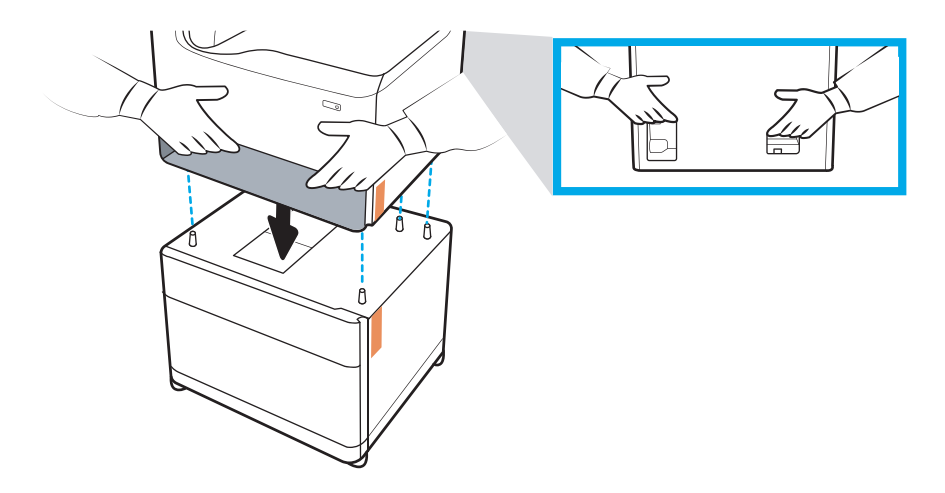

- 3. Effettuare le seguenti operazioni:
	- a. Aprire il vassoio o i vassoi dell'accessorio, quindi rimuovere eventuali materiali di imballaggio interni.
	- b. Sul lato anteriore e posteriore dell'accessorio, far scorrere il pulsante di blocco in posizione di blocco.
		- AVVERTENZA! Non cercare mai di spostare la stampante e l'accessorio quando il pulsante è in posizione sbloccata. La stampante potrebbe infatti cadere dall'accessorio, danneggiandosi e causando danni o lesioni a persone.

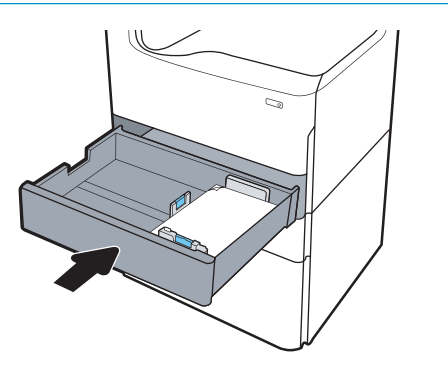

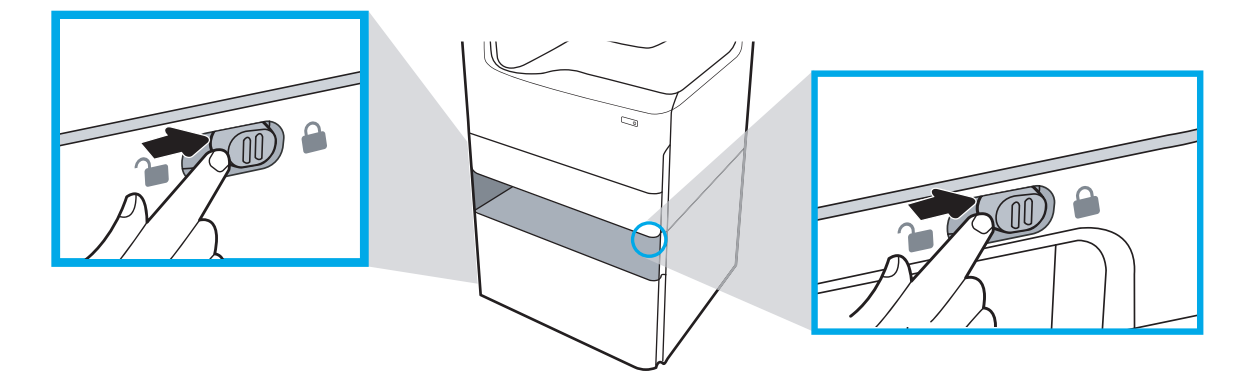

4. Installare la targhetta identificativa vassoio corretta (vedere la figura qui in basso) sull'accessorio.

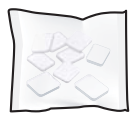

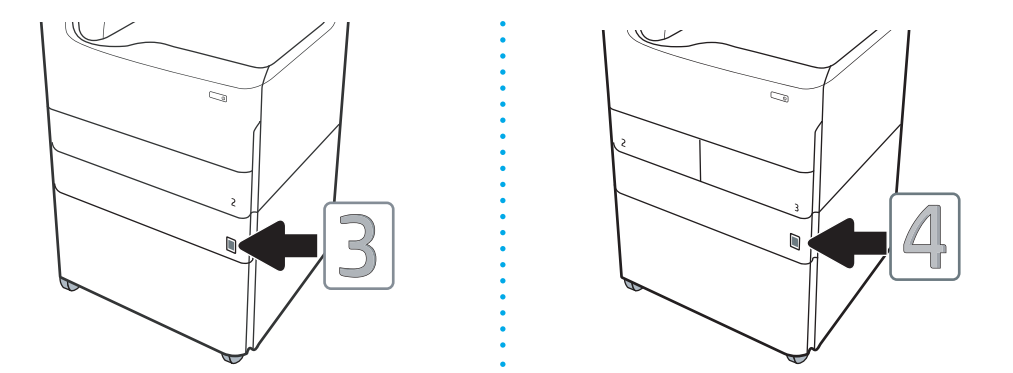

- 5. Allineare la barra stabilizzatrice dell'accessorio con gli slot all'interno dello chassis dell'accessorio, quindi fare scorrere lo stabilizzatore verso l'accessorio fino a quando non si arresta.
	- **W** NOTA: installare uno stabilizzatore sul lato anteriore dell'accessorio e un altro sul lato posteriore dell'accessorio.

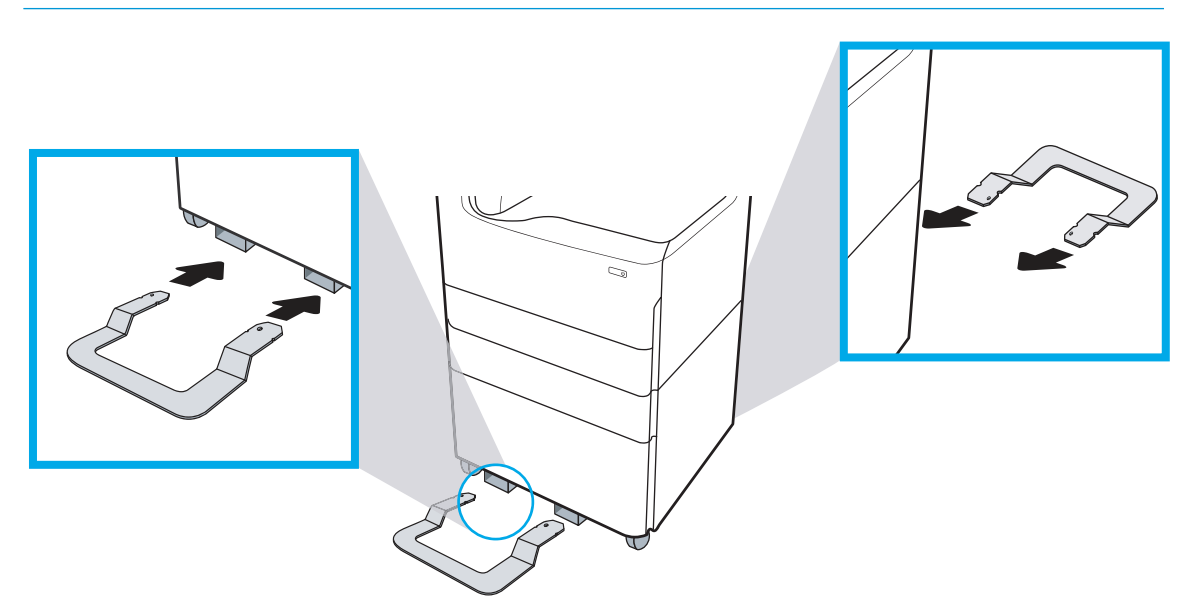

6. Windows: se l'accessorio è stato collegato prima di installare il software della stampante, viene configurato durante l'installazione del software. Se invece l'accessorio è stato collegato dopo l'installazione del software, è necessario aggiornare le impostazioni software nella scheda Impostazioni dispositivo in Proprietà stampante per configurarlo.

OS X: dopo aver collegato l'accessorio e inviato il primo processo di stampa, l'accessorio dovrebbe configurarsi automaticamente. Se ciò non avviene, aprire Preferenze sistema, scegliere Stampanti e scanner, selezionare la stampante in uso, quindi fare clic su Opzioni e materiali e configurare manualmente l'accessorio sulla scheda Opzioni.

## <span id="page-45-0"></span>Alimentatore da 3 x 550 fogli

A ATTENZIONE: prima di installare un accessorio, spegnere sempre la stampante e scollegarla dalla corrente elettrica.

- 1. Effettuare le seguenti operazioni:
	- a. Se il vassoio o i vassoi della stampante sono stati reinstallati dopo aver disimballato la stampante, rimuoverli ora.
	- b. Rimuovere il nastro di trasporto blu dall'accessorio.
	- c. Prima di procedere, prendere nota della posizione dei perni di allineamento sull'accessorio.

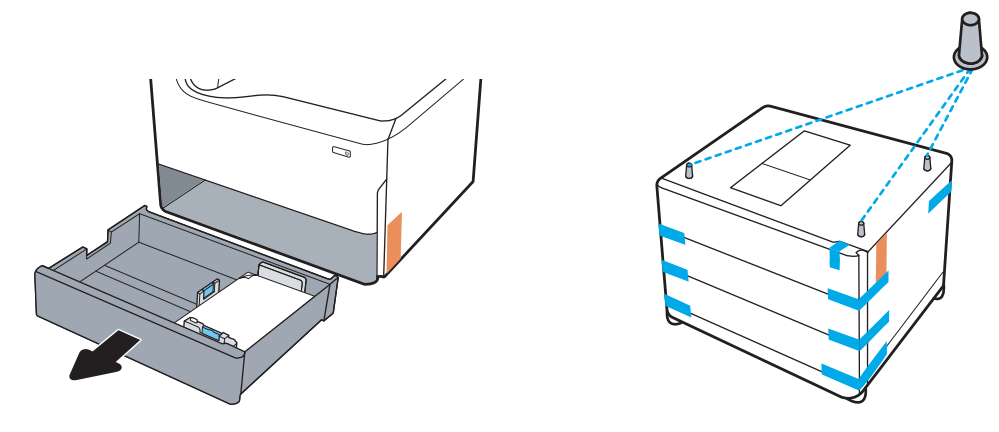

- 2. Effettuare le seguenti operazioni:
	- a. Prendere la stampante dall'apertura del vassoio e dalle impugnature posteriori.
	- b. Sollevare la stampante, quindi posarla sull'accessorio. Assicurarsi che i perni di allineamento si inseriscano correttamente nei fori dello chassis. La stampante deve essere in posizione piana sull'accessorio.

ATTENZIONE: Modelli SFP: questo passaggio richiede due persone.

Modelli MFP: questo passaggio richiede tre persone. La terza persona deve mantenere l'equilibrio della stampante quando viene sollevata.

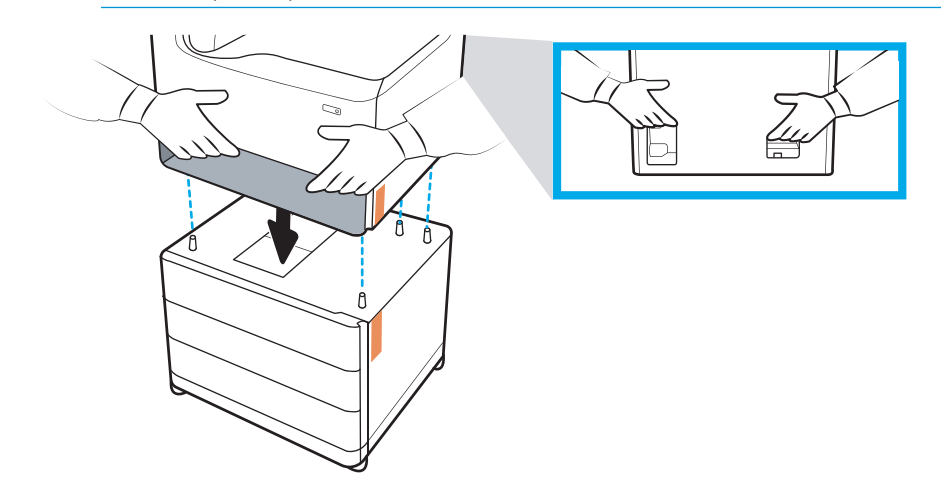

3. Effettuare le seguenti operazioni:

- a. Aprire il vassoio o i vassoi, quindi rimuovere eventuali materiali di imballaggio interni.
- b. Sul lato anteriore e posteriore dell'accessorio, far scorrere il pulsante di blocco in posizione di blocco.
	- AVVERTENZA! Non cercare mai di spostare la stampante e l'accessorio quando il pulsante è in posizione sbloccata. La stampante potrebbe infatti cadere dall'accessorio, danneggiandosi e causando danni o lesioni a persone.

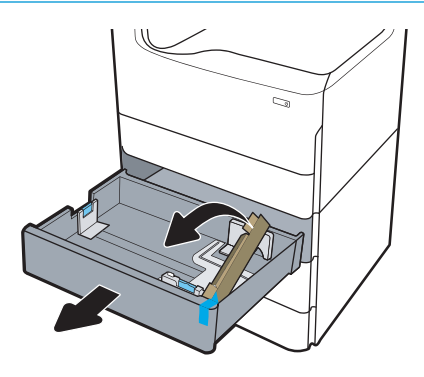

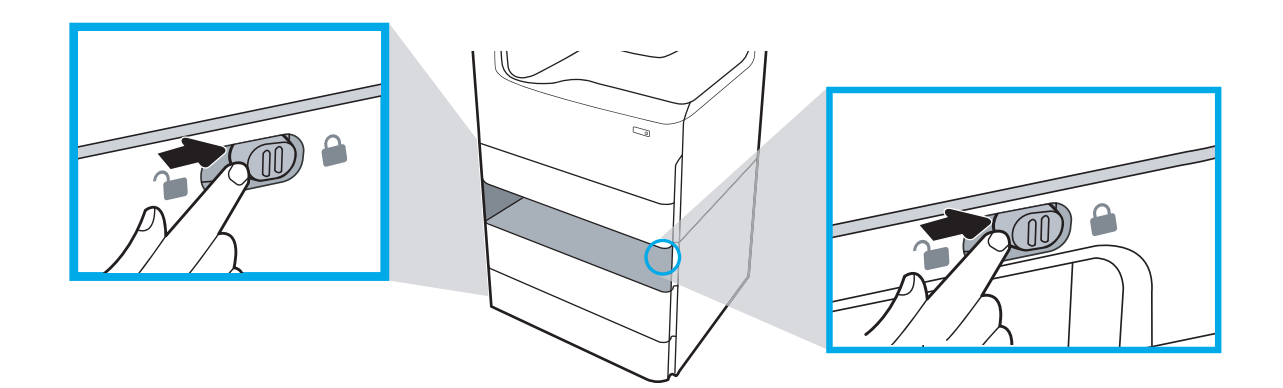

4. Installare la targhetta identificativa vassoio corretta (vedere la figura qui in basso) sull'accessorio.

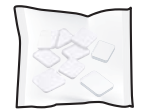

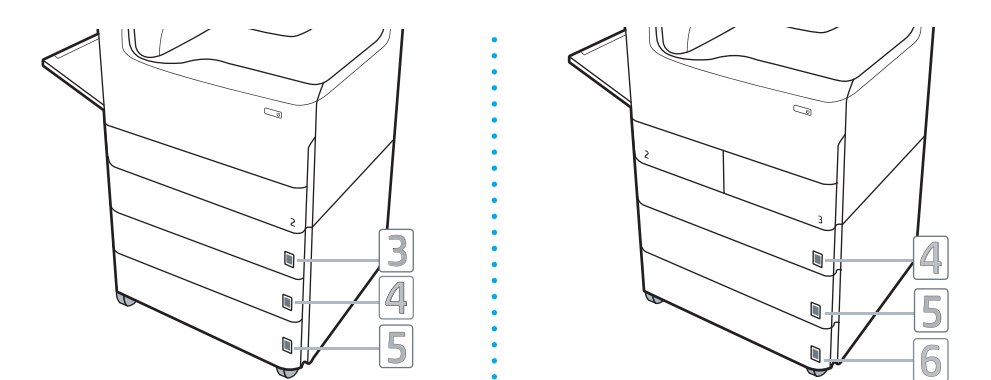

- 5. Allineare la barra stabilizzatrice dell'accessorio con gli slot all'interno dello chassis dell'accessorio, quindi fare scorrere lo stabilizzatore verso l'accessorio fino a quando non si arresta.
	- **W** NOTA: installare uno stabilizzatore sul lato anteriore dell'accessorio e un altro sul lato posteriore dell'accessorio.

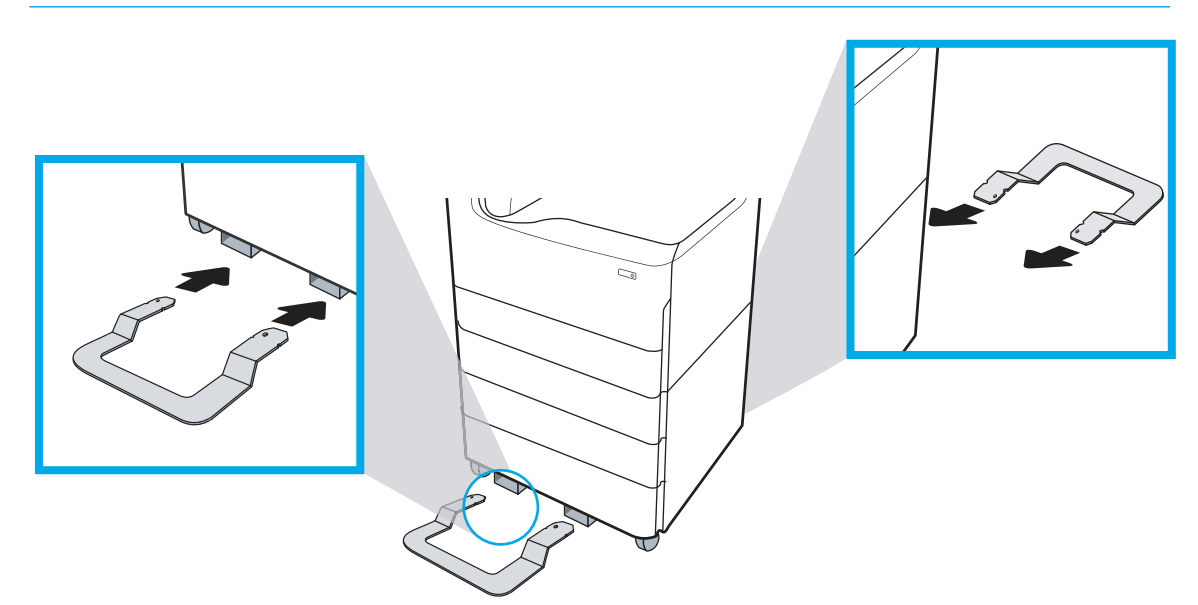

6. Windows: se l'accessorio è stato collegato prima di installare il software della stampante, viene configurato durante l'installazione del software. Se invece l'accessorio è stato collegato dopo l'installazione del software, è necessario aggiornare le impostazioni software nella scheda Impostazioni dispositivo in Proprietà stampante per configurarlo.

OS X: dopo aver collegato l'accessorio e inviato il primo processo di stampa, l'accessorio dovrebbe configurarsi automaticamente. Se ciò non avviene, aprire Preferenze sistema, scegliere Stampanti e scanner, selezionare la stampante in uso, quindi fare clic su Opzioni e materiali e configurare manualmente l'accessorio sulla scheda Opzioni.

## <span id="page-48-0"></span>Alimentatore ad alta capacità (HCI) da 4000 fogli

A ATTENZIONE: prima di installare un accessorio, spegnere sempre la stampante e scollegarla dalla corrente elettrica.

- 1. Effettuare le seguenti operazioni:
	- a. Se il vassoio o i vassoi della stampante sono stati reinstallati dopo aver disimballato la stampante, rimuoverli ora.
	- b. Rimuovere il nastro di trasporto blu dall'accessorio.
	- c. Prima di procedere, prendere nota della posizione dei perni di allineamento sull'accessorio.

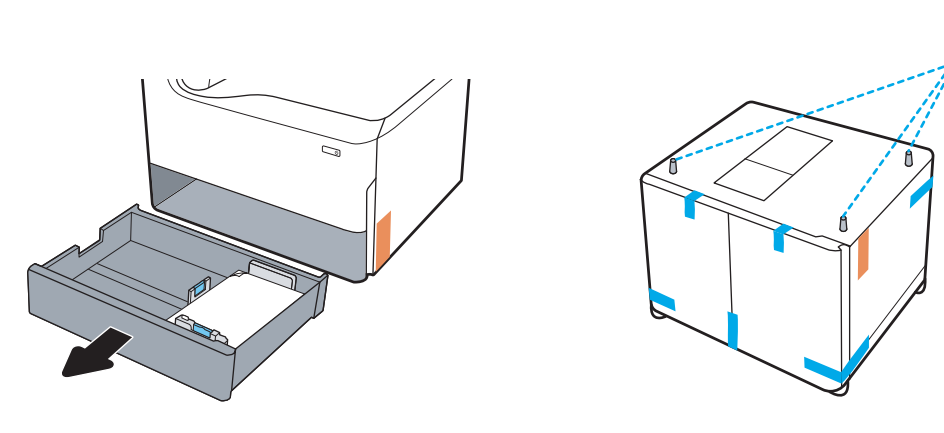

- 2. Effettuare le seguenti operazioni:
	- a. Prendere la stampante dall'apertura del vassoio e dalle impugnature posteriori.
	- b. Sollevare la stampante, quindi posarla sull'accessorio. Assicurarsi che i perni di allineamento si inseriscano correttamente nei fori dello chassis. La stampante deve essere in posizione piana sull'accessorio.

A ATTENZIONE: Modelli SFP: questo passaggio richiede due persone.

Modelli MFP: questo passaggio richiede tre persone. La terza persona deve mantenere l'equilibrio della stampante quando viene sollevata.

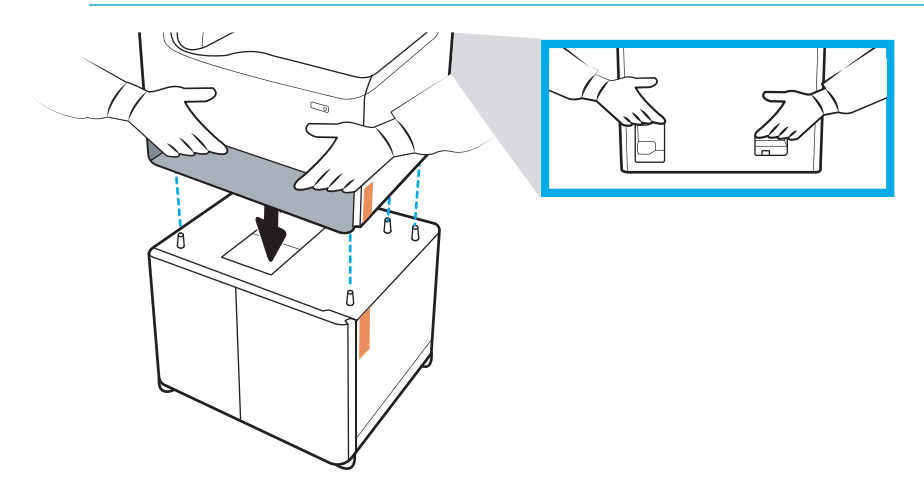

3. Effettuare le seguenti operazioni:

- a. Aprire i vassoi, quindi rimuovere eventuali materiali di imballaggio interni.
- b. Sul lato anteriore e posteriore dell'accessorio, far scorrere il pulsante di blocco in posizione di blocco.
	- AVVERTENZA! Non cercare mai di spostare la stampante e l'accessorio quando il pulsante è in posizione sbloccata. La stampante potrebbe infatti cadere dall'accessorio, danneggiandosi e causando danni o lesioni a persone.

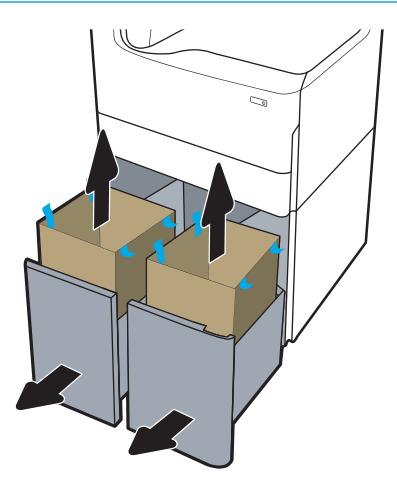

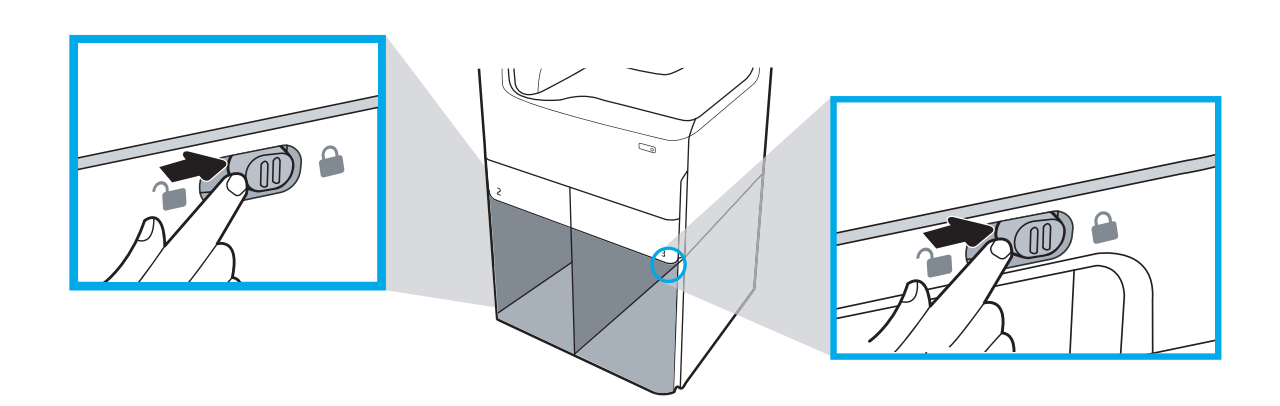

4. Installare la targhetta identificativa vassoio corretta (vedere la figura qui in basso) sull'accessorio.

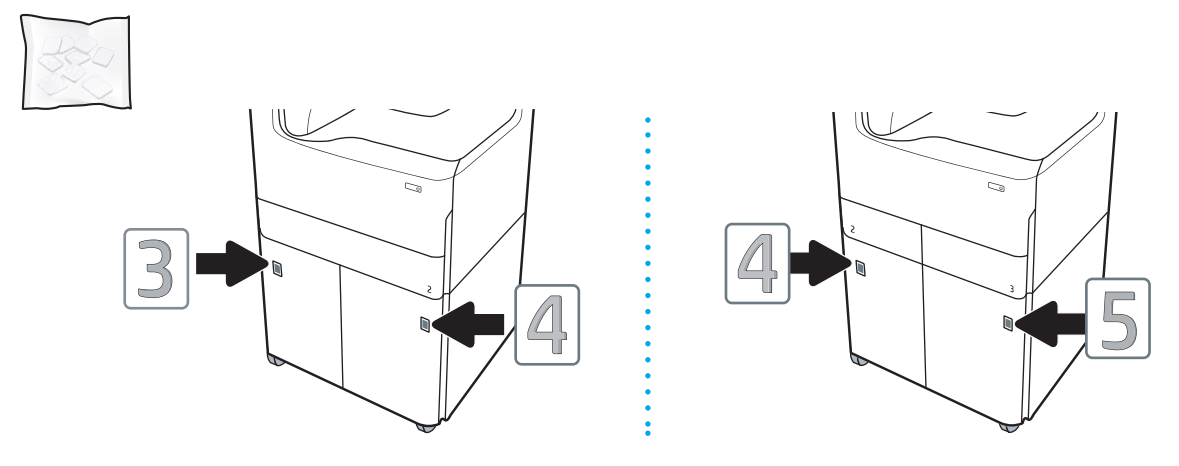

5. Allineare la barra stabilizzatrice dell'accessorio con gli slot all'interno dello chassis dell'accessorio, quindi fare scorrere lo stabilizzatore verso l'accessorio fino a quando non si arresta.

**W** NOTA: installare uno stabilizzatore sul lato anteriore dell'accessorio e un altro sul lato posteriore dell'accessorio.

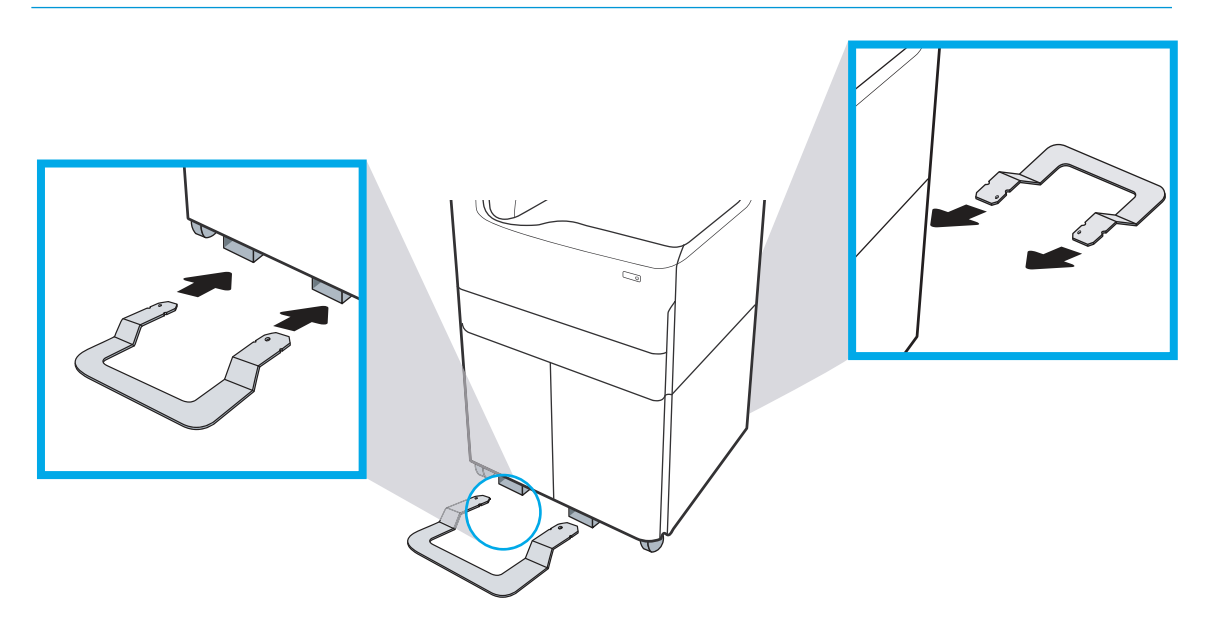

6. Windows: se l'accessorio è stato collegato prima di installare il software della stampante, viene configurato durante l'installazione del software. Se invece l'accessorio è stato collegato dopo l'installazione del software, è necessario aggiornare le impostazioni software nella scheda Impostazioni dispositivo in Proprietà stampante per configurarlo.

OS X: dopo aver collegato l'accessorio e inviato il primo processo di stampa, l'accessorio dovrebbe configurarsi automaticamente. Se ciò non avviene, aprire Preferenze sistema, scegliere Stampanti e scanner, selezionare la stampante in uso, quindi fare clic su Opzioni e materiali e configurare manualmente l'accessorio sulla scheda Opzioni.

# Caricamento della carta

- Caricare la carta nel vassoio 1 (vassoio multifunzione)
- [Caricamento della carta nel vassoio 2](#page-57-0)
- [Caricamento del vassoio di alimentazione ad alta capacità da 4.000 fogli](#page-63-0)

## Caricare la carta nel vassoio 1 (vassoio multifunzione)

## Introduzione

A ATTENZIONE: non estendere più di un vassoio carta alla volta. Non utilizzare il vassoio della carta come gradino. Tenere le mani lontane dai vassoi della carta quando vengono chiusi. Tutti i vassoi devono essere chiusi durante il trasporto della stampante.

Di seguito vengono fornite le istruzioni per il caricamento della carta nel vassoio 1. Questo vassoio può contenere fino a 100 fogli di carta da 75 g/m<sup>2</sup> o 14 buste.

 $\triangle$  ATTENZIONE: per evitare inceppamenti, non aggiungere o estrarre carta dal vassoio 1 durante la stampa.

1. Aprire il vassoio 1.

NOTA: per stampare su carta più lunga, ad esempio, formato Legal, estrarre l'estensione del vassoio 1.

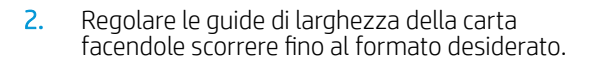

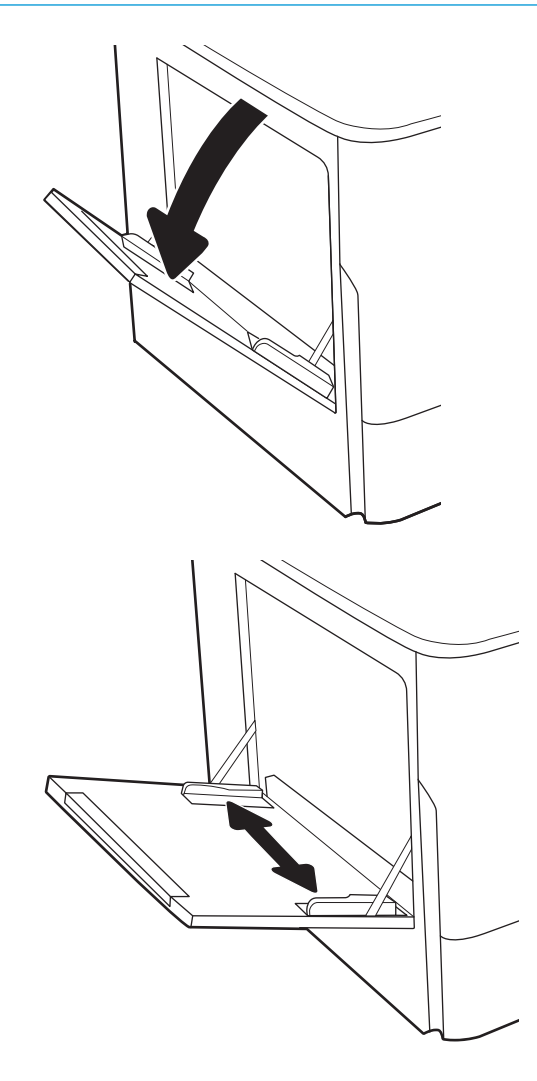

3. Caricare carta nel vassoio. Per informazioni su come orientare la carta, vedere <u>Tabella 5-1 Vassoio</u> 1, orientamento carta a pagina 49.

4. Regolare le guide della larghezza in modo che siano a contatto con la risma di carta, ma senza piegare i fogli.

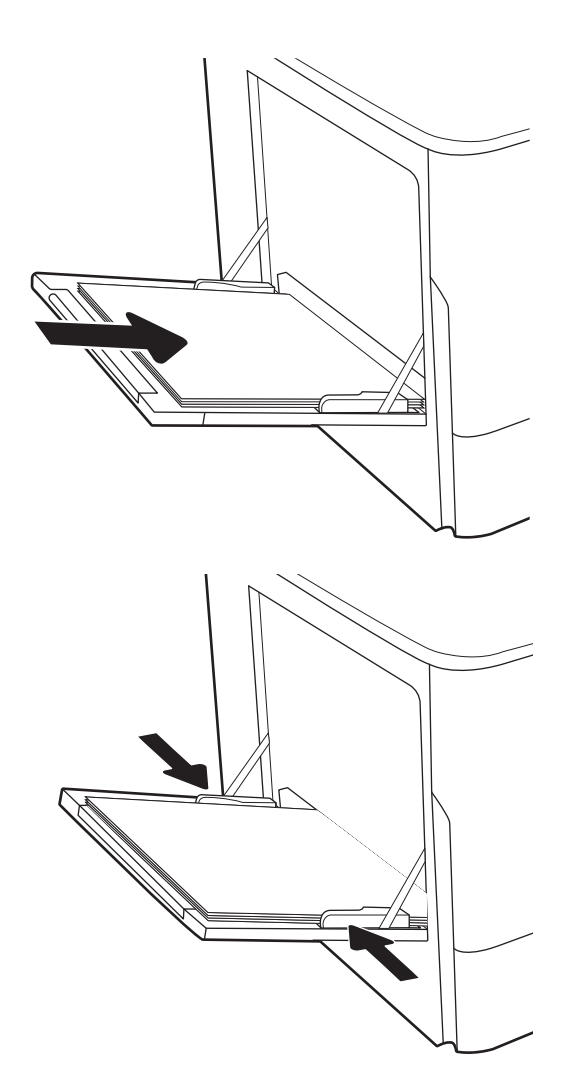

## Vassoio 1, orientamento carta

#### Tabella 5-1 Vassoio 1, orientamento carta

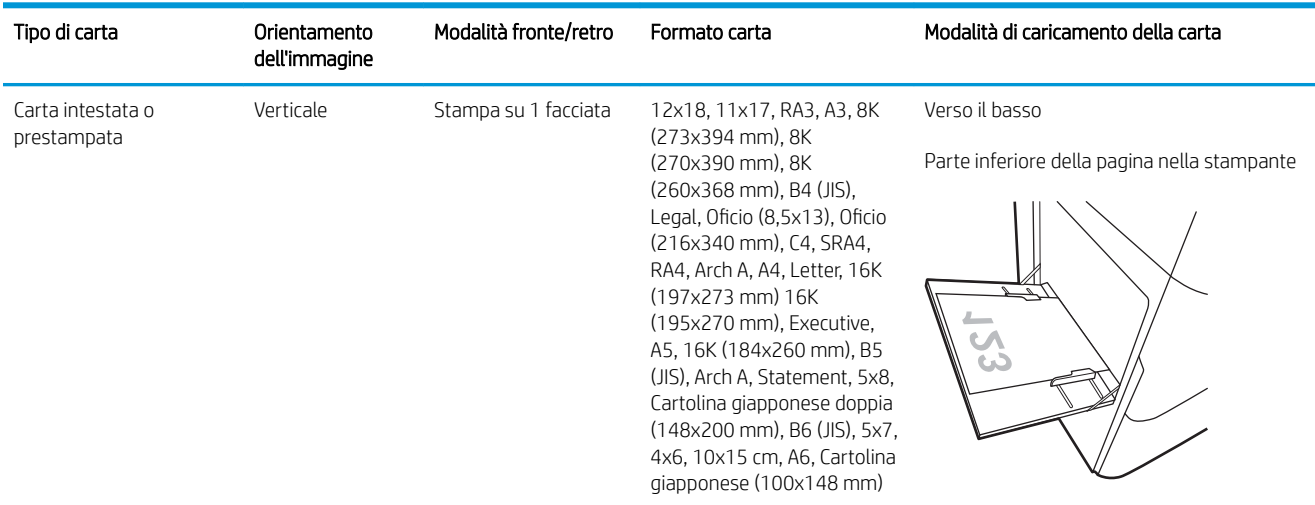

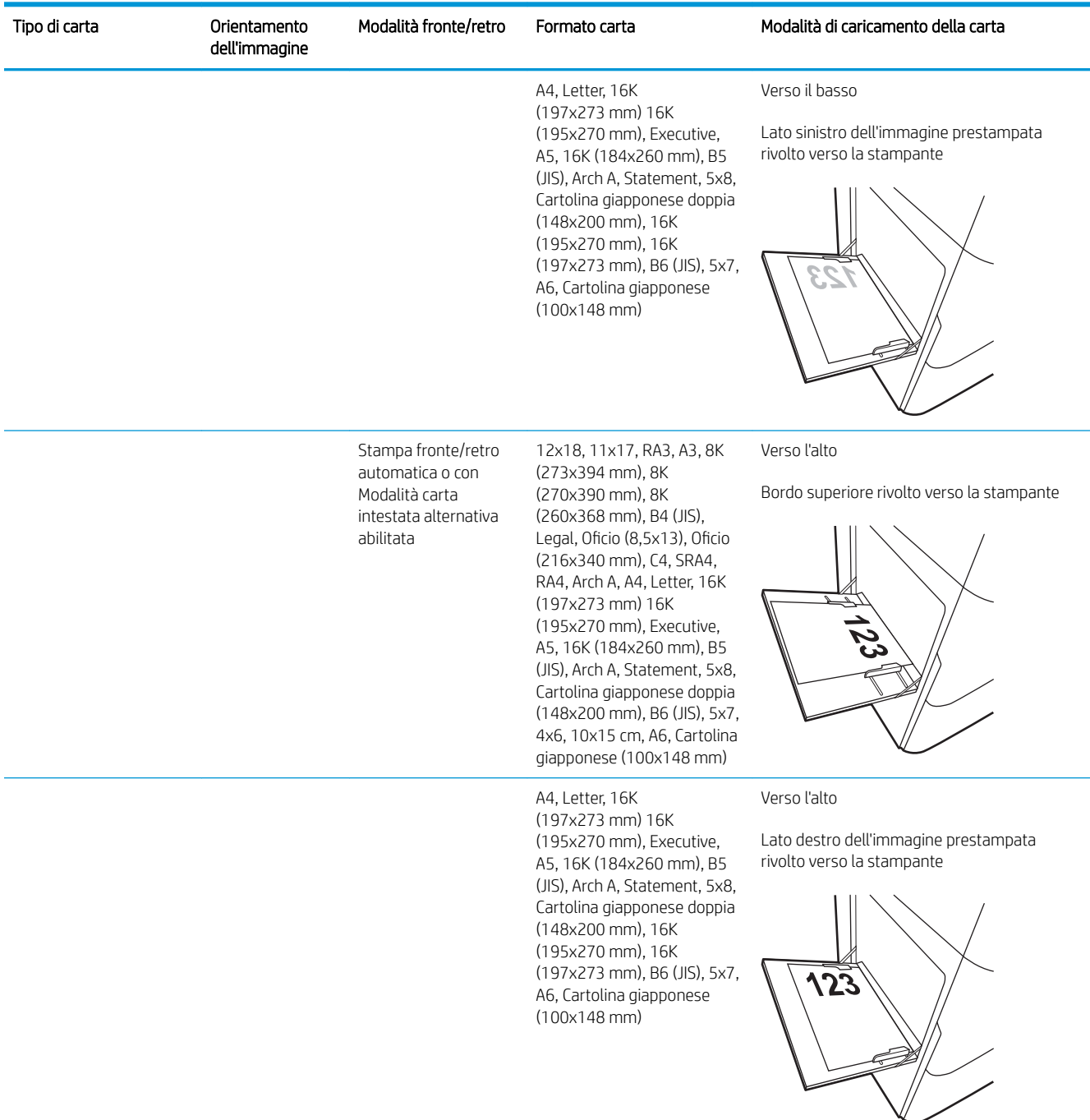

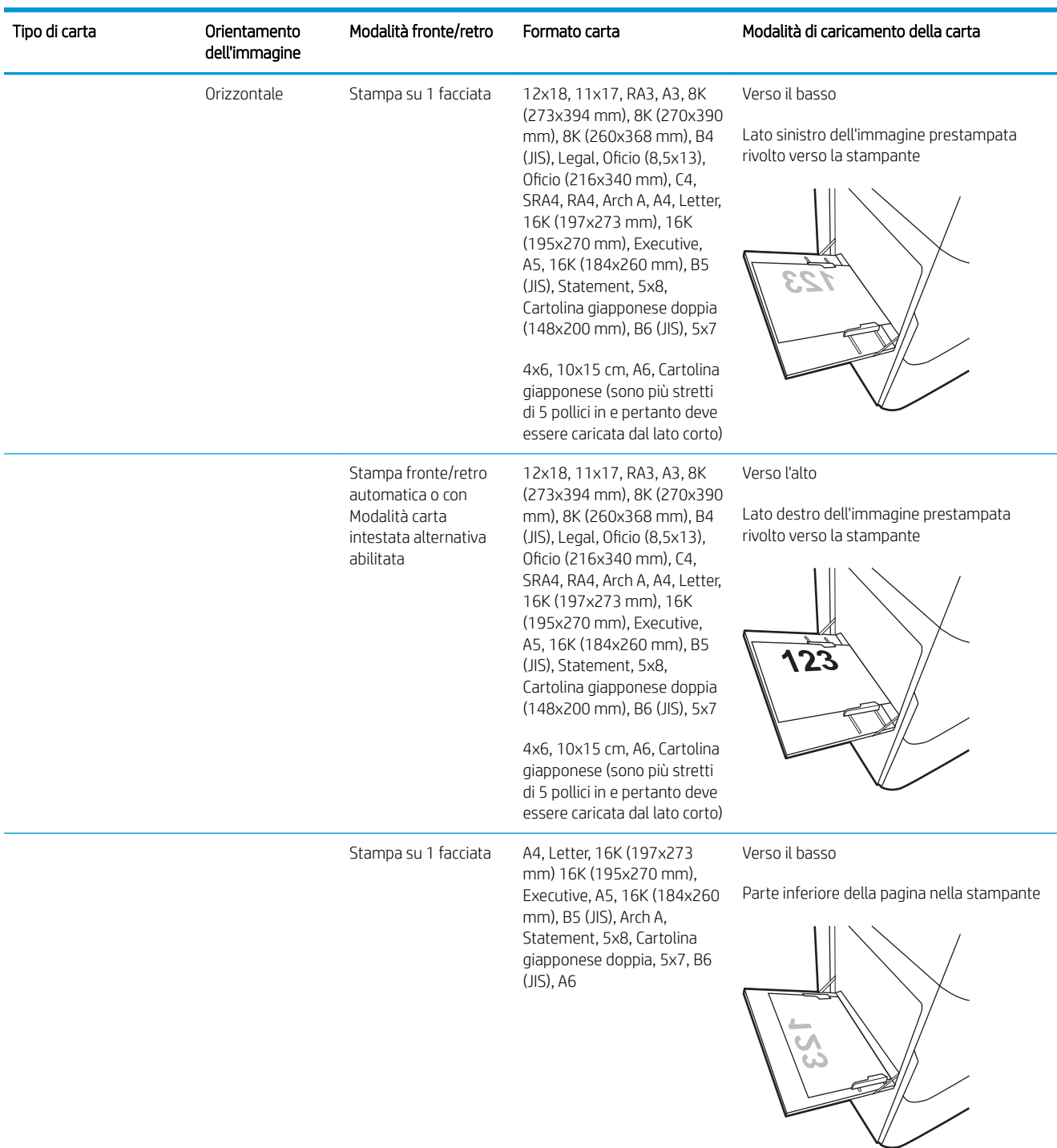

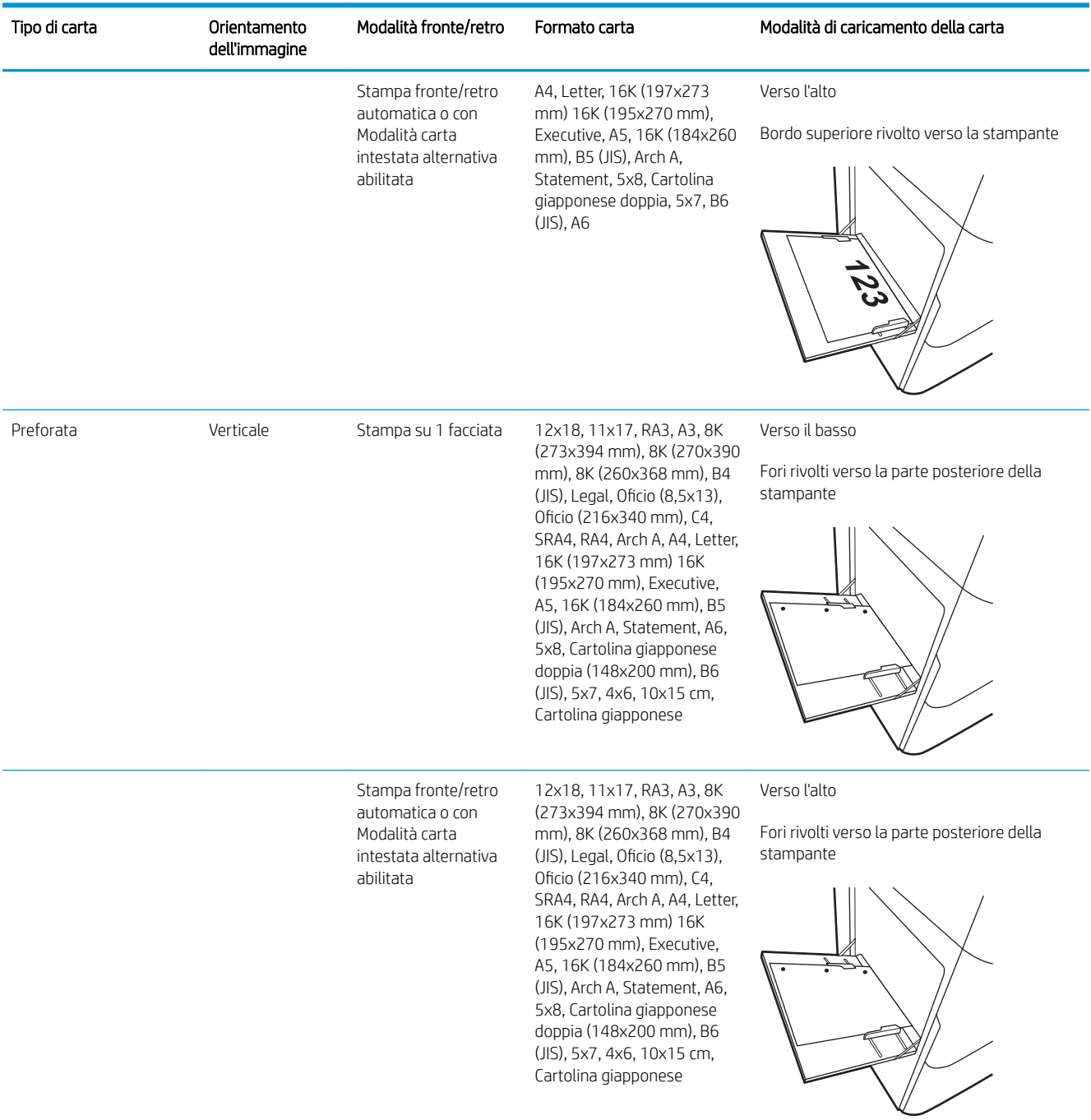

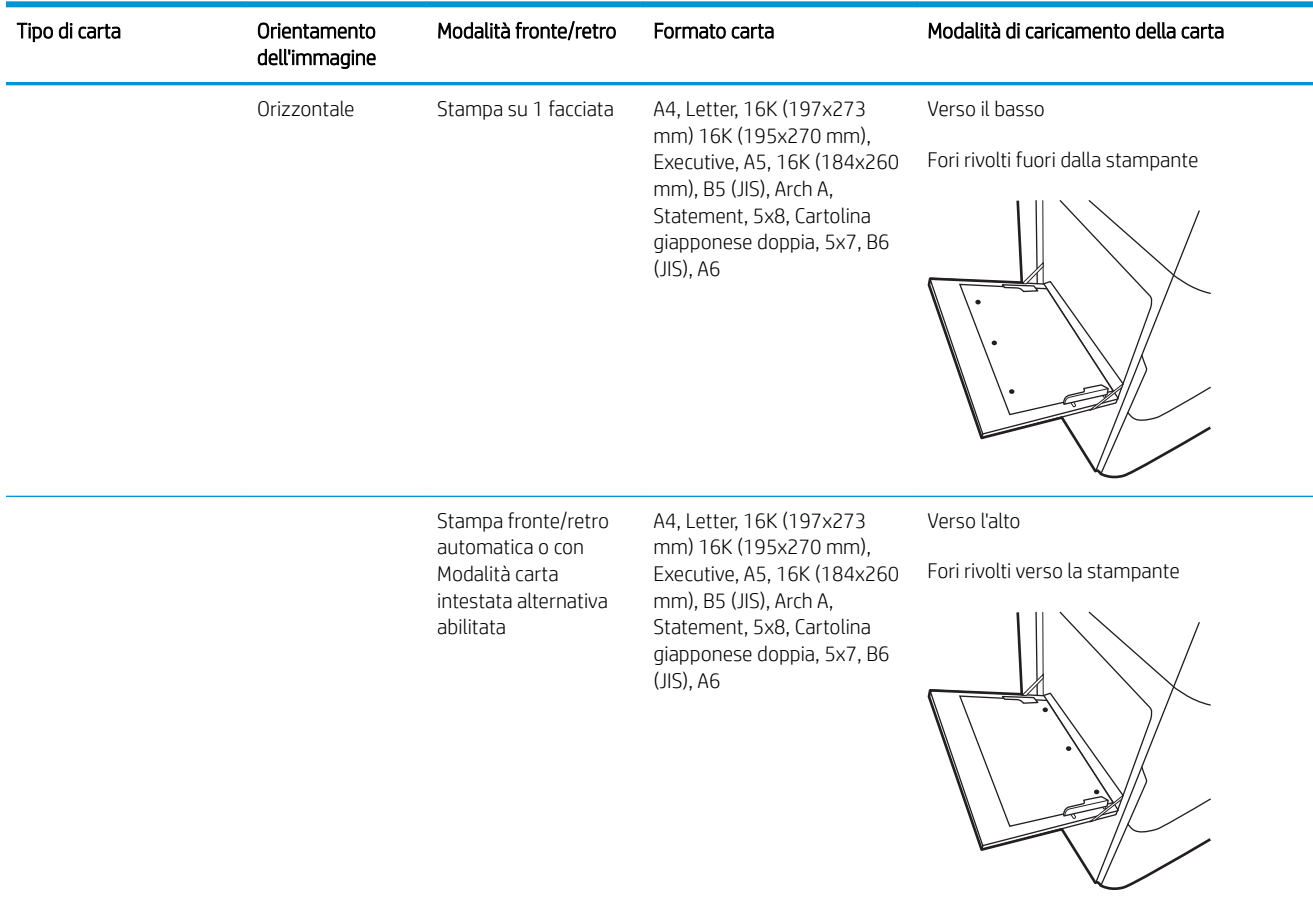

## Uso della Modalità carta intestata alternativa

La Modalità carta intestata alternativa consente di caricare nel vassoio carta intestata o prestampata sempre nello stesso modo per tutti i processi di stampa, sia per le stampe su un solo lato che per le stampe fronte/retro. Quando si utilizza questa modalità, caricare la carta come per la stampa fronte/retro automatica.

Per utilizzare la funzione, attivarla tramite i menu del pannello di controllo della stampante.

#### Attivare la Modalità carta intestata alternativa tramite i menu del pannello di controllo della stampante

- 1. Nella schermata iniziale del pannello di controllo della stampante, aprire il menu Impostazioni.
- 2. Aprire i seguenti menu:
	- Copia/Stampa o Stampa
	- Gestisci vassoi
	- Modalità carta intestata alternativa
- 3. Selezionare Attiva.

## <span id="page-57-0"></span>Caricamento della carta nel vassoio 2

## Introduzione

 $\triangle$  ATTENZIONE: non estendere più di un vassoio carta alla volta. Non utilizzare il vassoio della carta come gradino. Tenere le mani lontane dai vassoi della carta quando vengono chiusi. Tutti i vassoi devono essere chiusi durante il trasporto della stampante.

Di seguito vengono fornite le istruzioni per il caricamento della carta nel vassoio 2 e nei vassoi da 550 fogli opzionali. Questi vassoi possono contenere fino a 550 fogli di carta da 75 g/m<sup>2</sup>.

 $\ddot{\mathbb{B}}$  NOTA: la procedura per caricare la carta nei vassoi da 550 fogli è uguale a quella descritta per il vassoio 2. Qui è mostrato solo il vassoio 2.

1. Aprire il vassoio.

NOTA: non aprire il vassoio mentre è in uso.

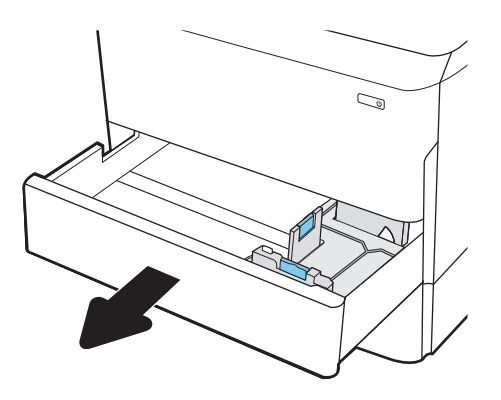

2. Regolare la guida della lunghezza e quella della larghezza della carta stringendo il meccanismo blu di rilascio e facendo scorrere le guide fino alle dimensioni desiderate.

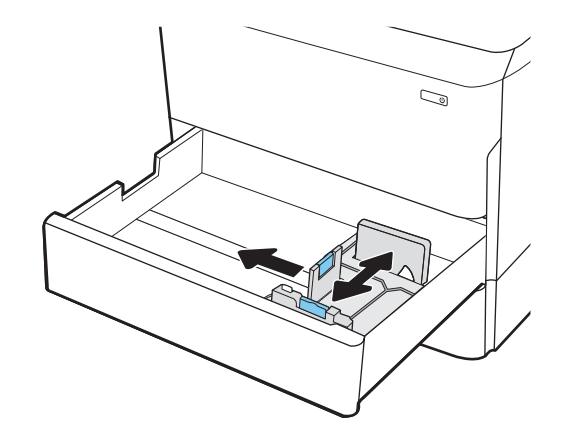

3. Caricare la carta nel vassoio. Controllare la carta per verificare che le guide tocchino leggermente la risma, ma senza piegarla. Per informazioni su come orientare la carta, vedere [Tabella 5-2](#page-59-0)  [Orientamento della carta nel vassoio 2 e nei vassoi](#page-59-0)  [da 550 fogli a pagina 56](#page-59-0).

NOTA: per evitare possibili inceppamenti, non riempire eccessivamente il vassoio. Controllare che la parte superiore della risma sia sotto l'indicatore di vassoio pieno.

NOTA: se il vassoio non è regolato correttamente, potrebbe essere visualizzato un messaggio di errore durante la stampa o potrebbe verificarsi un inceppamento della carta.

4. Chiudere il vassoio.

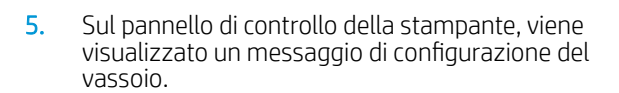

6. Selezionare il pulsante OK per accettare il tipo e il formato rilevati oppure selezionare il pulsante Modifica per scegliere un tipo o un formato di carta diverso.

Per la carta di formato personalizzato, specificare le dimensioni X e Y della carta quando la richiesta viene visualizzata sul pannello di controllo della stampante.

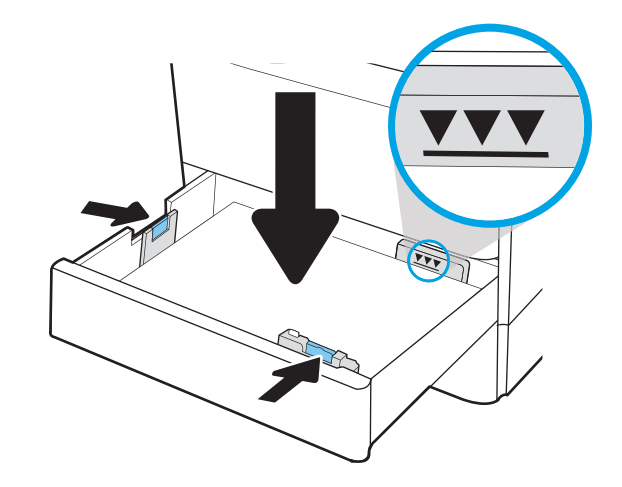

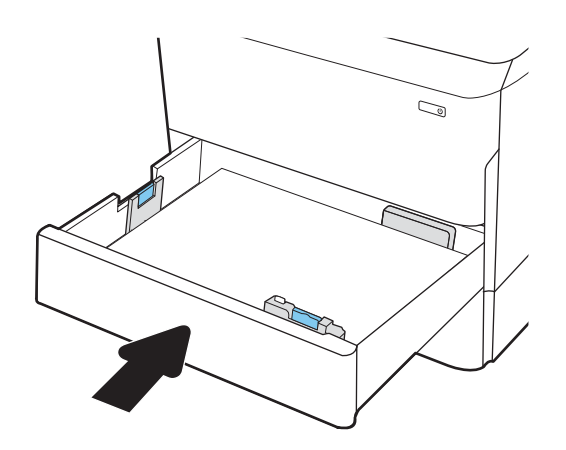

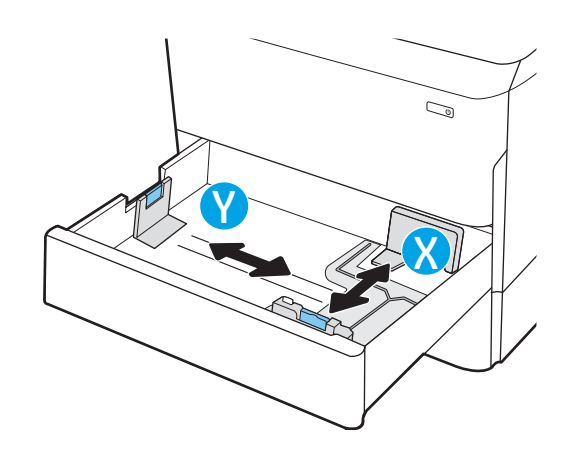

## <span id="page-59-0"></span>Orientamento della carta nel vassoio 2 e nei vassoi da 550 fogli

#### Tipo di carta Orientamento dell'immagine Modalità fronte/retro Formato carta Modalità di caricamento della carta Carta intestata o prestampata Verticale Stampa su 1 facciata 11x17, A3, 8K (273x397 mm), 8K (270x390 mm), 8K (260x368 mm), B4 (JIS), Legal, Oficio (8,5x13), Oficio (216x340 mm), C4, SRA4, RA4, Arch A, A4, Letter Verso il basso Margine superiore nella parte sinistra del vassoio

#### Tabella 5-2 Orientamento della carta nel vassoio 2 e nei vassoi da 550 fogli

A4, Letter, 16K (197x273 mm) 16K (195x270 mm), Executive, A5, 16K (184x260 mm), B5 (JIS)

Verso il basso

Bordo superiore nella parte posteriore del vassoio

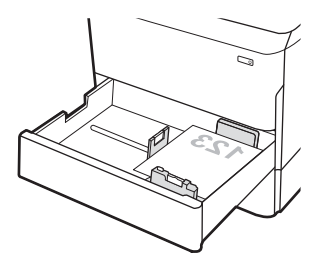

Stampa fronte/retro automatica o con Modalità carta intestata alternativa abilitata

11x17, A3, 8K (273x397 mm), 8K (270x390 mm), 8K (260x368 mm), B4 (JIS), Legal, Oficio (8,5x13), Oficio (216x340 mm), C4, SRA4, RA4, Arch A, A4, Letter

Verso l'alto

Margine superiore nella parte destra del vassoio

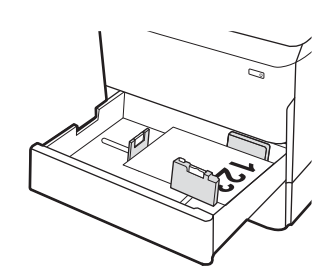

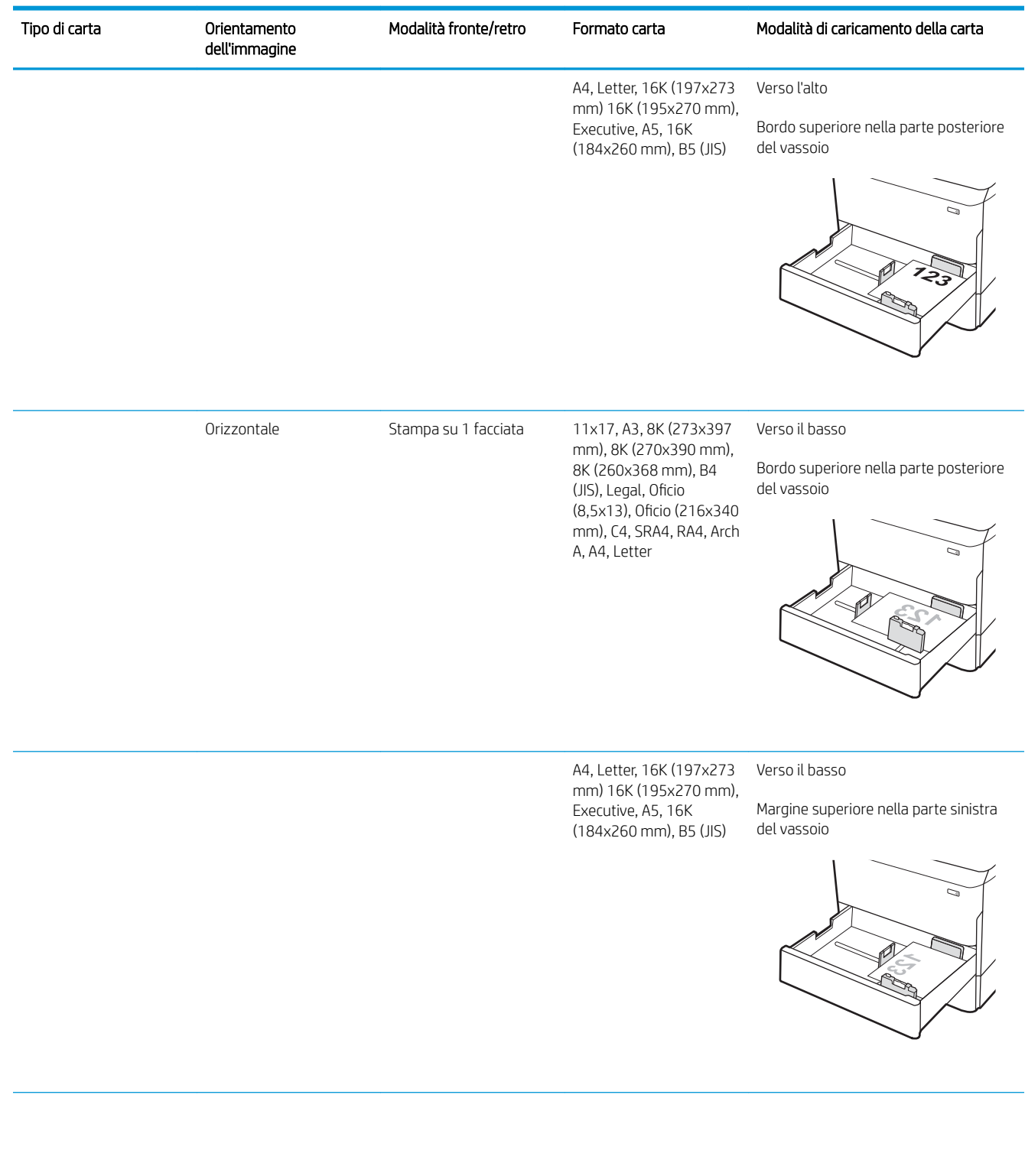

#### Tabella 5-2 Orientamento della carta nel vassoio 2 e nei vassoi da 550 fogli (continuazione)

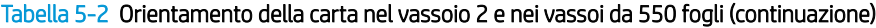

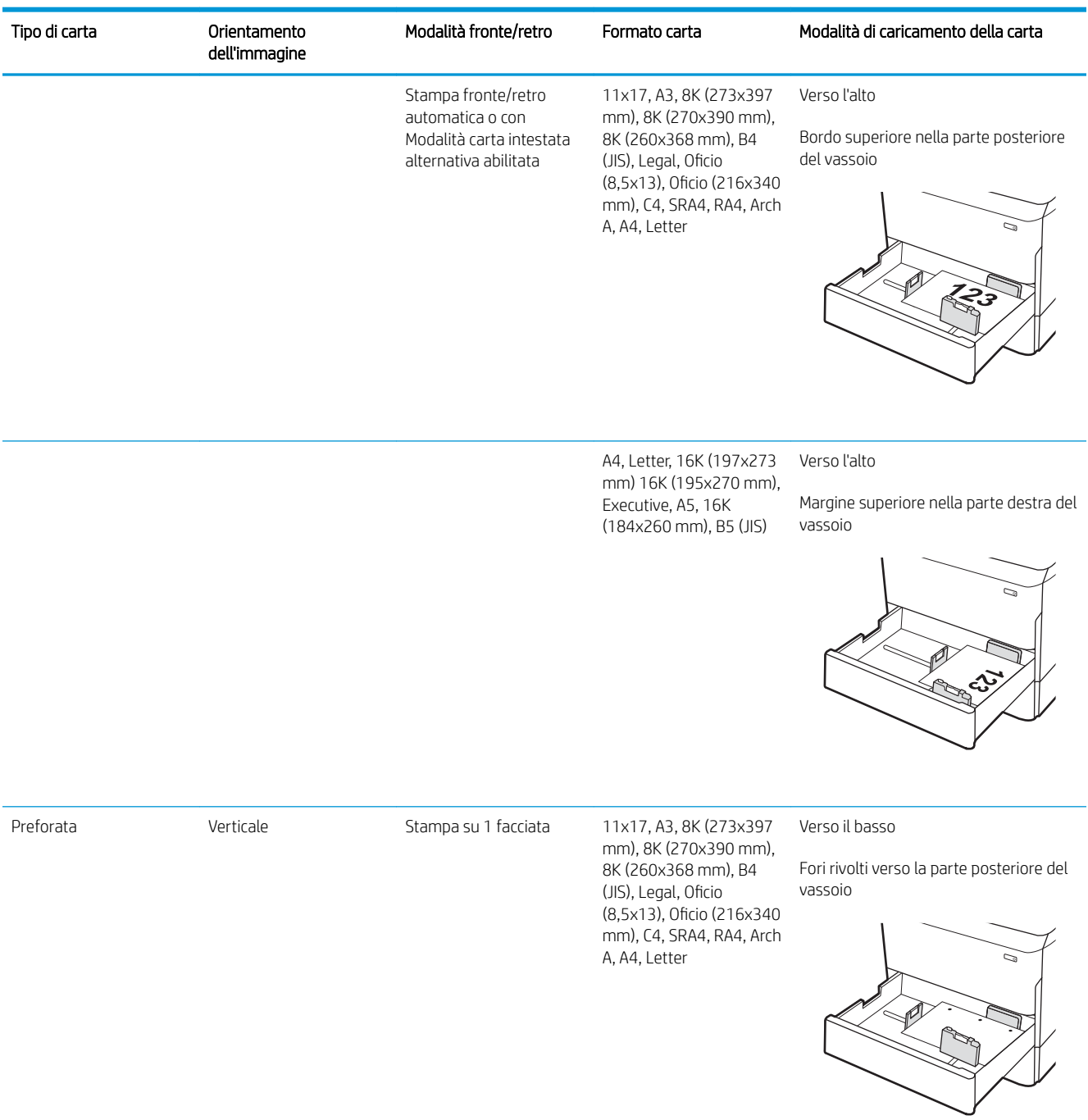

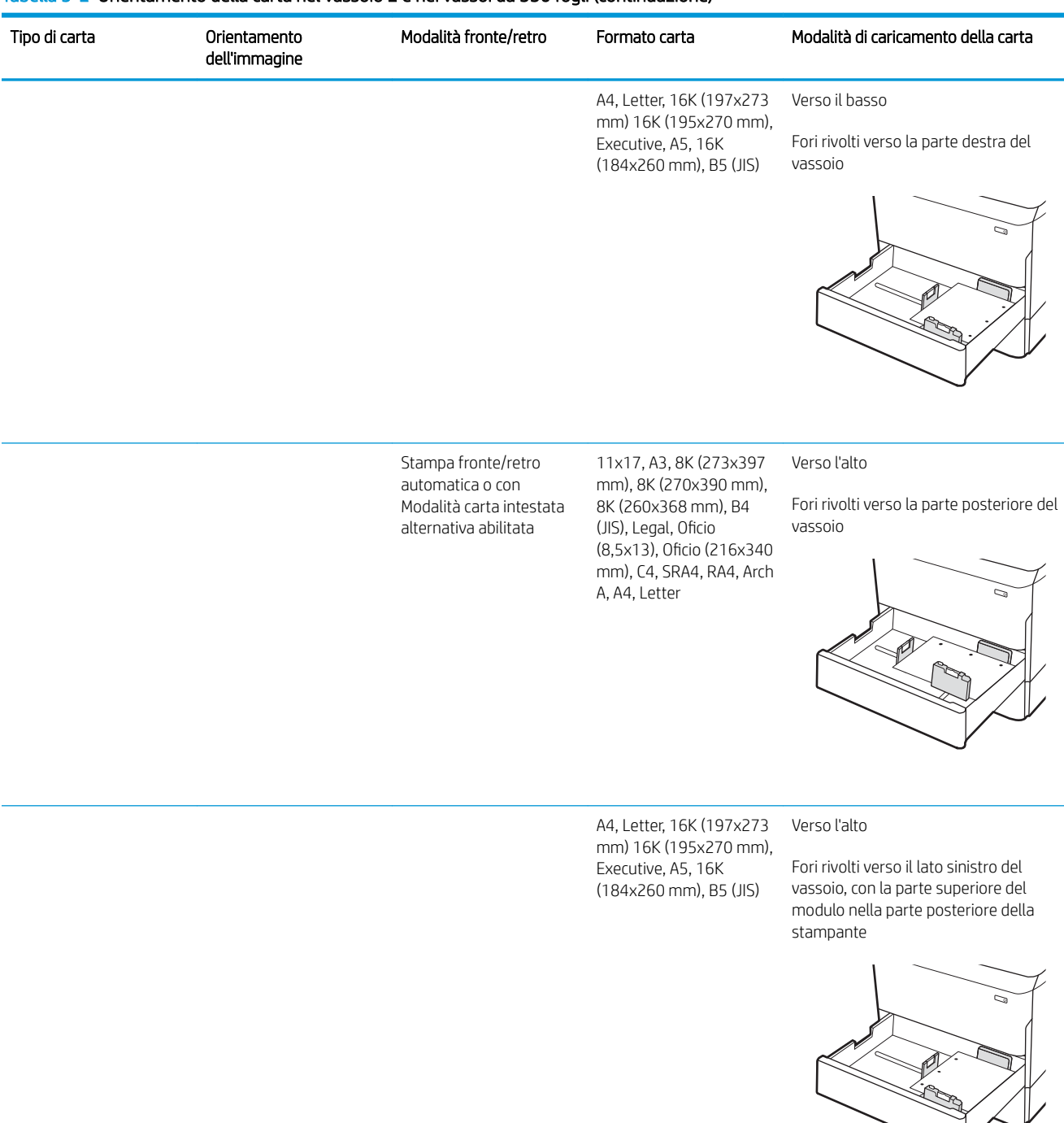

#### Tabella 5-2 Orientamento della carta nel vassoio 2 e nei vassoi da 550 fogli (continuazione)

## Uso della Modalità carta intestata alternativa

La Modalità carta intestata alternativa consente di caricare nel vassoio carta intestata o prestampata sempre nello stesso modo per tutti i processi di stampa, sia per le stampe su un solo lato che per le stampe fronte/retro. Quando si utilizza questa modalità, caricare la carta come per la stampa fronte/retro automatica.

Per utilizzare la funzione, attivarla tramite i menu del pannello di controllo della stampante.

#### <span id="page-63-0"></span>Attivare la Modalità carta intestata alternativa tramite i menu del pannello di controllo della stampante

- 1. Nella schermata iniziale del pannello di controllo della stampante, aprire il menu Impostazioni.
- 2. Aprire i seguenti menu:
	- Copia/Stampa o Stampa
	- Gestisci vassoi
	- Modalità carta intestata alternativa
- 3. Selezionare Attiva.

## Caricamento del vassoio di alimentazione ad alta capacità da 4.000 fogli

### Introduzione

A ATTENZIONE: non estendere più di un vassoio carta alla volta. Non utilizzare il vassoio della carta come gradino. Tenere le mani lontane dai vassoi della carta quando vengono chiusi. Tutti i vassoi devono essere chiusi durante il trasporto della stampante.

Di seguito vengono fornite le istruzioni per il caricamento della carta nel vassoio di alimentazione ad alta capacità, disponibile come accessorio per tutti i modelli. I due vassoi possono contenere fino a 4.000 fogli di carta da 75 g/m<sup>2</sup> .

1. Aprire il vassoio.

NOTA: non aprire il vassoio mentre è in uso.

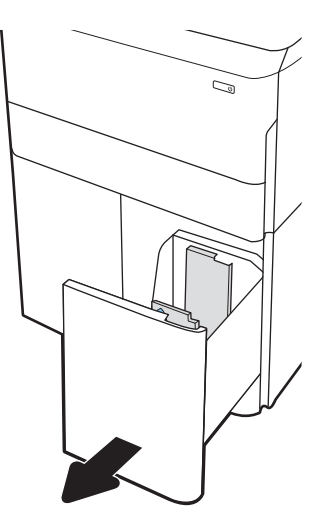

2. Regolare la guida del formato della carta nella posizione corretta per la carta.

3. Caricare la carta nel vassoio. Controllare la carta per verificare che le guide tocchino leggermente la risma, ma senza piegarla.

NOTA: per evitare possibili inceppamenti, non riempire eccessivamente il vassoio. Controllare che la parte superiore della risma sia sotto l'indicatore di vassoio pieno.

NOTA: se il vassoio non è regolato correttamente, potrebbe essere visualizzato un messaggio di errore durante la stampa o potrebbe verificarsi un inceppamento della carta.

4. Chiudere il vassoio.

S LTR A4  $\mathbb{Z}$ C)

- 5. Sul pannello di controllo della stampante, viene visualizzato un messaggio di configurazione del vassoio.
- 6. Selezionare il pulsante OK per accettare il tipo e il formato rilevati oppure selezionare il pulsante Modifica per scegliere un tipo o un formato di carta diverso.

## Orientamento della carta nel vassoio ad alta capacità (HCI)

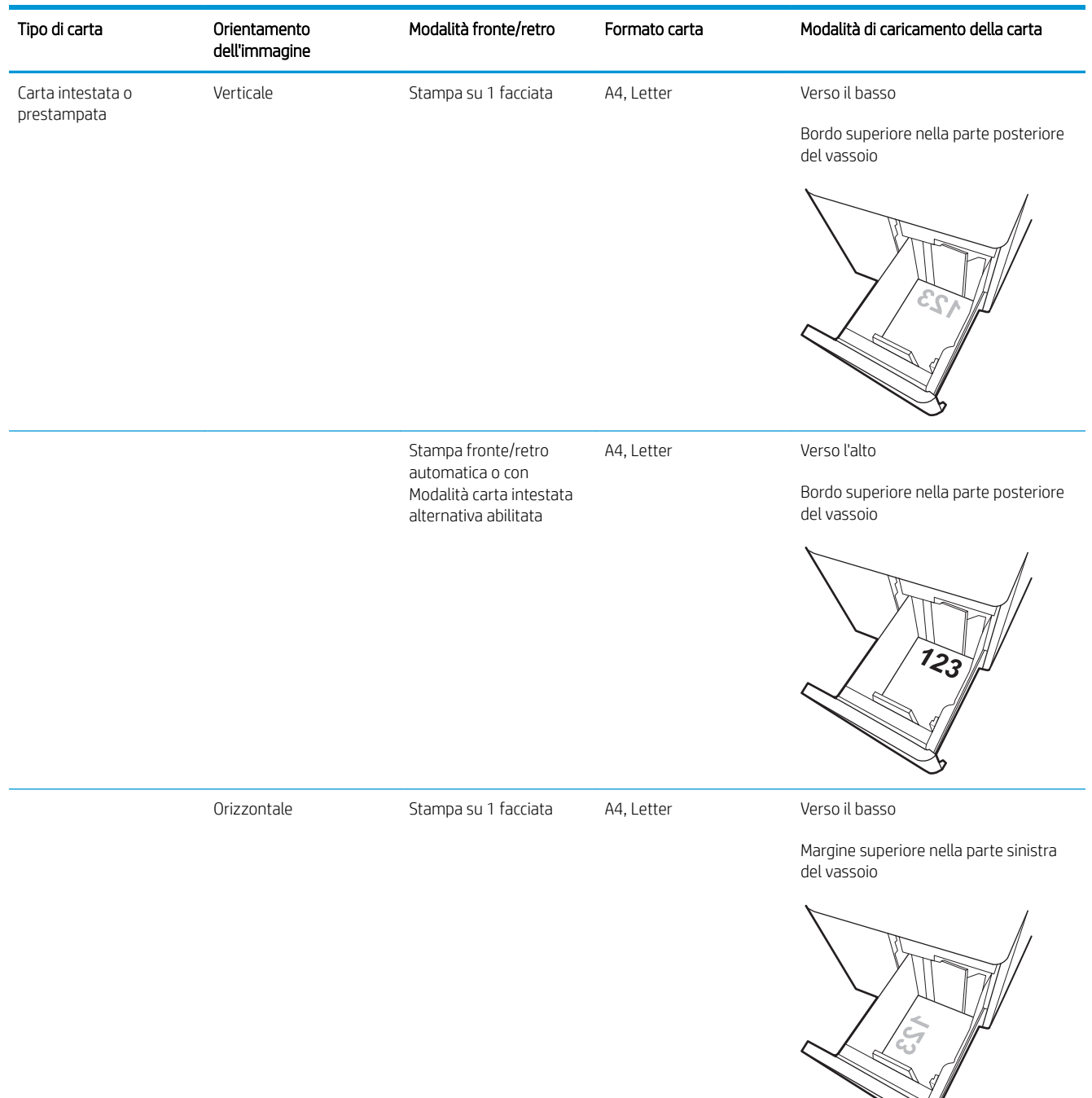

#### Tabella 5-3 Orientamento della carta nel vassoio ad alta capacità (HCI)

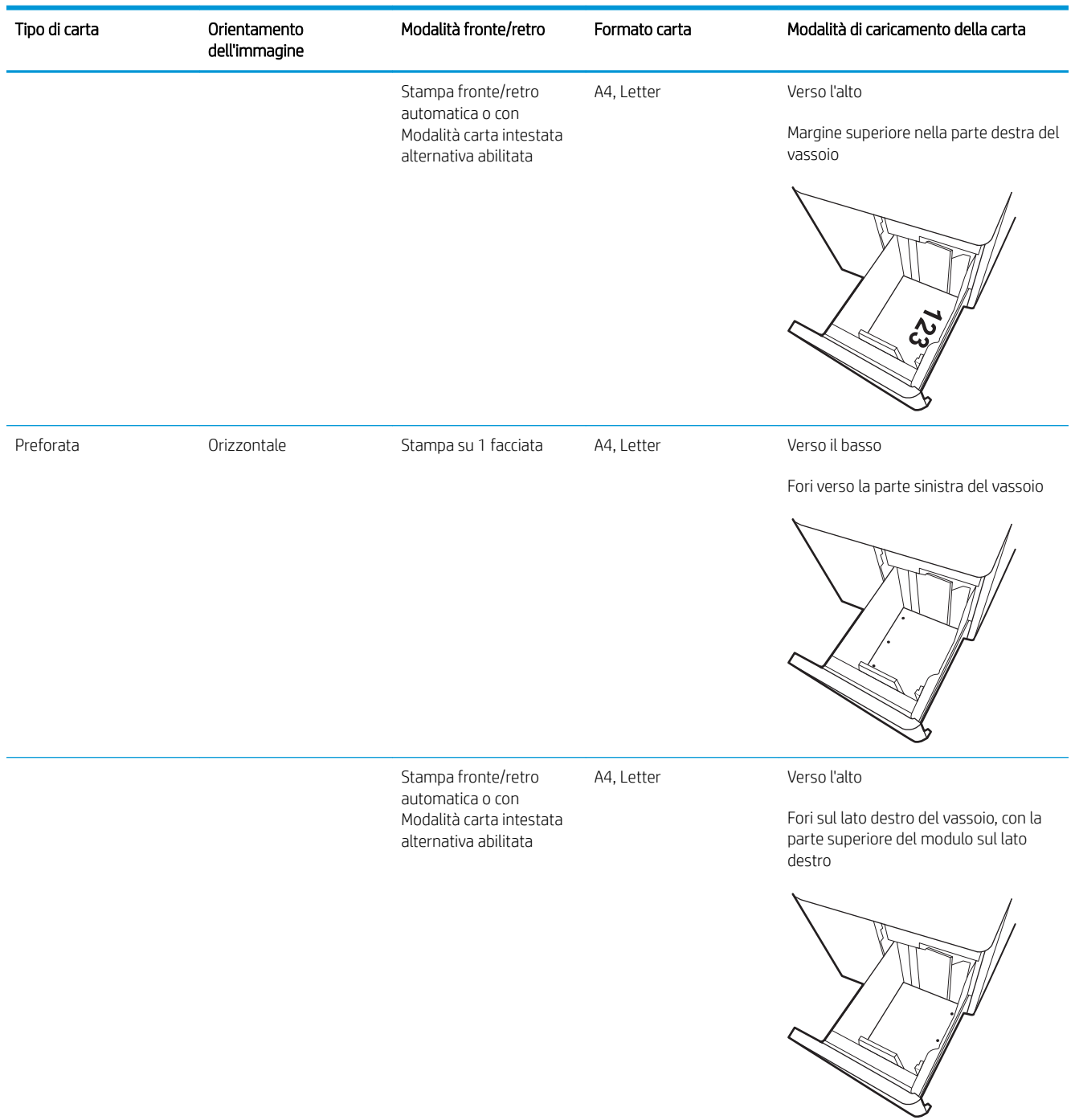

#### Tabella 5-3 Orientamento della carta nel vassoio ad alta capacità (HCI) (continuazione)

### Uso della Modalità carta intestata alternativa

La Modalità carta intestata alternativa consente di caricare nel vassoio carta intestata o prestampata sempre nello stesso modo per tutti i processi di stampa, sia per le stampe su un solo lato che per le stampe fronte/retro. Quando si utilizza questa modalità, caricare la carta come per la stampa fronte/retro automatica.

Per utilizzare la funzione, attivarla tramite i menu del pannello di controllo della stampante.

#### Attivare la Modalità carta intestata alternativa tramite i menu del pannello di controllo della stampante

- 1. Nella schermata iniziale del pannello di controllo della stampante, aprire il menu Impostazioni.
- 2. Aprire i seguenti menu:
	- Copia/Stampa o Stampa
	- Gestisci vassoi
	- Modalità carta intestata alternativa
- 3. Selezionare Attiva.

# Accensione

- **WE NOTA:** nell'esempio qui in basso è mostrata una stampante MFP. Tuttavia, la procedura di accensione è simile per tutti i modelli.
	- 1. Collegare il cavo dell'alimentazione alla stampante e a una presa CA. Accendere la stampante.

NOTA: utilizzare solo il cavo di alimentazione fornito in dotazione con la stampante.

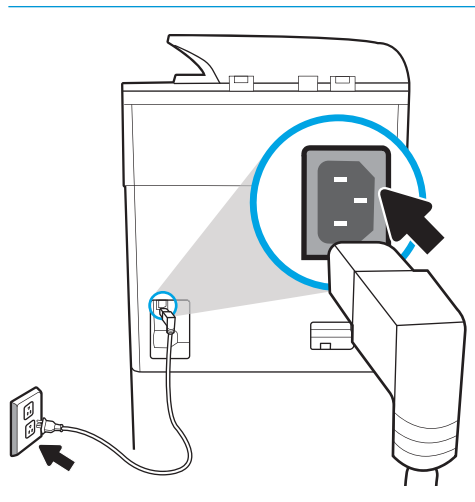

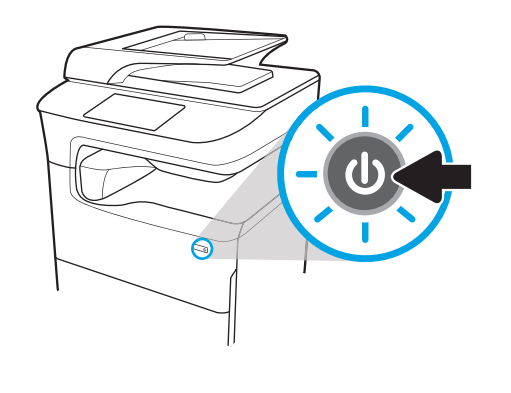

2. Sul pannello di controllo della stampante, selezionare la lingua, quindi seguire le istruzioni riportate sul display.

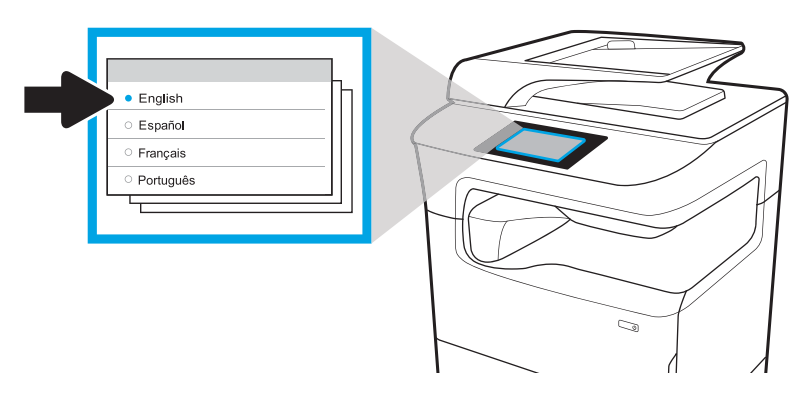

# Installazione delle cartucce

## Sostituire le cartucce

## Introduzione

Di seguito vengono fornite informazioni dettagliate sulle cartucce per la stampante e istruzioni per la relativa sostituzione.

### Informazioni sulle cartucce

La stampante indica quando il livello della cartuccia è basso, molto basso o vuoto.

La stampante utilizza quattro colori e dispone di una cartuccia diversa per ciascun colore: giallo (Y), ciano (C), magenta (M) e nero (K).

Rimuovere la cartuccia dalla confezione solo al momento dell'installazione.

 $\triangle$  ATTENZIONE: per evitare danni alla cartuccia, non toccare i contatti metallici color oro della cartuccia.

Nell'illustrazione di seguito sono riportati i componenti della cartuccia.

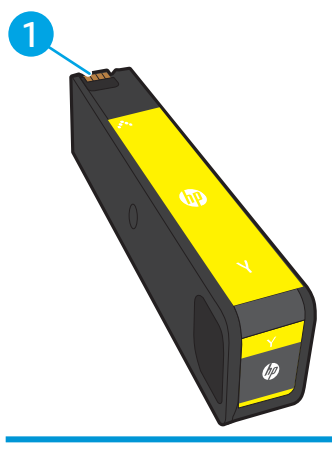

1 Contatto metallico. Non toccare i contatti di metallo color oro della cartuccia. Le impronte sui contatti possono danneggiare la cartuccia.

Per acquistare le cartucce o verificare la compatibilità delle cartucce per la stampante, visitare il sito di HP SureSupply all'indirizzo [www.hp.com/go/suresupply.](http://www.hp.com/go/suresupply) Scorrere in fondo alla pagina e verificare che il paese o la regione sia corretto.

#### Tabella 5-4 Informazioni sulle cartucce

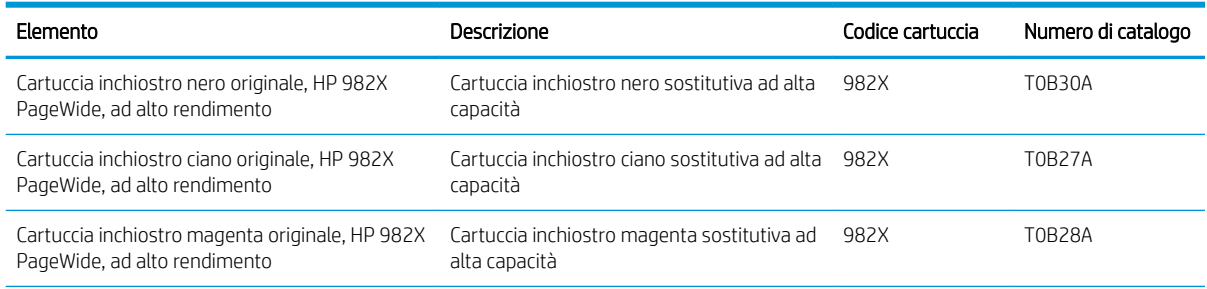

#### Tabella 5-4 Informazioni sulle cartucce (continuazione)

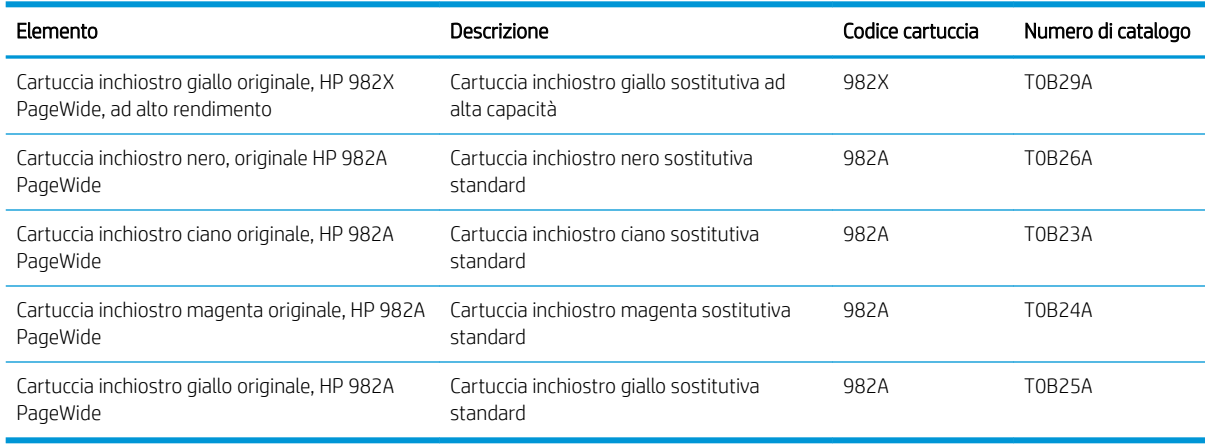

**EV** NOTA: le cartucce ad alto rendimento contengono più inchiostro rispetto alle cartucce standard e garantiscono la stampa di un numero maggiore di pagine. Per ulteriori informazioni, visitare il sito Web [www.hp.com/go/](http://www.hp.com/go/learnaboutsupplies) [learnaboutsupplies.](http://www.hp.com/go/learnaboutsupplies)

NOTA: le informazioni sul riciclaggio di cartucce usate sono disponibili sulla confezione della cartuccia.

### Rimozione e sostituzione delle cartucce

1. Aprire lo sportello della cartuccia.

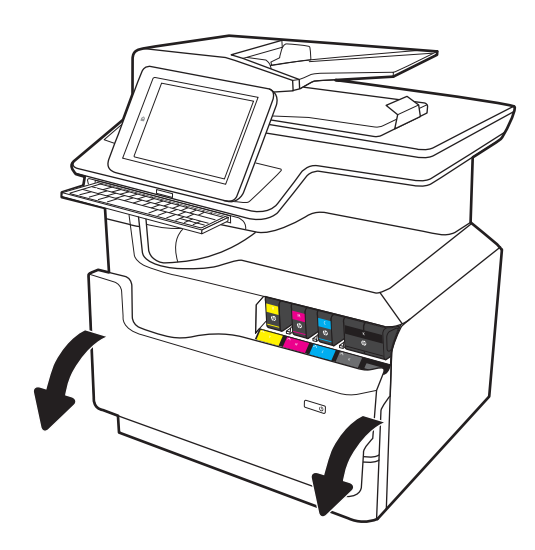

- 2. Fare pressione verso l'interno sulla vecchia cartuccia per sbloccarla.
- $\sim$
- 3. Afferrare la vecchia cartuccia per i bordi ed estrarla per rimuoverla.

4. Estrarre la nuova cartuccia dalla confezione.

5. Non toccare i contatti di metallo color oro della cartuccia. Le impronte sui contatti possono danneggiare la cartuccia.
6. Inserire nel prodotto la nuova cartuccia. Accertarsi che la cartuccia sia saldamente in posizione.

7. Chiudere lo sportello delle cartucce.

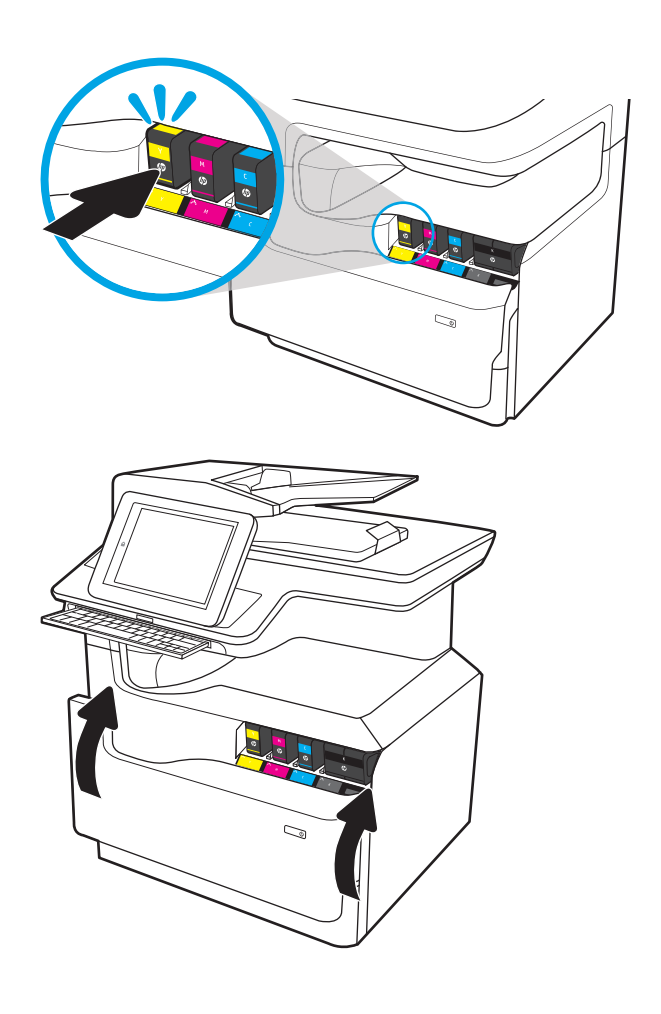

8. Inserire la cartuccia usata nella confezione che conteneva la nuova cartuccia. Per informazioni sul riciclaggio, consultare le informazioni riportate nella relativa guida allegata.

HP consente di riciclare le cartucce HP originali: è semplice e completamente gratuito grazie al programma HP Planet Partners, disponibile in oltre 50 paesi/regioni in tutto il mondo<sup>1)</sup>.

Per informazioni sulle modalità di riciclo delle cartucce HP usate, visitare il sito Web indirizzo: [www.hp.com/recycle.](http://www.hp.com/recycle)

> 1) La disponibilità del programma è soggetta a variazione. Per ulteriori informazioni, visitare il sito Web all'indirizzo: [www.hp.com/recycle.](http://www.hp.com/recycle)

# Sostituzione del contenitore di liquido di servizio

- **Introduzione**
- [Rimozione e sostituzione del contenitore di liquido di servizio](#page-73-0)

#### Introduzione

Di seguito vengono fornite informazioni dettagliate sul contenitore di liquido di servizio per la stampante, insieme alle istruzioni per la relativa sostituzione.

<span id="page-73-0"></span>Sulla stampante viene indicato quando il contenitore di liquido di servizio è quasi pieno e quando è completamente pieno. Se è completamente pieno, la stampa viene interrotta finché non viene sostituito.

Per acquistare un contenitore di liquido di servizio (codice parte W1B44A), visitare il sito HP Parts Store all'indirizzo [www.hp.com/buy/parts](http://www.hp.com/buy/parts).

**W** NOTA: il contenitore di liquido di servizio è progettato per un solo utilizzo. Non tentare di svuotarlo e di riutilizzarlo. L'inchiostro potrebbe fuoriuscire e cadere nella stampante, con conseguenze negative sulla qualità di stampa. Dopo l'utilizzo, restituire il contenitore di liquido di servizio al programma HP Planet Partners per il riciclaggio.

#### Rimozione e sostituzione del contenitore di liquido di servizio

1. Aprire lo sportello sinistro.

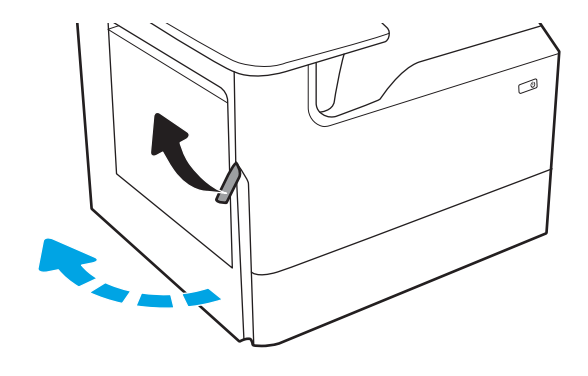

2. Estrarre il contenitore di liquido di servizio dalla stampante.

ATTENZIONE: quando si estrae il contenitore di liquido di servizio, evitare il contatto diretto con il cilindro nero per evitare macchie di pigmento su pelle o indumenti.

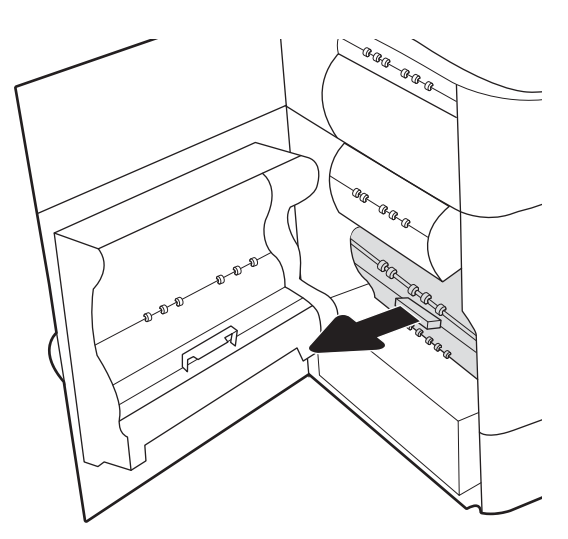

3. Sul lato sinistro del contenitore di liquido di servizio, rilasciare il fermo che trattiene l'unità nella guida di allineamento ed estrarre il lato sinistro dell'unità.

4. Rimuovere il lato destro dal binario di allineamento, quindi rimuovere l'unità dalla stampante. Collocare l'unità da un parte, in posizione verticale, adagiata su un pezzo di carta a protezione di eventuali fuoriuscite di inchiostro.

5. Rimuovere il nuovo contenitore di liquido di servizio dalla confezione.

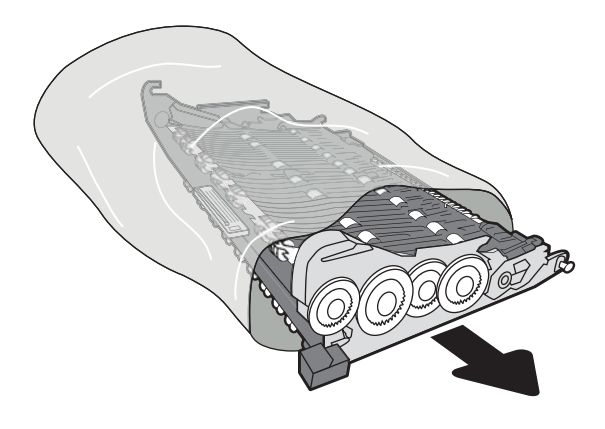

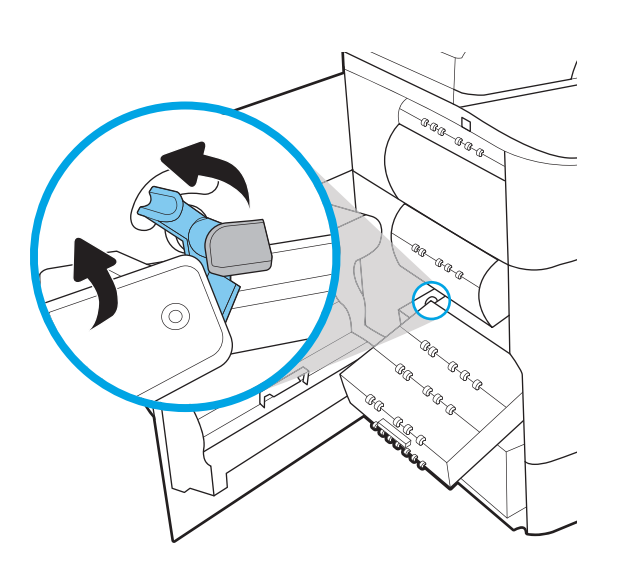

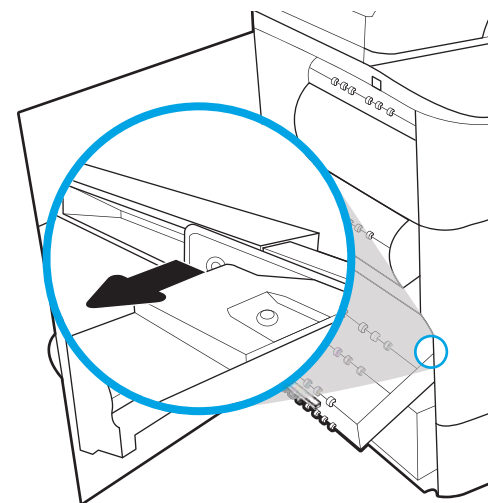

6. Inserire per prima l'estremità destra del contenitore di liquido di servizio nel binario di allineamento.

7. Inserire l'estremità sinistra del contenitore di liquido servizio nel binario di allineamento, quindi bloccare il fermo che trattiene l'unità nella guida.

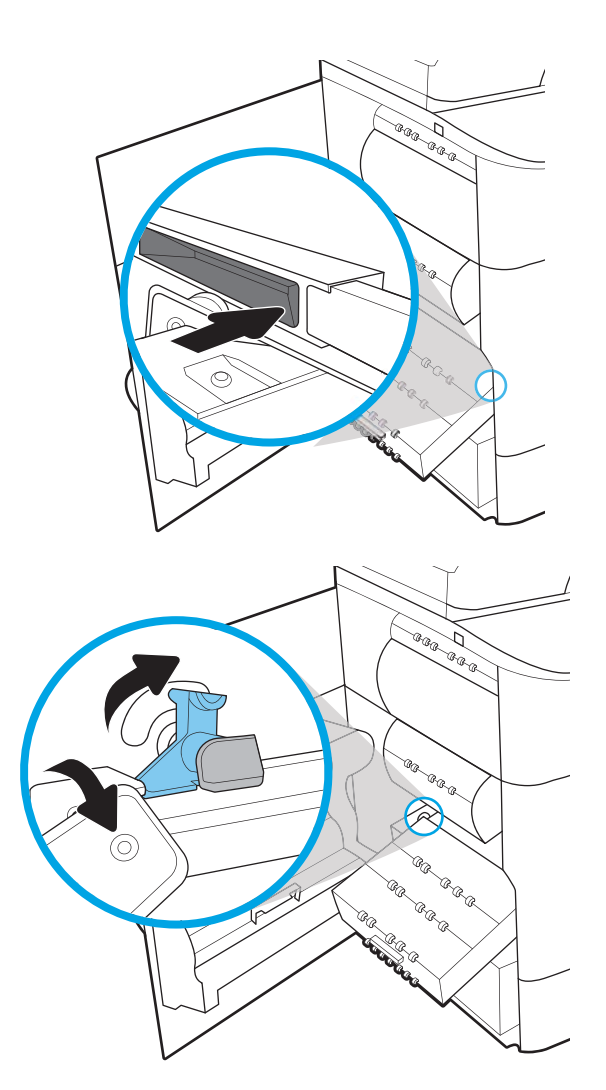

8. Spingere il contenitore di liquido servizio nella stampante.

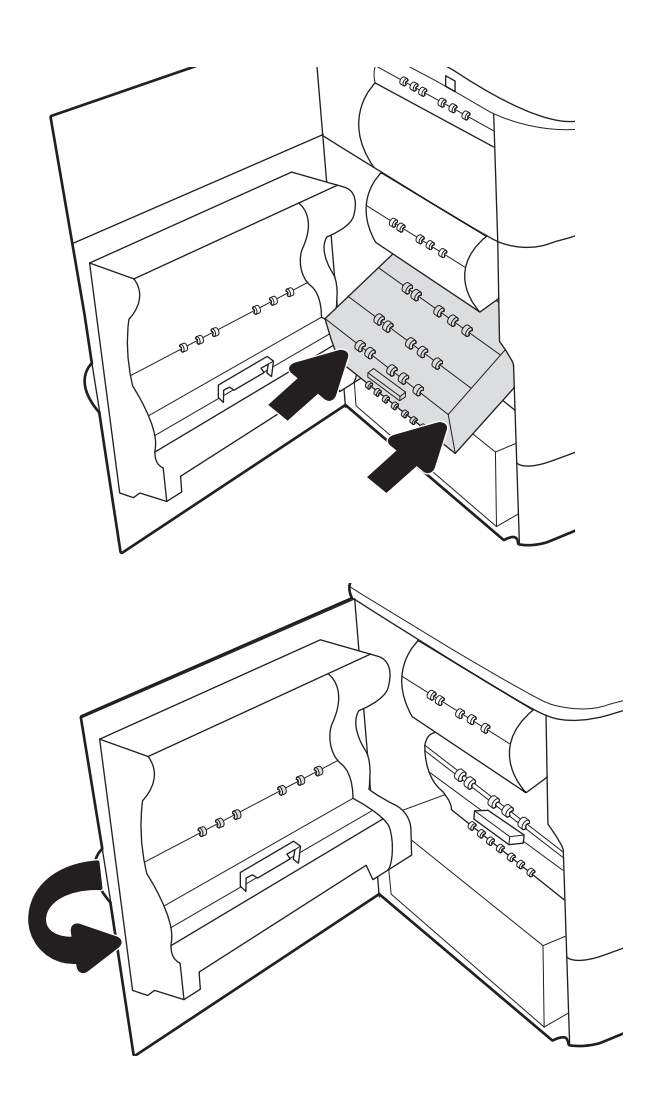

9. Chiudere lo sportello sinistro.

# <span id="page-77-0"></span>Eseguire un aggiornamento del firmware

Il pacchetto del firmware è un file .bdl. Il file richiede un metodo di aggiornamento interattivo. I metodi tradizionali di aggiornamento FTP, LPR o porta 9100 non sono disponibili. Usare uno dei seguenti metodi per aggiornare il firmware di questa stampante.

# Unità flash USB (menu pannello di controllo)

- **W** NOTA: Le unità flash USB che non utilizzano un formato FAT32 o non dispongono di una partizione formattata CD, potrebbero non essere riconosciute dalla stampante. Se la stampante non riconosce un'unità flash USB, provare a utilizzarne una diversa.
- SUGGERIMENTO: È necessario attivare la porta USB sulla stampante. Se è disattivata, utilizzare l'opzione Enable Retrieve from USB (Abilita recupero da USB) dal menu Impostazioni generali per abilitarla.

#### Aggiornamento del firmware dell'unità flash USB (menu del pannello di controllo) da un pannello di controllo a sfioramento

- 1. Copiare il file .bdl da un'unità flash USB portatile.
- 2. Accendere la stampante, quindi attendere l'avvio e la visualizzazione dello stato Pronta.
- 3. Nella schermata iniziale del pannello di controllo della stampante, scorrere (a destra) e selezionare Support Tools (Strumenti di supporto).
- 4. Aprire i seguenti menu:
	- Manutenzione
	- Aggiornamento firmware USB
- 5. Inserire l'unità flash USB con il file .bdl nella porta USB della stampante.
- 6. Selezionare il file .bdl file, quindi selezionare Installazione.
- **EX** NOTA: Se sulla periferica di memorizzazione è presente più di un file .bdl, selezionare il file corretto per questa stampante.
- 7. Al termine dell'aggiornamento, la stampante verrà automaticamente riavviata.
- SOGGERIMENTO: Stampare una pagina di configurazione per verificare che sia stata installata la versione del firmware aggiornata.

# Server Web HP incorporato

- $\mathbb{R}^n$  NOTA: L'aggiornamento del firmware potrebbe richiedere 10 minuti o oltre a seconda della velocità di trasferimento input/output (I/O) e del tempo necessario per la reinizializzazione della stampante.
	- 1. Aprire una finestra del browser Internet.
	- 2. Nella barra degli indirizzi, immettere l'indirizzo IP della stampante.
	- 3. Selezionare il collegamento Aggiornamento del firmware dalla scheda Generale o dalla scheda Risoluzione dei problemi.
	- 4. Accedere alla posizione in cui è stato scaricato il file di aggiornamento del firmware, quindi selezionarlo l'estensione file è .bdl. Per eseguire l'aggiornamento, fare clic su Installa.
- <span id="page-78-0"></span>**EY NOTA:** Non chiudere la finestra del browser NÉ interrompere le comunicazioni fino a quando nel Server HP Web incorporato (EWS) non viene visualizzata la pagina di conferma.
- 5. Una volta che la stampante è reinizializzata, stampare una pagina di configurazione e verificare che l'ultima versione del firmware sia stata installata.

# Unità flash USB (menu Pre-boot).

IMPORTANTE: Utilizzare solo questo metodo per l'esecuzione dell'aggiornamento del firmware, se la stampante non è può essere inizializzata allo stato Pronta.

#### Aggiornamento del firmware dell'unità flash USB (menu Pre-boot) da un pannello di controllo a sfioramento

- 1. Copiare il file .bdl da un'unità flash USB portatile.
- 2. Toccare al centro dello schermo del pannello di controllo quando viene visualizzato 1/8 sotto al logo.

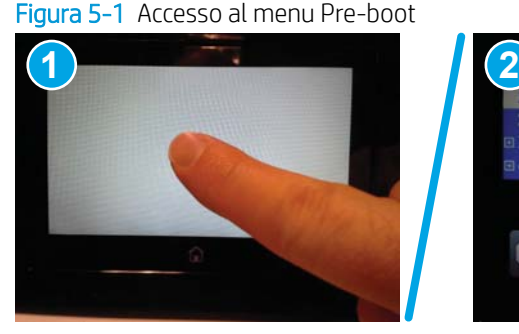

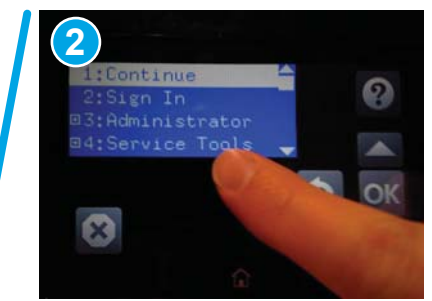

- 3. Selezionare la freccia verso il basso  $\blacktriangledown$  per evidenziare +3 Administrator, quindi selezionare OK.
- 4. Se necessario, selezionare la freccia verso il basso ▼ per evidenziare +1 Download, quindi selezionare OK.
- 5. Inserire l'unità flash USB con il file .bdl nella porta USB della stampante.
- $\mathbb{R}$  NOTA: Se sullo schermo del pannello di controllo viene visualizzato il messaggio di errore No USB Thumbdrive Files Found (Nessun file USB Thumbdrive trovato), provare a utilizzare un dispositivo di archiviazione esterno.
- 6. Selezionare la freccia verso il basso  $\blacktriangledown$  per evidenziare USB Thumbdrive, quindi selezionare OK.
- 7. Selezionare la freccia verso il basso  $\blacktriangledown$  per evidenziare il file .bdl, quindi selezionare OK.
- **EX** NOTA: Il processo di aggiornamento può richiedere fino a 10 minuti o un tempo superiore.
- SUGGERIMENTO: Se sulla periferica di memorizzazione è presente più di un file .bdl, selezionare il file corretto per questa stampante.
- 8. Quando sullo schermo del pannello di controllo viene visualizzato il messaggio Complete (Completato), spegnere l'alimentazione della stampante e quindi riaccenderla.
- 9. Selezionare OK per iniziare l'aggiornamento. Al termine dell'aggiornamento, la stampante verrà inizializzata con uno stato Pronta.
- 10. Al termine del processo di aggiornamento, stampare una pagina di configurazione e verificare l'installazione dell'aggiornamento del firmware.

# <span id="page-79-0"></span>Pulizia del gruppo scanner dopo la configurazione (solo modelli MFP)

La presenza di sporcizia o residui sul vetro dello scanner e/o sul pannello dell'alimentatore documenti può alterare la qualità di stampa. Utilizzare la seguente procedura per pulire il vetro dello scanner e il pannello dell'alimentatore documenti.

1. Premere il pulsante di accensione per spegnere la stampante, quindi scollegare il cavo di alimentazione dalla presa elettrica.

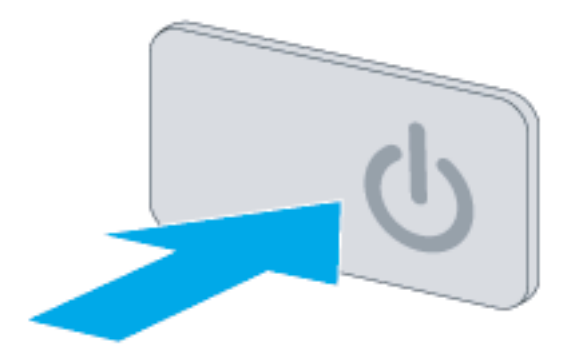

2. Aprire il coperchio dello scanner.

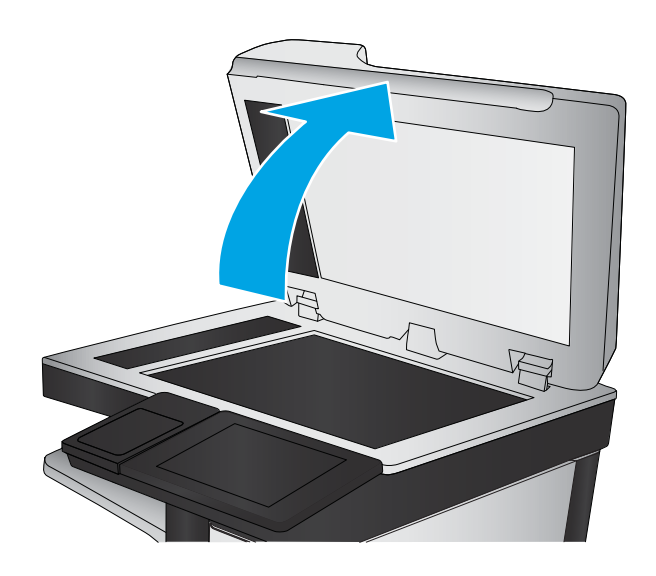

3. Pulire il vetro dello scanner e i nastri e il pannello dell'alimentatore di documenti con un panno o una spugna morbida inumidita con un detergente per vetri non abrasivo.

ATTENZIONE: non utilizzare abrasivi, acetone, benzene, ammoniaca, alcol etilico o tetracloruro di carbonio sulla stampante per non danneggiarla. Non versare prodotti liquidi direttamente sul vetro o il ripiano, poiché potrebbero gocciolare e danneggiare la stampante.

NOTA: assicurarsi di pulire la piccola striscia di vetro sul lato sinistro dello scanner.

- 4. Asciugare il vetro e le parti di plastica con un panno di pelle di daino o una spugna in cellulosa per evitare macchie.
- 5. Collegare il cavo di alimentazione a una presa, quindi premere il pulsante di accensione per accedere la stampante.

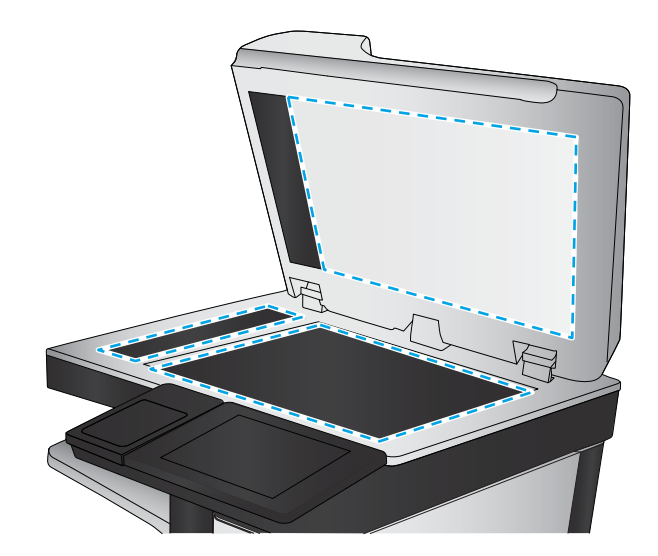

# <span id="page-81-0"></span>Test di stampa e copia

Eseguire i seguenti test per verificare che la configurazione della stampante sia stata eseguita correttamente:

# Test della qualità di stampa

- 1. Verificare che siano stati completati i passaggi di montaggio necessari.
- 2. Accertarsi che il vassoio contenga carta pulita e non contrassegnata.
- 3. Collegare il cavo di alimentazione e il cavo o i cavi di interfaccia, quindi accendere la stampante.
- 4. Stampare una pagina di configurazione.
- 5. Stampare una pagina di qualità di stampa, quindi verificare che non siano presenti righe, striature, bande o altri difetti nella qualità di stampa.
- 6. Inviare un processo di stampa dal computer host, quindi verificare che il risultato sia conforme alle aspettative.
- 7. Pulire la parte esterna del prodotto con un panno morbido.

# Test della qualità di copia (modelli MFP)

- 1. Verificare che siano stati completati i passaggi di montaggio necessari.
- 2. Accertarsi che il vassoio di alimentazione contenga carta pulita e non contrassegnata.
- 3. Connettere il cavo di alimentazione alla stampante e accendere la stampante.
- 4. Verificare che i suoni di avvio previsti siano riprodotti.
- 5. Stampare una pagina di configurazione e verificare che i suoni di stampa previsti siano udibili.
- 6. Posizionare la pagina di configurazione nell'alimentatore documenti ed eseguire una copia.
- 7. Stampare un processo di copia e verificare i risultati.
- 8. Pulire la parte esterna della stampante con un panno morbido.

# Test della qualità del fax (modelli fax)

- 1. Posizionare la pagina di configurazione nell'alimentatore di documenti.
- 2. Digitare un numero di fax valido e inviare il processo fax.
- 3. Verificare che la qualità di invio e di ricezione sia conforme alle aspettative.

# Indice analitico

#### A

accendere alimentazione [65](#page-68-0) accensione [65](#page-68-0) accessori installare [37](#page-40-0) accessori e stampanti disimballare e rimuovere l'imballaggio [24](#page-27-0) accessori, installare alimentatore ad alta capacità (HCI) da 4000 fogli [45](#page-48-0) alimentatore da 1 x 550 fogli [37](#page-40-0) alimentatore da 1 x 550 fogli con mobiletto [39](#page-42-0) alimentatore da 3 x 550 fogli [42](#page-45-0) Aggiornamento firmware [74](#page-77-0) alimentatore ad alta capacità (HCI) installazione accessorio [45](#page-48-0) alimentatore ad alta capacità (HCI) da 4000 fogli installazione accessorio [45](#page-48-0) alimentatore da 1 x 550 fogli installazione accessori [37](#page-40-0) alimentatore da 1 x 550 fogli con mobiletto installazione accessorio [39](#page-42-0) alimentatore da 3 x 550 fogli con mobiletto installazione accessorio [42](#page-45-0) alimentazione accendere [65](#page-68-0)

#### B

Buste orientamento [49](#page-52-0)

### C

Caricamento carta nel vassoio 1 [48](#page-51-0) carta nel vassoio 2 [54](#page-57-0) caricamento carta nel vassoio di alimentazione ad alta capacità da 4.000 fogli [60](#page-63-0) caricamento carta vassoi [48](#page-51-0) Carta caricamento [48](#page-51-0) caricamento vassoio 1 [48](#page-51-0) caricamento vassoio 2 [54](#page-57-0) orientamento vassoio 1 [49](#page-52-0) carta caricamento del vassoio di alimentazione ad alta capacità da 4.000 fogli [60](#page-63-0) **Cartucce** componenti [66](#page-69-0) informazioni per l'ordinazione [66](#page-69-0) numeri di catalogo [66](#page-69-0) sostituzione [66](#page-69-0) cartucce installare [66](#page-69-0) configurazione [5](#page-8-0) in sede [23](#page-26-0) opzioni di configurazione [6](#page-9-0) configurazione finale in sede gruppo scanner (solo modelli MFP) [76](#page-79-0) test di copia (solo modelli MFP) [78](#page-81-0) test di stampa [78](#page-81-0) configurazione in sede [23](#page-26-0) configurazioni (Managed 75160) gestita monofunzione [6](#page-9-0)

configurazioni (MFP 77650, 77660) gestita multifunzione [7](#page-10-0) Contenitore di liquido di servizio sostituzione [70](#page-73-0)

#### D

disimballare e rimuovere l'imballaggio stampanti e accessori [24](#page-27-0)

#### G

gruppo scanner dopo configurazione, pulizia (solo modelli MFP) [76](#page-79-0)

#### H

HCI. *Vedere* vassoio di alimentazione ad alta capacità HP PageWide Managed Color E75160 configurazioni, gestita monofunzione [6](#page-9-0) HP PageWide Managed Color MFP E77650, E77660 configurazioni, gestita multifunzione [7](#page-10-0)

#### I

informazioni su questa stampante [1](#page-4-0) scopo [2](#page-5-0) informazioni sulla stampante informazioni sul cliente [4](#page-7-0) informazioni sull'ordine [3](#page-6-0) Installazione degli accessori [37](#page-40-0) Installazione delle cartucce [66](#page-69-0)

#### M

Materiali di consumo sostituzione delle cartucce [66](#page-69-0) Modalità carta intestata alternativa [53,](#page-56-0) [59,](#page-62-0) [63](#page-66-0)

### P

Pulizia vetro [76](#page-79-0)

#### R

requisiti di spazio necessario [21](#page-24-0)

### S

Scanner pulizia del vetro [76](#page-79-0) Schede di lavoro configurazione invia a [17](#page-20-0) schede di lavoro [11](#page-14-0) configurazione driver della stampante [16](#page-19-0) configurazione driver di rete [16](#page-19-0) configurazione e-mail [17](#page-20-0) configurazione tecnica del sito [12](#page-15-0) logistica [14](#page-17-0) Server Web incorporato [74](#page-77-0) Sostituzione cartucce [66](#page-69-0) specifiche [19](#page-22-0) ambientali [22](#page-25-0) dimensioni [20](#page-23-0) peso [20](#page-23-0) spazio necessario [21](#page-24-0) specifiche ambientali [22](#page-25-0) stampanti e accessori disimballare e rimuovere l'imballaggio [24](#page-27-0) Supporti di stampa caricamento nel vassoio 1 [48](#page-51-0)

#### U

Unità flash USB aggiornamento del firmware, menu Pre-boot [75](#page-78-0) aggiornamento del firmware, pannello di controllo [74](#page-77-0)

#### V

vassoi caricamento carta [48](#page-51-0) Vassoio 1 orientamento della carta [49](#page-52-0) Vassoio 2 caricamento [54](#page-57-0) Vassoio ad alta capacità caricamento [60](#page-63-0) Vetro, pulizia [76](#page-79-0)